BA01966F/28/ZH/05.22-00

71588293 2022-08-30

# 操作手册 **Gammapilot FMG50**

放射线测量技术

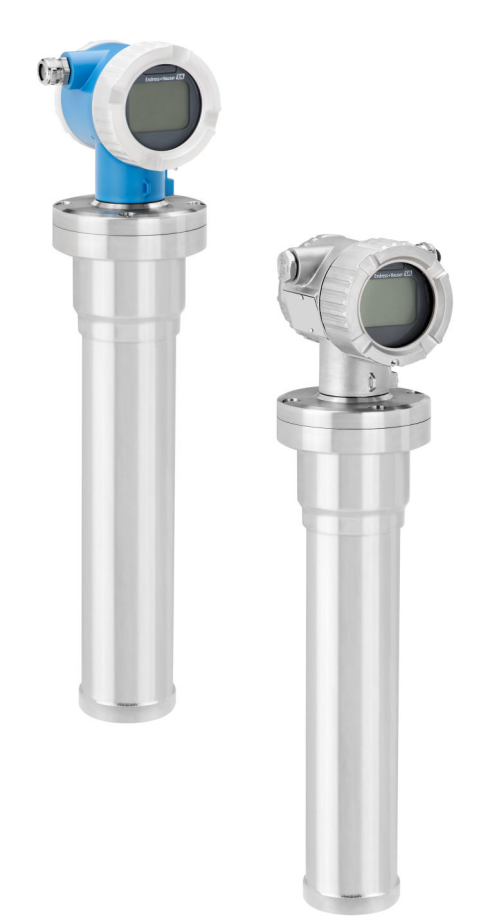

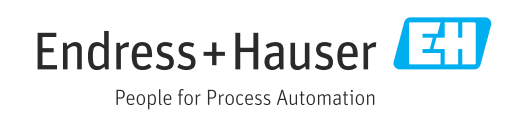

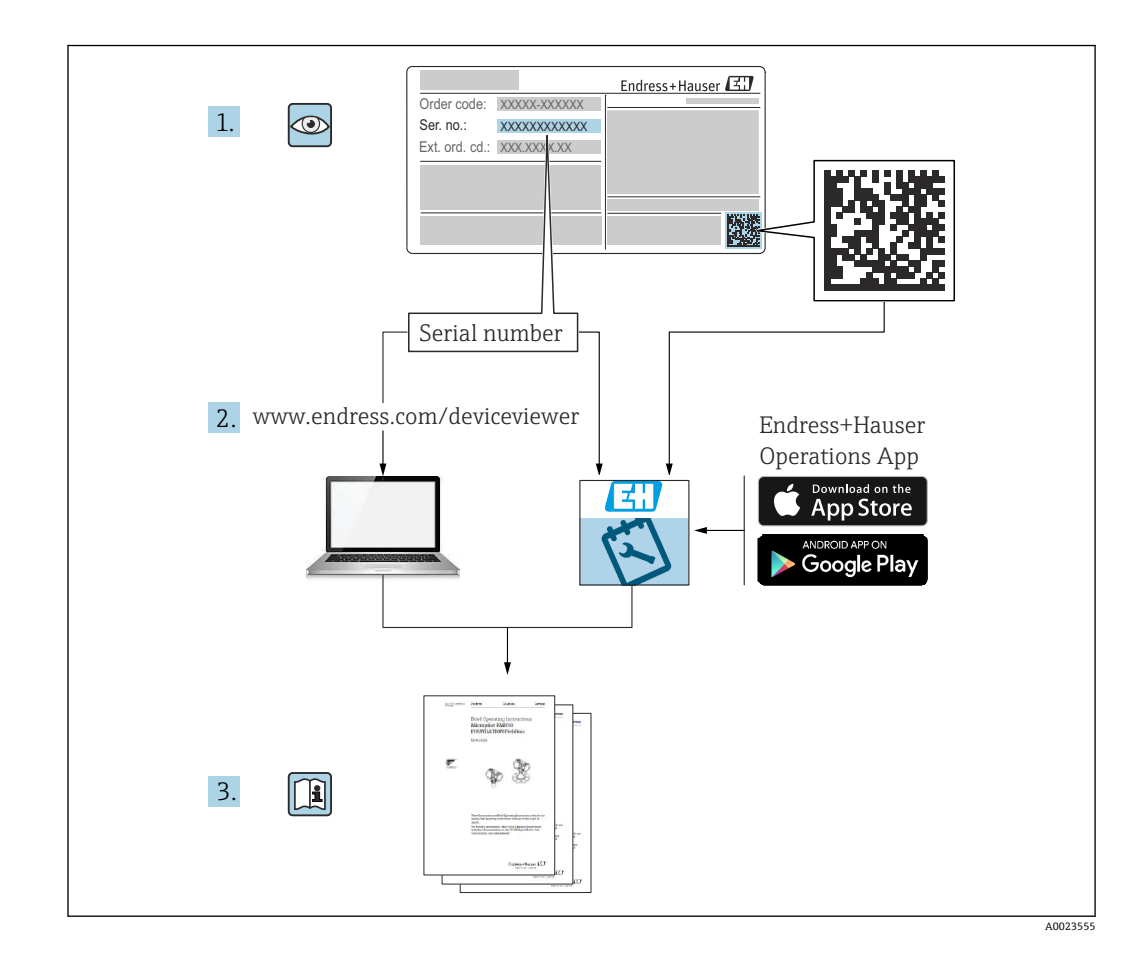

# **文档内容**

文档介绍如何安装和调试 Gammapilot FMG50 一体式 Gamma 变送器,涵盖执行标准测 量任务所需的所有功能参数。此外,Gammapilot FMG50 的附加功能参数还提供测量点 优化和测量值转换功能。文档未对此类功能参数进行说明。

# **目录**

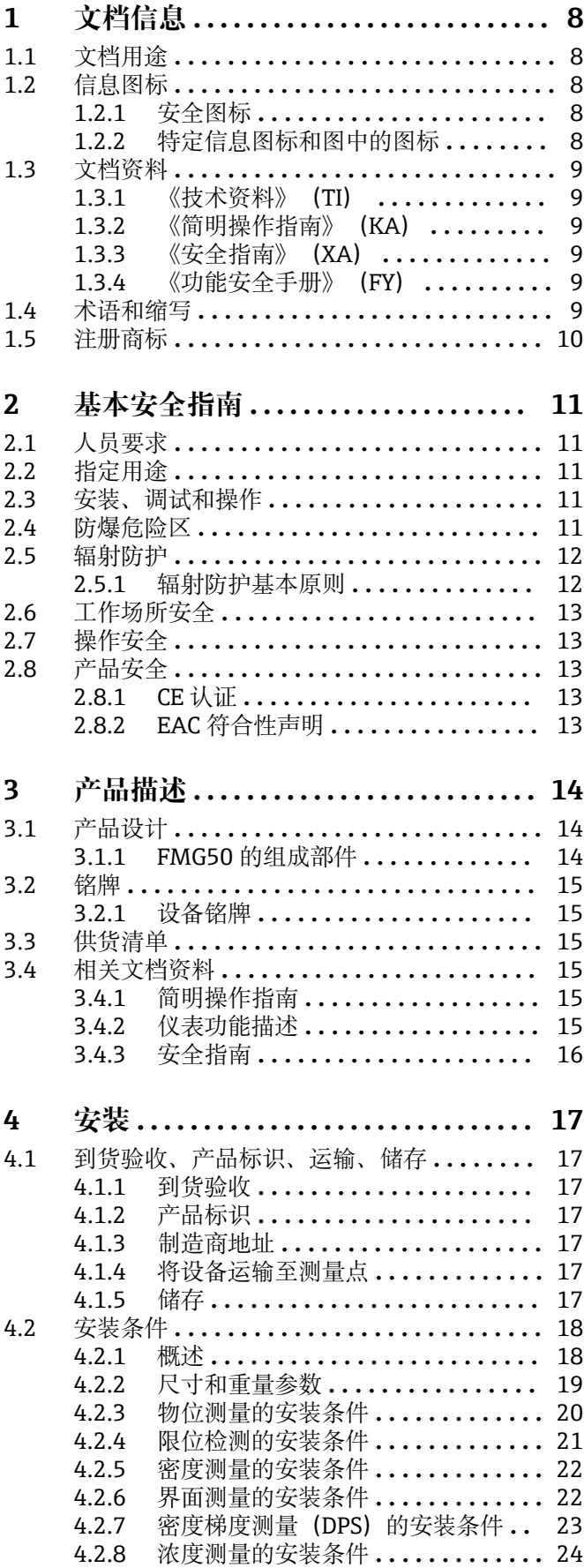

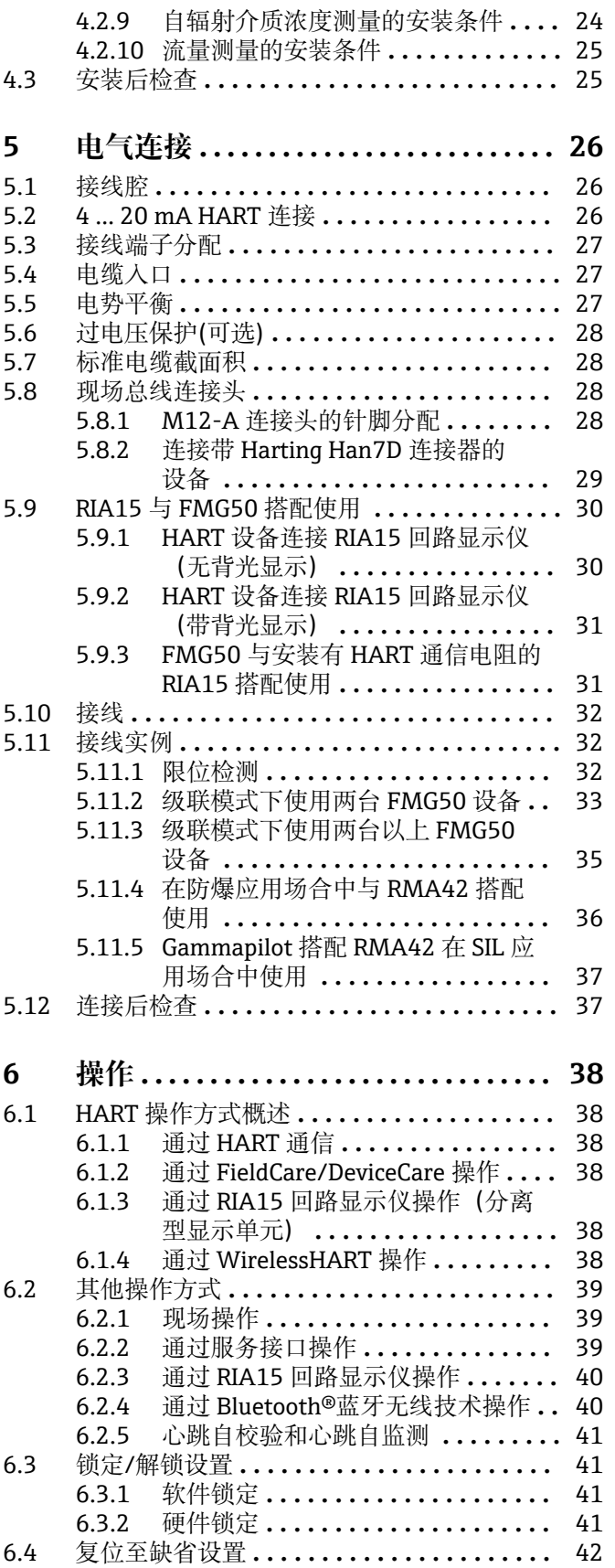

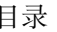

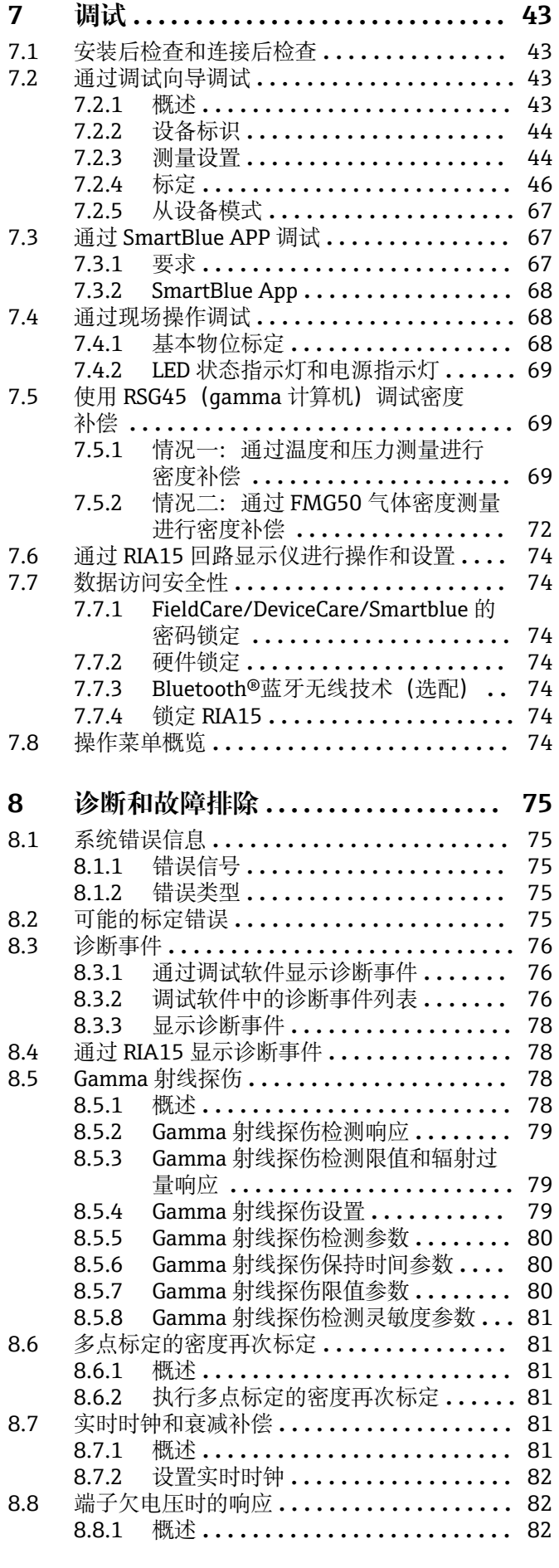

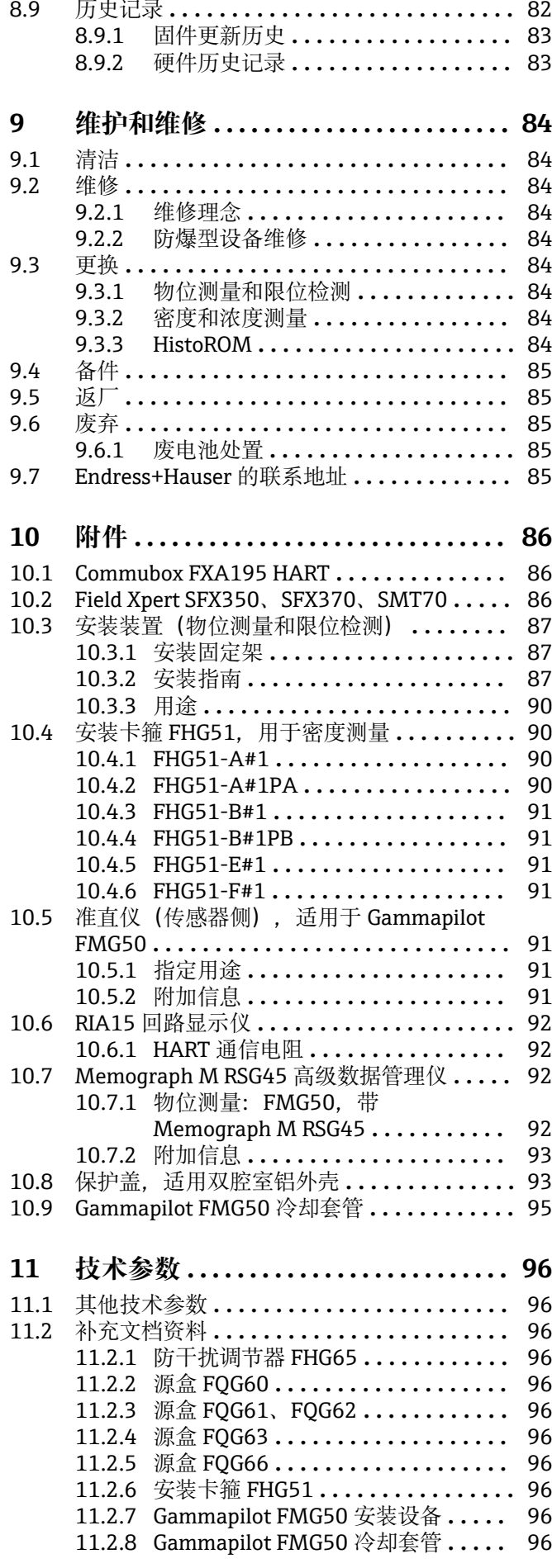

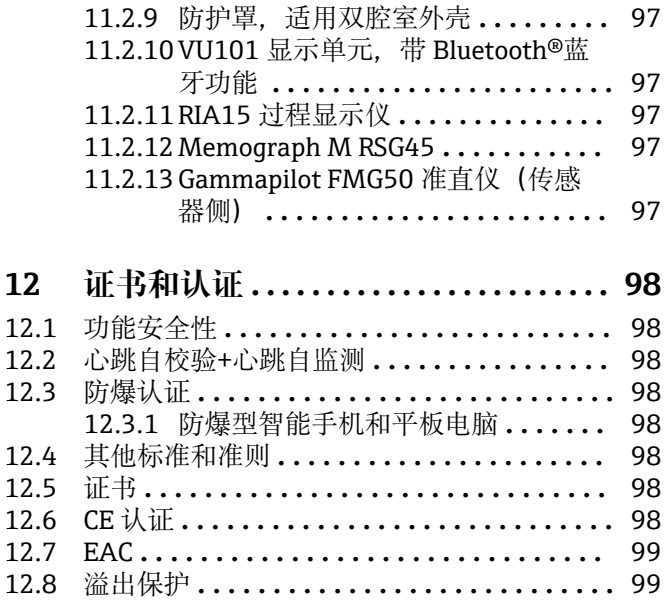

# <span id="page-7-0"></span>**1 文档信息**

# **1.1 文档用途**

文档包含设备生命周期内各个阶段所需的所有信息:从产品标识、到货验收和储存,至 安装、电气连接、操作和调试,以及故障排除、维护和废弃。

# **1.2 信息图标**

## **1.2.1 安全图标**

#### **A** 小心

危险状况警示图标。疏忽可能导致人员轻微或中等伤害。

## **A** 危险

危险状况警示图标。疏忽会导致人员严重或致命伤害。

#### **注意**

操作和其他影响提示信息图标。不会导致人员伤害。

A 警告

危险状况警示图标。疏忽可能导致人员严重或致命伤害。

## **1.2.2 特定信息图标和图中的图标**

 $\blacktriangle$ 电离辐射警告标志

## $\blacktriangledown$

**允许** 允许的操作、过程或动作

#### $\sqrt{\sqrt{}}$ **推荐**

推荐的操作、过程或动作

 $\overline{\mathsf{x}}$ **禁止**

禁止的操作、过程或动作

## $\mathbf{H}$

**提示** 附加信息

#### $\Box$

参见文档

## **图**

参考页面

# $\blacksquare$

参考图  $\blacktriangleright$ 

提示信息或重要分步操作

# 1.**、** 2. **、**3.

操作步骤

 $\overline{\phantom{a}}$ 操作结果

#### <span id="page-8-0"></span>0

通过现场显示单元操作 口 通过调试软件操作 A 写保护参数

**1、2、3 ...** 部件号

**A、B、C ...** 视图

## $\mathbb{A} \rightarrow \boxed{\mathbb{R}}$

**安全指南** 遵守相关《操作手册》中的安全指南

# **1.3 文档资料**

登陆 Endress+Hauser 公司网站 (www.endress.com/downloads) 的下载区下载下列文 档资料:

配套技术文档的查询方式如下:

- 设备浏览器 [\(www.endress.com/deviceviewer](https://www.endress.com/deviceviewer)): 输入铭牌上的序列号。
- 在 Endress+Hauser Operations app 中: 输入铭牌上的序列号或扫描铭牌上的二维 码。

## **1.3.1 《技术资料》(TI)**

**设计规划指南**

文档包含设备的所有技术参数、附件和可以随设备一起订购的其他产品的简要说明。

## **1.3.2 《简明操作指南》(KA)**

**引导用户快速获取首个测量值**

文档包含所有必要信息,从到货验收到初始调试。

## **1.3.3 《安全指南》(XA)**

防爆型设备都有配套《安全指南》(XA)。防爆手册是《操作手册》的组成部分。 设备铭牌上标识有配套《安全指南》(XA)的文档资料代号。

## **1.3.4 《功能安全手册》(FY)**

取决于 SIL 认证, 《功能安全手册》 (FY) 是《操作手册》的组成部分,同时还可作为 《技术资料》和《安全指南》(ATEX 认证型仪表)的配套文档资料。

 $| \cdot |$ 《功能安全手册》(FY)中规定了实现保护功能所需满足的不同要求。

## **1.4 术语和缩写**

#### **FieldCare**

设备组态设置软件(支持功能升级)和工厂资产管理集成解决方案

#### **DeviceCare**

Endress+Hauser 通用组态设置软件,适用 HART、PROFIBUS、FOUNDATION Fieldbus 和以太网通信的现场设备

#### <span id="page-9-0"></span>**DTM**

设备类型管理器

## **调试软件**

代指以下应用软件:

- FieldCare / DeviceCare,通过 HART 通信和个人计算机操作
- SmartBlue App,安装在 Android 或 iOS 智能手机或平板电脑中使用

#### **CDI**

通用数据接口

### **PLC**

可编程逻辑控制器

# **1.5 注册商标**

## **HART®**

现场通信组织的注册商标(美国德克萨斯州奥斯汀)

#### **Apple®**

Apple、Apple 图标、iPhone 和 iPod touch 是苹果公司的注册商标,已在美国和其他国 家注册登记。App Store 是苹果公司的服务商标。

#### **Android®**

Android、Google Play 和 Google Play 图标是谷歌公司的注册商标。

#### **Bluetooth®**

Bluetooth<sup>®</sup>文字和图标是 Bluetooth SIG 公司的注册商标, Endress+Hauser 获得准许使 用权。其他注册商标和商标名分别归相关公司所有。

# <span id="page-10-0"></span>**2 基本安全指南**

# **2.1 人员要求**

操作人员必须符合下列要求,例如设备安装、调试、故障排除和维护人员:

- 经培训的合格专业人员必须具有执行特定功能和任务的资质
- 经工厂厂方/操作员授权
- 熟悉联邦/国家法规
- 开始操作前,操作人员必须事先阅读并理解《操作手册》、补充文档资料和证书(取 决于实际应用)中的各项规定
- 遵守操作指南和基本条件要求

操作人员必须符合下列要求:

- 经工厂厂方/操作员针对测量任务进行指导和授权
- 遵守《操作手册》中的各项指南

# **2.2 指定用途**

Gammapilot FMG50 一体式变送器能够实现非接触式物位测量、限位检测、密度测量和 浓度测量。检测器的最大长度为 3 m (9.84 ft)。Gammapilot FMG50 通过 SIL 认证, 功 能安全等级可达 SIL2 或 SIL3, 符合 IEC 61508 标准。

# **2.3 安装、调试和操作**

Gammapilot FMG50 遵循最高安全标准设计,符合适用标准和 EC 法规的要求。但是, 使用不当或用于非指定用途时设备可能引发危险,例如安装错误或设置错误会导致介质 泄漏。因此,必须由经系统操作员授权的合格专业技术人员执行测量系统的安装、电气 连接、调试、操作和维护操作。技术人员必须事先阅读并理解文档中的各项规定。除非 《操作手册》明确允许,禁止改装设备,进行设备维修。

## L **警告**

▶ 禁止松开连接检测器外壳和接线腔室的四颗连接螺钉。

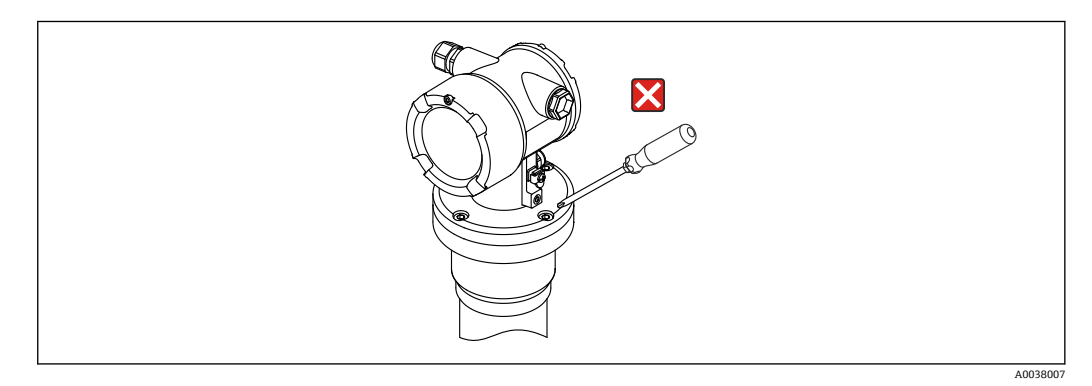

# **2.4 防爆危险区**

在防爆危险区使用测量系统时,必须遵守相关国家标准和法规要求。防爆手册单独成 册,是《操作手册》的组成部分。严格遵守本文档资料中列举的安装参数、连接值和安 全指南。

- 仅允许经培训的合格专业人员在防爆危险区中执行相关操作。
- 符合测量点的计量和安全要求。

## <span id="page-11-0"></span>L **警告**

‣ 遵守设备的安全指南要求。根据所选认证选项提供相应《安全指南》。

# **2.5 辐射防护**

Gammapilot FMG50 与放射源配套使用, 放射源必须安全放置在源盒内。Gammapilot FMG50 本身不发射 Gamma 射线。处理放射源时必须遵守以下说明:

## **2.5.1 辐射防护基本原则**

## L **警告**

‣ 在存在放射源的情况下,避免任何不必要的辐射照射。所有不可避免的辐射剂量必须 控制在最低。通常,采用以下三种辐射防护方法:

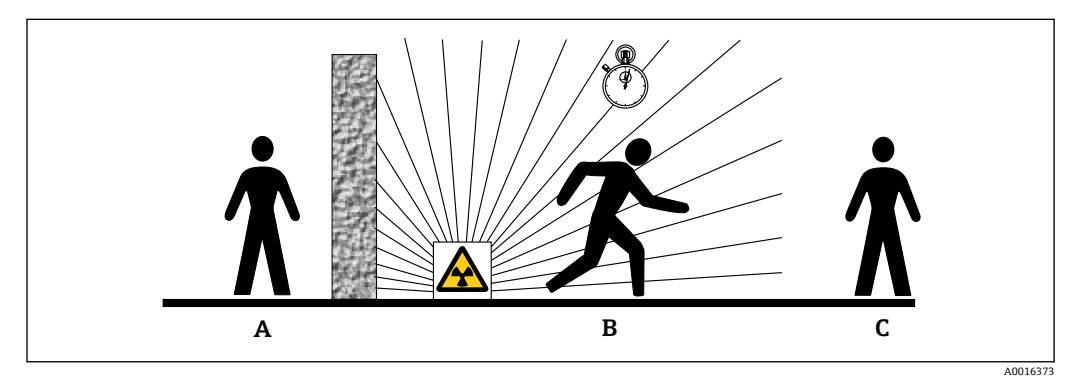

- A 屏蔽防护
- B 时间防护
- C 距离防护

**▲** 小心

‣ 必须严格遵守以下文档说明安装和操作源盒:

**源盒的资料代号**

- **FQG60:**
	- TI00445F
- **FQG61、FQG62:**
- TI00435F
- **FQG63:** TI00446F
- **FQG66:**
	- TI01171F
	- BA01327F

#### **屏蔽防护**

在放射源和现场及相关人员间采取适当的充分屏蔽防护。源盒(FQG60、FQG61、 FQG62、FQG63、FQG66)和各种高密度材料(铅、铁、水泥等)均能提供有效屏蔽防 护。

#### **时间防护**

尽量缩短辐射照射时间。

#### **距离防护**

尽量增加与放射源的距离, 因为照射剂量率与离放射源的距离平方成反比。

# <span id="page-12-0"></span>**2.6 工作场所安全**

操作设备时:

- ‣ 遵守联邦/国家法规,穿戴人员防护装置。
- ‣ 进行设备接线操作前,首先断开电源。

# **2.7 操作安全**

存在人员受伤的风险!

- ‣ 只有完全满足技术规范且无错误和故障时才能操作设备。
- ‣ 操作员有责任确保在无干扰条件下操作设备。

#### **改装设备**

如果未经授权,禁止改装设备,改装会导致不可预见的危险。

▶ 如需改动, 请咨询 Endress+Hauser 当地销售中心。

#### **维修**

必须始终确保设备的操作安全性和测量可靠性:

- ‣ 仅进行明确允许的设备修理。
- ‣ 遵守联邦/国家法规中的电子设备修理准则。
- ‣ 仅允许使用制造商的原装备件和附件。

#### **危险区**

在危险区中使用设备时(例如防爆要求),应避免人员受伤或设备损坏危险:

- ‣ 参照铭牌检查并确认所订购的设备是否允许在危险区中使用。
- ‣ 遵守单独成册的补充文档资料中列举的规格参数要求,补充文档资料是《操作手册》 的组成部分。

# **2.8 产品安全**

测量设备基于工程实践经验设计,符合最严格的安全要求。通过出厂测试,可以安全工 作。设备满足常规安全标准和法规要求。

### **2.8.1 CE 认证**

测量系统符合适用 EC 准则的法定要求。详细信息参见相应 EU 符合性声明和适用标准。 制造商确保贴有 CE 标志的设备均成功通过了所需测试。

## **2.8.2 EAC 符合性声明**

测量系统符合 EAC 准则的法律要求。详细信息参见相应 EAC 符合性声明和适用标准。 制造商确保贴有 EAC 标志的设备均成功通过了所需测试。

# <span id="page-13-0"></span>**3 产品描述**

# **3.1 产品设计**

# **3.1.1 FMG50 的组成部件**

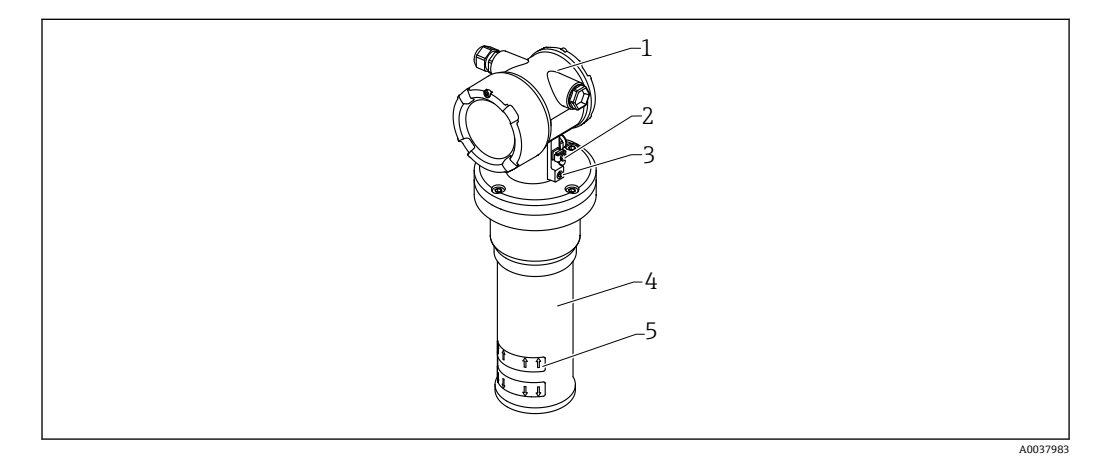

1 A: Gammapilot FMG50

- 外壳
- 等电势接线端
- 锁紧螺丝
- 检测器外壳
- 有效测量区域

<span id="page-14-0"></span>**3.2 铭牌**

## **3.2.1 设备铭牌**

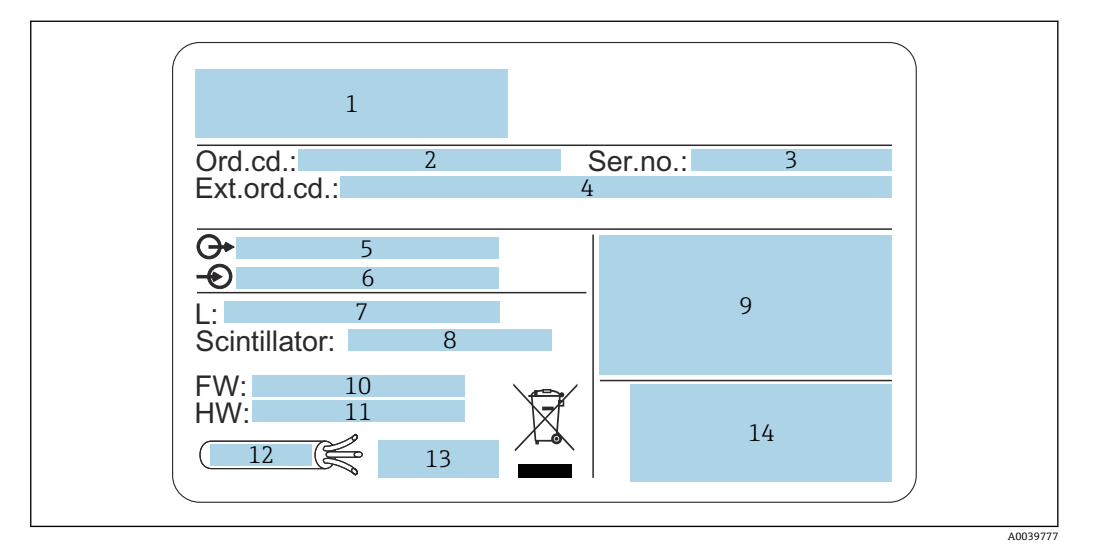

- 1 制造商地址和设备型号
- 2 订货号
- 3 序列号<br>4 扩展订
- 4 扩展订货号 5 输出信号
- 
- 6 电源
- 7 量程范围 8 闪烁体类型<br>9 认证图标和
- 认证图标和防爆参数
- 10 固件版本号(FW)
- 11 设备修订版本号(Dev.Rev.)
- 12 连接电缆的最高耐温
- 13 允许环境温度(Ta),参见文档资料 14 生产日期 (年-月) 和二维码 (QR 码)

# **3.3 供货清单**

- 订购设备,带印刷版《简明操作指南》
- Endress+Hauser 调试软件 DVD 光盘(可选)
- 订购附件

# **3.4 相关文档资料**

## **3.4.1 简明操作指南**

文档介绍如何安装和调试 Gammapilot FMG50。

**R** KA01427F

其他功能参数说明参见《操作手册》和《仪表功能描述》。

## **3.4.2 仪表功能描述**

文档详细介绍 Gammapilot FMG50 的所有功能参数,适用所有通信类型的仪表。登录 Endress+Hauser 公司网站下载文档:www.endress.com.cn。

GP01141F

## <span id="page-15-0"></span>**3.4.3 安全指南**

防爆型设备的标准随箱文档(XA、ZE、ZD)。设备铭牌上标识有对应《安全指南》文 档资料代号。

证书和认证信息参见"证书和认证"章节。

# <span id="page-16-0"></span>**4 安装**

# **4.1 到货验收、产品标识、运输、储存**

#### **4.1.1 到货验收**

到货后需要进行下列检查:

- 发货清单上的订货号是否与产品粘贴标签上的订货号一致?
- 物品是否完好无损?

铭牌参数是否与发货清单上的订购信息一致?

如需要(参照铭牌):是否提供《安全指南》(XA)文档?

 $\left\lceil \cdot \right\rceil$ 如果不满足任一上述条件,请咨询 Endress+Hauser 当地销售中心。

## **4.1.2 产品标识**

设备标识信息如下:

- 铭牌参数
- 扩展订货号,标识发货清单上的订购选项
- ▶ 在 W@M Device Viewer [\(www.endress.com/deviceviewer\)](http://www.endress.com/deviceviewer) 中输入铭牌上的序列号 显示测量仪表以及配套技术文档资料的所有信息。
- ▶ 在 Endress+Hauser Operations App 中: 输入铭牌上的序列号, 或扫描铭牌上的二维 码。
	- 显示测量仪表以及配套技术文档资料的所有信息。

## **4.1.3 制造商地址**

Endress+Hauser SE+Co. KG Hauptstraße 1 79689 Maulburg, Germany 产地:参见铭牌。

## **4.1.4 将设备运输至测量点**

## **A** 小心

**存在人员受伤的风险**

▶ 运输重量超过 18 kg (39.69 lb)的设备时, 必须遵守安全指南和搬运指南操作。

## **4.1.5 储存**

包装设备,为储存和运输过程中的设备提供抗冲击保护。原包装对此具有最佳防护效 果。允许储存温度如下:

**NaI(添加碘化铊)晶体**

 $-40$  ... +80 °C (-40 ... +176 °F)

**PVT 闪烁晶体(标准型)**

 $-40$  ... +60 °C ( $-40$  ... +140 °F)

## **PVT 闪烁晶体(高温型)**

 $-20$  ...  $+80$  °C ( $-4$  ...  $+176$  °F)

■ 设备自带电池, 建议室温存放, 避免直接日照。

# <span id="page-17-0"></span>**4.2 安装条件**

## **4.2.1 概述**

- 源盒发射角必须精确对准 Gammapilot FMG50 的量程范围。注意设备上的有效测量区 域标记。
- 源盒和 Gammapilot FMG50 均需要尽可能靠近容器安装。屏蔽所有射线辐射范围, 确 保无人员进入。
- 采取直接日照或设备热辐射防护措施, 延长 Gammapilot FMG50 的使用寿命。
	- 订购选项 620, 选项代号 PA: "检测器隔热套, 316L"
	- 订购选项 620, 选型代号 PV: "冷却套管, 适用长度 1200...3000 mm 的 PVT 闪烁 体"
	- 订购选项 620, 选型代号 PW: "冷却套管, 适用 NaI 闪烁体以及长度 200...800 mm 的 PVT 闪烁体"
- 准直仪可以随某些带传感器的设备型号一同订购。
	- 订购选项 620,选型代号 P7:"传感器侧准直仪"
- 卡箍可以随设备一同订购。
	- 订购选项 620, 选型代号 Q1: "安装卡箍 1x d=80 mm, 1x d=95 mm"
	- 订购选项 620, 选型代号 Q2: "安装卡箍 2x d=80 mm, 1x d=95 mm"
	- 订购选项 620. 选型代号 03: "安装卡箍 3x d=80 mm, 1x d=95 mm"
	- 订购选项 620, 选型代号 Q4: "固定架"
- 安装后的安装装置在所有设计工况下(例如振动环境)都必须能够承受 Gammapilot FMG50 和安装部件的重量。

Gammapilot FMG50 的详细安全使用说明参见《功能安全手册》。 <u>| - | </u>

#### **旋转外壳**

外壳可以旋转,以与显示单元或缆塞对齐

- 1. 松开锁紧螺丝**(最多转动 0.5...1.5 圈)**
- 2. 旋转外壳
- 3. 以 0.7 Nm 的扭矩拧紧锁紧螺丝

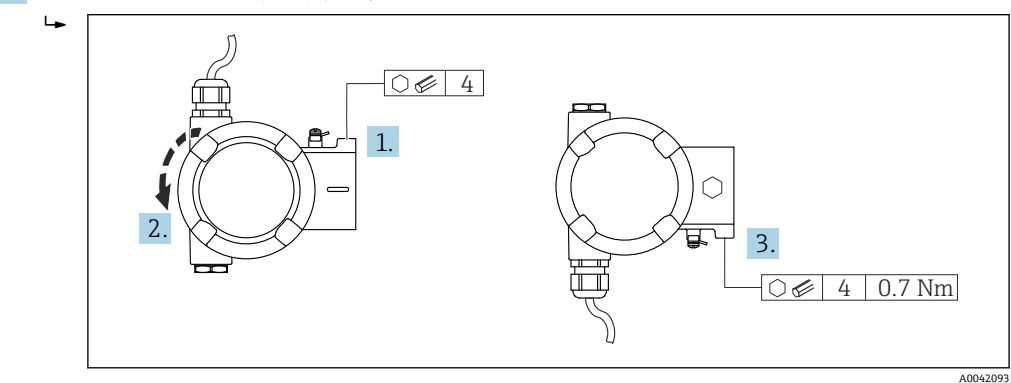

● 在某些应用中,缆塞可能须朝下。在这种情况下,可以交换缆塞和堵头。 拧紧缆塞,扭矩不得超过 3.75 Nm。

#### **Gammapilot FMG50**

<span id="page-18-0"></span>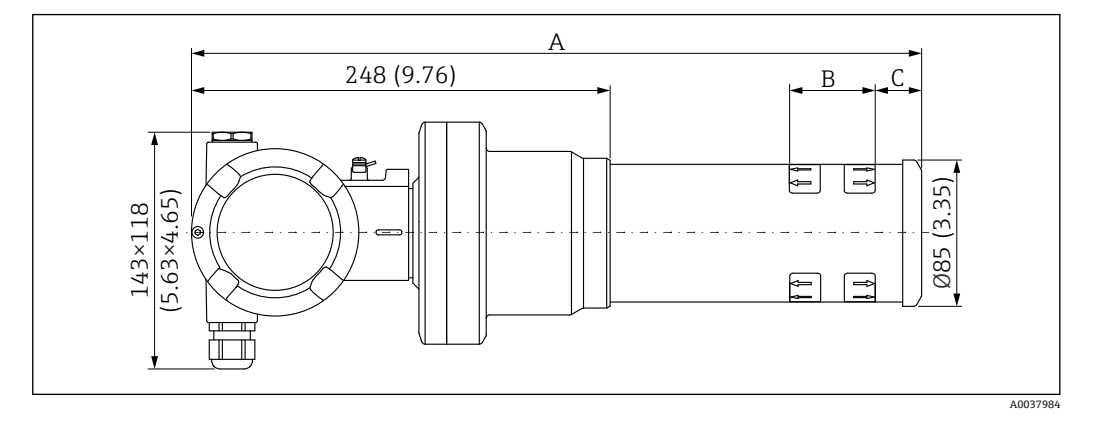

- **设备型号:NaI(添加碘化铊)闪烁体,2":**
	- 总长度 A: 430 mm (16.93 in)
	- 总重量: 11.60 kg (25.57 lb)
	- 量程范围 B: 51 mm (2 in)
	- 距离 C: 24 mm (0.94 in)
- **设备型号:NaI(添加碘化铊)闪烁体,4":**
	- 总长度 A: 480 mm (18.90 in)
	- 总重量:12.19 kg (26.87 lb)
	- 量程范围 B: 102 mm (4 in)
	- 距离 C:24 mm (0.94 in)
- **设备型号:NaI(添加碘化铊)闪烁体,8":**
	- 总长度 A: 590 mm (23.23 in)
	- 总重量:13.00 kg (28.63 lb)
	- 量程范围 B: 204 mm (8 in)
- 距离 C:30 mm (1.18 in)
- **设备型号:PVT 200 闪烁体**
	- 总长度 A: 590 mm (23.23 in) • 总重量:12.10 kg (26.68 lb)
	- 量程范围 B: 200 mm (8 in)
	- 距离 C: 41 mm (1.61 in)
- **设备型号:PVT 400 闪烁体**
	- 总长度 A: 790 mm (31.10 in)
	- 总重量:13.26 kg (29.23 lb)
	- 量程范围 B: 400 mm (16 in)
	- ■距离 C: 41 mm (1.61 in)
- **设备型号:PVT 800 闪烁体**
	- 总长度 A: 1190 mm (46.85 in)
	- 总重量: 15.54 kg (34.26 lb)
	- 量程范围 B: 800 mm (32 in)
	- ■距离 C: 41 mm (1.61 in)
- **设备型号:PVT 1200 闪烁体**
	- 总长度 A: 1590 mm (62.60 in)
	- 总重量:17.94 kg (39.55 lb)
	- 量程范围 B: 1200 mm (47 in)
	- ■距离 C: 41 mm (1.61 in)
- **设备型号:PVT 1600 闪烁体**
	- 总长度 A: 1990 mm (78.35 in)
	- 总重量: 20.14 kg (44.40 lb)
	- 量程范围 B: 1600 mm (63 in)
	- ■距离 C: 41 mm (1.61 in)
- <span id="page-19-0"></span>• **设备型号:PVT 2000 闪烁体**
	- 总长度 A: 2390 mm (94.09 in)
	- 总重量: 22.44 kg (49.47 lb)
	- 量程范围 B: 2000 mm (79 in)
	- 距离 C: 41 mm (1.61 in)
- **设备型号:PVT 2400 闪烁体**
	- 总长度 A: 2790 mm (109.84 in)
	- 总重量:24.74 kg (54.54 lb)
	- 量程范围 B: 2400 mm (94 in)
	- 距离 C: 41 mm (1.61 in)
- **设备型号:PVT 3000 闪烁体**
	- 总长度 A: 3390 mm (133.46 in)
	- 总重量:28.14 kg (62.04 lb)
	- 量程范围 B: 3000 mm (118 in)
	- 距离 C: 41 mm (1.61 in)
- 以上为不锈钢外壳型设备的重量参数。对于铝外壳型设备,重量参数为上述数值减 <u>| - | </u> 去 2.5 kg (5.51 lb)。
- 其他小部件的总重量为 1 kg (2.20 lb) ŀЯ

#### **带准直仪的 Gammapilot FMG50**

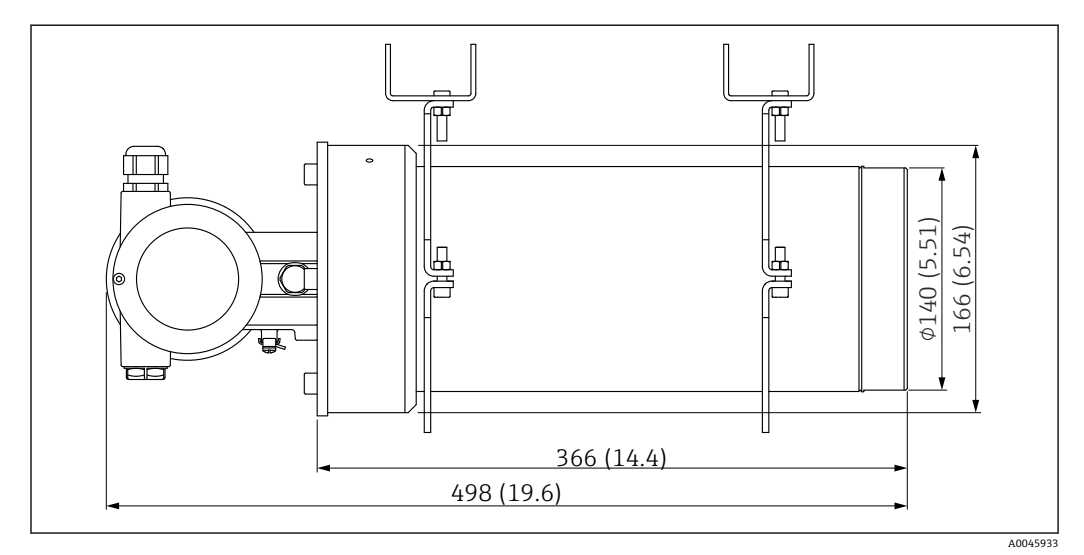

**22** 设备型号: NaI (添加碘化铊) 闪烁体, 2", 准直仪位于传感器侧

## 设备型号: NaI (添加碘化铊) 闪烁体, 2", 准直仪位于传感器侧:

- 总长度: 498 mm (19.6 in)
- 准直仪重量 (不含 FMG50 和安装部件): 25.5 kg (56.2 lb)

其他小部件的总重量为 1 kg (2.20 lb)  $\left| \cdot \right|$ 

### **4.2.3 物位测量的安装条件**

#### **安装条件**

- 进行物位测量时,Gammapilot FMG50 竖直安装。
- 为方便安装和调试, Gammapilot FMG50 可以额外选配支撑装置(订购选项 620, 选 项代号 Q4:"固定架")。

**实例**

<span id="page-20-0"></span>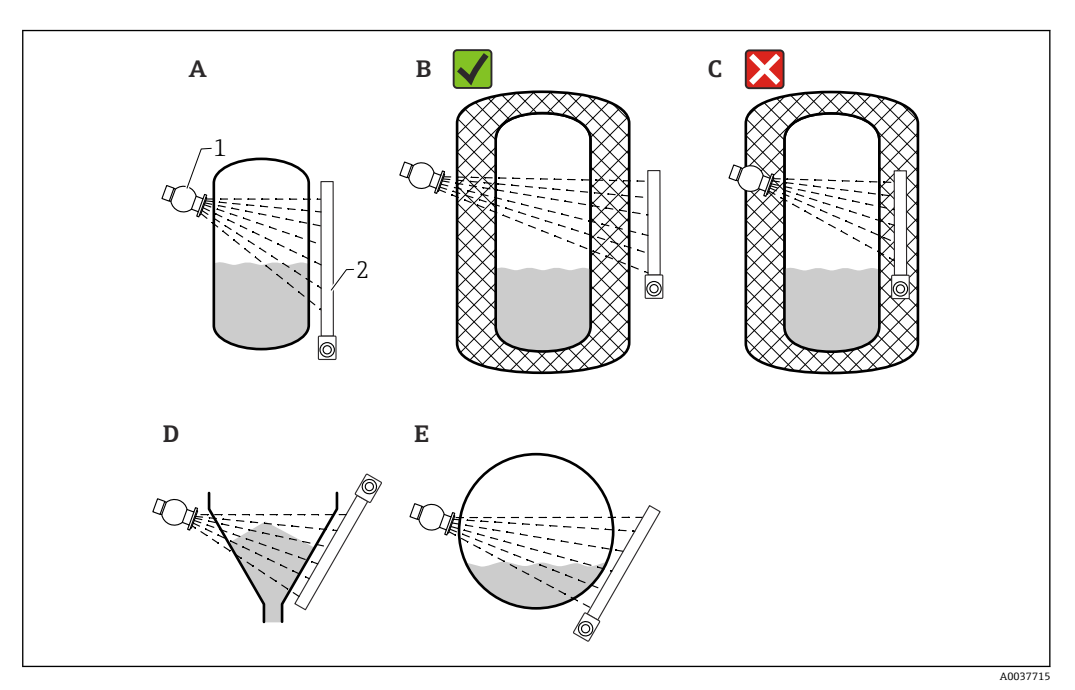

- A 安装在立罐中测量; Gammapilot FMG50 竖直安装, 检测器头朝下或朝上, Gamma 射线对准量程范围<br>B 正确安装: 在罐体保温层外安装 Gammapilot FMG50
- B 正确安装:在罐体保温层外安装 Gammapilot FMG50
- C 错误安装: Gammapilot FMG50 安装在罐体保温层内<br>D 安装在带锥形出料口的罐体中测量
- D 安装在带锥形出料口的罐体中测量<br>E 安装在带锥形出料口的罐体中测量
- E 安装在卧罐中测量
- 1 源盒<br>2 Gam
- Gammapilot FMG50

## **4.2.4 限位检测的安装条件**

#### **安装条件**

进行限位检测时,Gammapilot FMG50 通常与限位设定点水平等高安装。

#### **测量系统配置**

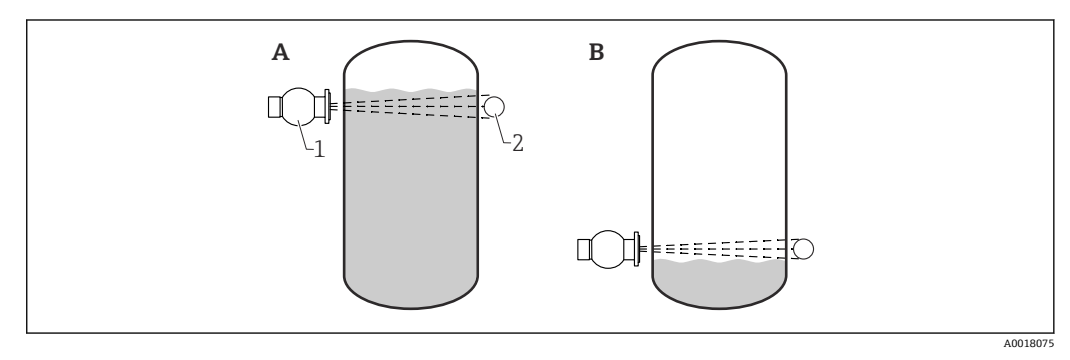

- A 高限检测
- B 低限检测
- 1 源盒
- 2 Gammapilot FMG50

## <span id="page-21-0"></span>**4.2.5 密度测量的安装条件**

#### **安装条件**

- 进行密度测量时, Gammapilot 应尽量安装在介质自下向上流动的竖直管道中测量。
- ■如果只能安装在水平管道中进行密度测量, 应选择水平辐射路径, 尽可能降低气泡和 沉积物对测量的影响。
- 使用 Endress+Hauser 安装卡箍或类似固定装置将源盒和 Gammapilot FMG50 固定安 装在测量管上。

安装后的安装卡箍在所有设计工况下都必须能够承受源盒和 Gammapilot FMG50 的重 量。

- 取样点与测量点间的距离不得超过 20 m (66 ft)。
- 进行密度测量时, 距离管道弯头的距离不小于 3 倍管径, 距离泵不小于 10 倍管径。

#### **测量系统配置**

管径(或辐射路径)和密度测量范围决定了源盒和 Gammapilot FMG50 的安装位置。这 两个参数直接影响测量效果(脉冲率的相对变化量)。辐射路径越长,测量效果越好。 因此,在小管径管道中测量时应选择对角辐射路径或在增程测量段内测量。

咨询 Endress+Hauser 当地销售中心选择测量系统配置, 或使用 Applicator™ 1)选择。

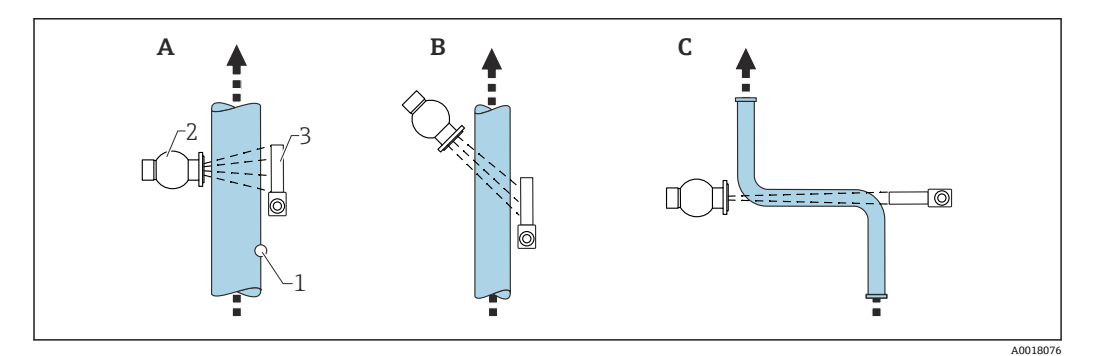

- A 竖直辐射(90°)
- B 对角辐射 (30°)
- C 增程测量段 1 取样点
- 2 源盒
- 3 Gammapilot FMG50

• 为了提高密度测量精度,建议使用准直仪。准直仪避免背景辐射干扰检测器。

- 设计时,必须考虑测量系统的总重量。
- FHG51 安装卡箍可以作为附件订购。

#### **4.2.6 界面测量的安装条件**

#### **安装条件**

进行界面测量时,Gammapilot FMG50 通常水平安装在上界面或下界面位置处。在将放 射源放入保护套管的过程中,必须确保介质完全覆盖量程范围,使得放射源附近的辐射 剂量尽可能低。放射源安装在保护套管中使用时,在保护套管上安装准直仪,确保辐射 对准 Gammapilot FMG50 的量程范围。

<sup>1)</sup> 联系 Endress+Hauser 当地销售中心获取 Applicator™。

#### **测量系统配置**

<span id="page-22-0"></span>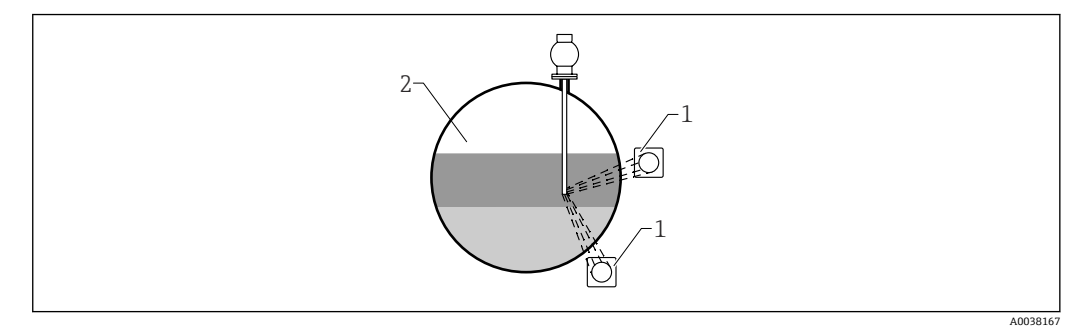

1 Gammapilot  $(2 \nvert 2)$ <br>2 累面测量

界面测量

#### **说明**

测量原理如下:放射源发射 Gamma 射线,穿透材料和被测介质后的射线发生衰减。进 行 Gamma 射线界面测量时, 通常, 使用钢缆将放射源放入至密闭的保护套管中, 从而 避免放射源直接接触介质。

根据不同的量程设置和应用场合,在容器外部安装一台或多台检测器。基于辐射强度检 测值计算放射源和检测器间的介质的平均密度,从而计算出界面高度。

#### **详细信息参见:**

**Tal** CP01205F

## **4.2.7 密度梯度测量(DPS)的安装条件**

#### **安装条件**

进行密度梯度测量时,基于实际量程 Gammapilot FMG50 按照设定间距水平安装。进行 密度梯度测量时,通常,放射源放置在保护套管中,建议使用双层保护套管,并安装至 罐体中。在将放射源放入保护套管的过程中, 必须确保介质完全覆盖量程范围, 使得放 射源附近的辐射剂量尽可能低。

#### **测量系统配置**

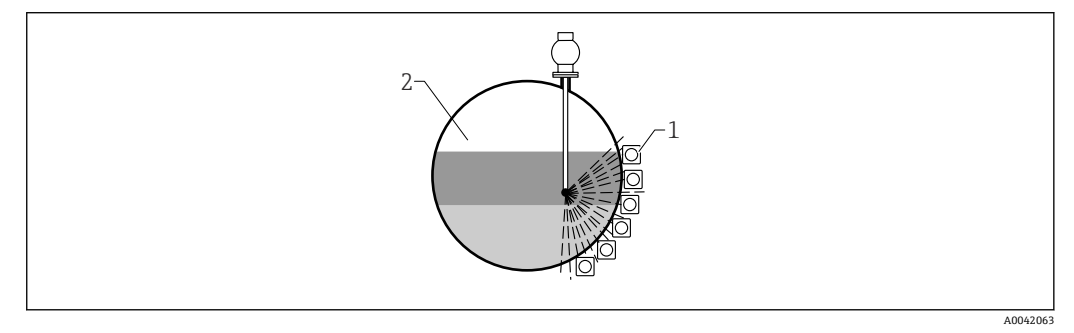

- 1 多台 FMG50 并排安装
- 2 密度梯度测量

#### **说明**

使用多检测器解决方案测量密度梯度,获取容器内不同密度介质层的详细信息。因此, 多台 FMG50 并排安装在容器外侧。量程分为多个子量程, 每台一体式变送器测量对应 量程区域内的介质密度。基于上述测量值,得到密度梯度信息。

最终得到高精度介质密度梯度信息(例如分离器应用)

<span id="page-23-0"></span>**详细信息参见:**

**Tal** CP01205F

**4.2.8 浓度测量的安装条件**

#### **安装条件**

- 进行浓度测量时, Gammapilot 应尽量安装在介质自下向上流动的竖直管道中测量。
- 如果只能安装在水平管道中进行密度测量,应选择水平辐射路径,尽可能降低气泡和 沉积物对测量的影响。
- 使用 Endress+Hauser FHG51 安装卡箍或类似固定装置将源盒和 Gammapilot FMG50 固定安装在测量管上。
	- 安装后的安装卡箍在所有设计工况下都必须能够承受源盒和 Gammapilot FMG50 的重 量。
- 取样点与测量点间的距离不得超过 20 m (66 ft)。
- 进行密度测量时, 距离管道弯头的距离不小于 3 倍管径, 距离泵不小于 10 倍管径。

#### **测量系统配置**

管径(或辐射路径)和密度测量范围决定了源盒和 Gammapilot FMG50 的安装位置。这 两个参数直接影响测量效果(脉冲率的相对变化量)。辐射路径越长,测量效果越好。 因此,在小管径管道中测量时应选择对角辐射路径或在增程测量段内测量。

咨询 Endress+Hauser 当地销售中心选择测量系统配置, 或使用 Applicator™<sup>2)</sup>选择。

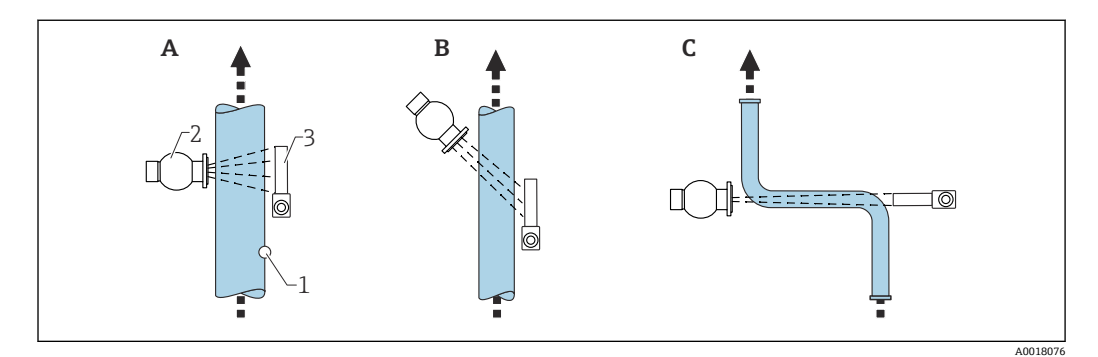

- A 竖直辐射(90°)
- B 对角辐射(30°)
- C 增程测量段 1 取样点
- 2 源盒
- 3 Gammapilot FMG50

• 设计时,必须考虑测量系统的总重量。 H • FHG51 安装卡箍可以作为附件订购。

## **4.2.9 自辐射介质浓度测量的安装条件**

#### **容器中自辐射介质的浓度测量**

在罐壁上或放入容器的保护套管上测量容器内自辐射介质浓度。测得的辐射强度与容器 中自辐射介质的浓度成正比。请注意:容器中的介质会吸收自身辐射。检测到的辐射强 度不随直径的增大而增加, 始终为饱和信号。饱和度取决于材料的半值层。

容器中介质的物位必须保持稳定,接近检测器安装位置,确保测量正确。

<sup>2)</sup> 联系 Endress+Hauser 当地销售中心获取 Applicator™。

#### <span id="page-24-0"></span>**自辐射介质的质量流量测量**

在带秤和管道中测量时,可以通过样品检测自辐射介质的浓度。此时,设备平行安装在 传送带的上方或下方,或直接安装在管道上。测得的辐射强度与传送材料中自辐射介质 的浓度成正比。

#### **4.2.10 流量测量的安装条件**

#### **液体的质量流量测量**

Gammapilot FMG50 测得的密度信号传输至 Promag 55S 电磁流量计中。Promag 55S 测 量体积流量;Promag 基于密度计算值测定质量流量。

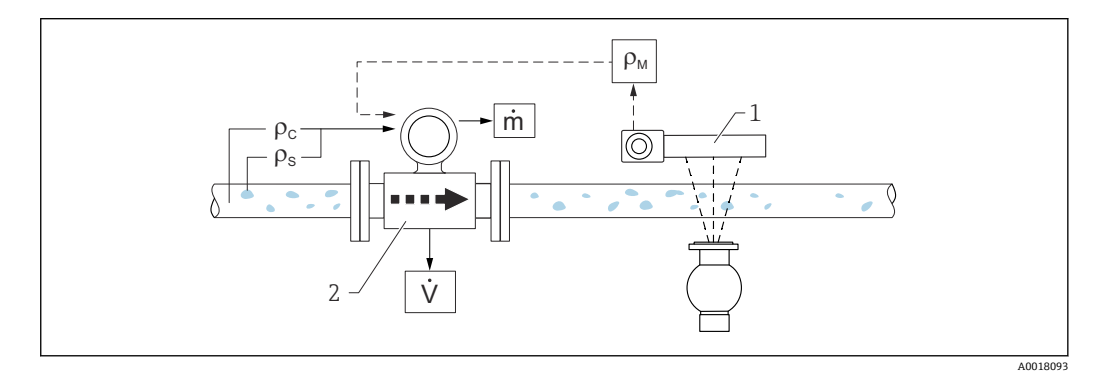

- **3 使用密度计和流量计测量质量流量(m)。如果已知固体密度(ρ。)和溶液密度(ρ。),可以计算固** 体的流量。
- 1 Gammapilot FMG50, 测量总密度  $(\rho_m)$ , 包含溶液密度和固体密度<br>2 电磁流量计 (Promag 55S) 测量体积流量 (V) 固体密度 (o) 5
- 电磁流量计 (Promag 55S), 测量体积流量 (V)。固体密度 (ρ。)和溶液密度 (ρ。) 也需要传输至变送 器中

#### **固体的质量流量测量**

测量传送带和传送滚轴上的散装固料。

源盒安装在传送带上方, Gammapilot FMG50 安装在传送带下方。射线穿透传送带上的 介质,辐射衰减。测得的辐射强度与介质密度成正比。基于传送带速度和辐射强度计算 质量流量。

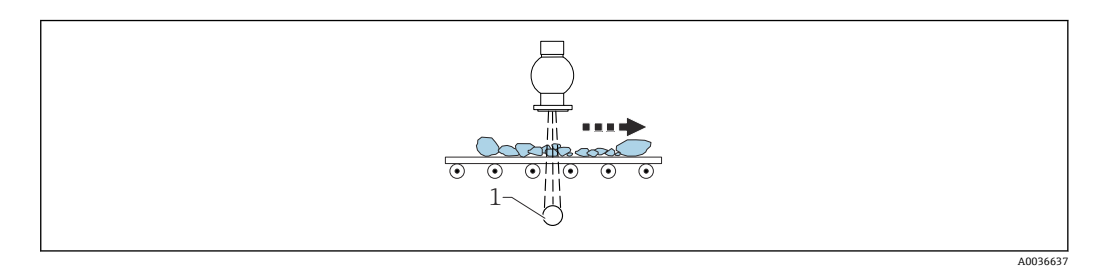

1 Gammapilot FMG50

## **4.3 安装后检查**

完成测量设备的安装后,执行下列检查: 测量设备是否完好无损(外观检查)? □测量设备是否符合测量点技术规范(环境温度、量程等)? 测量点位号和标签是否正确(外观检查)? □ 是否采取充足的测量设备防护措施,避免阳光直射? 所有缆塞是否正确拧紧?

# <span id="page-25-0"></span>**5 电气连接**

# **5.1 接线腔**

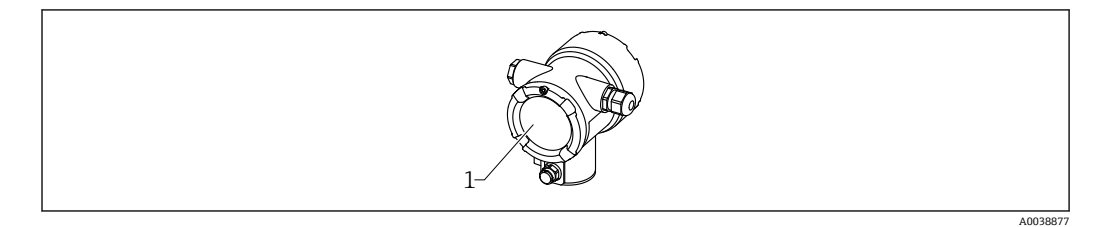

1 接线腔

# **5.2 4 … 20 mA HART 连接**

连接 HART 设备、电源和 4 … 20 mA 显示单元

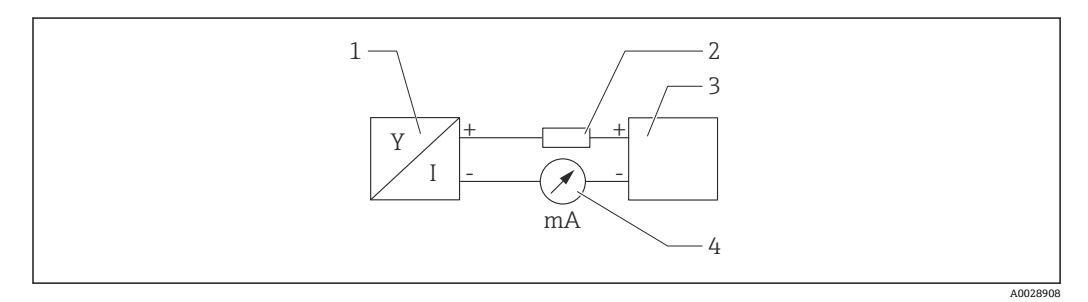

■ 4 HART 信号回路连接

- 1 HART 设备
- 2 HART 通信电阻
- 3 电源
- 4 万用表或电流表

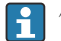

使用低阻抗电源时,必须在信号回路中串接 250 Ω 的 HART 通信电阻。

**注意电压降:**

不得超过 6 V(连接 250 Ω 通信电阻)

# **5.3 接线端子分配**

<span id="page-26-0"></span>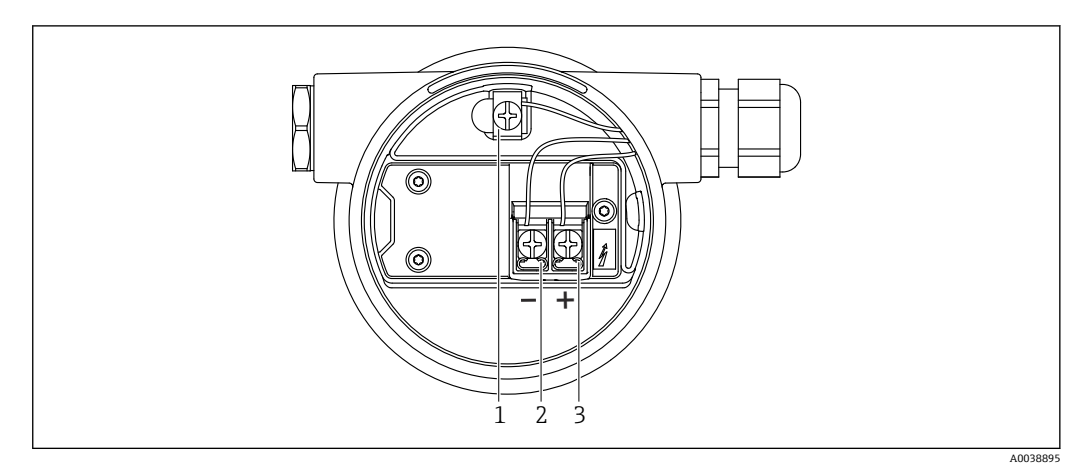

- 5 接线腔中的接线端子和接地端
- 1 内部接地端(电缆屏蔽层接地端)
- 2 接线端子 (-)<br>3 接线端子 (+)
- 接线端子 (+)
- 非防爆场合: 供电电压为 14 ... 35 VDC
- 本安防爆场合 (Ex-i): 供电电压为 14 ... 30 VDC

## **5.4 电缆入口**

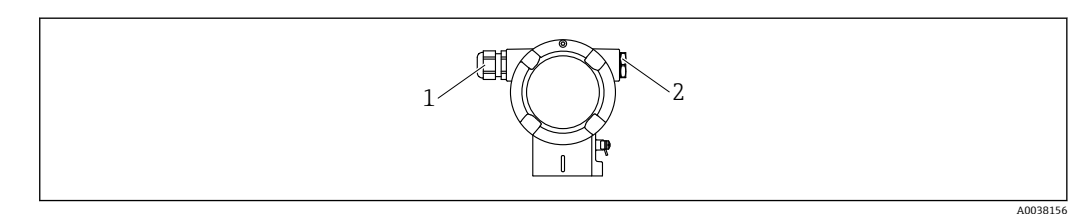

- 1 电缆入口
- 2 堵头

电缆入口的数量和类型与设备型号相关。可选以下电缆入口:

- M20 螺纹接头, 塑料, IP66/68 NEMA Type 4X/6P
- M20 螺纹接头,镀镍黄铜,IP66/68 NEMA Type 4X/6P
- M20 螺纹接头,316L,IP66/68 NEMA Type 4X/6P
- M20 螺纹, IP66/68 NEMA Type 4X/6P
- G1/2 螺纹, IP66/68 NEMA Type 4X/6P, 随箱配 M20-G1/2 转接头
- NPT1/2 螺纹, IP66/68 NEMA Type 4X/6P
- M12 插头, IP66/68 NEMA Type 4X/6P
- HAN7D 连接器, 直角连接头, IP65 NEMA Type 4x
- 连接电缆从外壳底部接入, 防止水汽进入接线腔。否则, 需要采用排水回路, 或安 装检测器隔热套。

如果使用 G1/2 电缆入口, 按照随箱安装指南文档操作。  $|2|$ 

## **5.5 电势平衡**

**接线前,**将等电势线连接到接地端。

A0038024

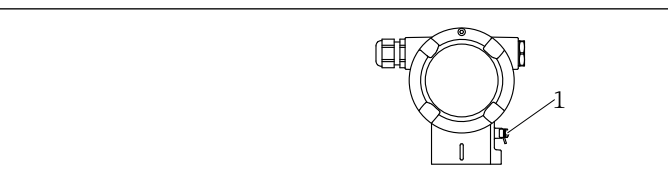

1 接地端,连接等电势线

## **A** 小心

‣ 参见单独成册的危险区应用的安全指南手册

[1] 等电势线应尽可能短,且电缆截面积不得小于 2.5 mm<sup>2</sup> (14 AWG), 才能实现最 优电磁兼容性。

# **5.6 过电压保护(可选)**

**产品选型表中的订购选项 610"安装附件",选型代号"NA"**

- 过电压保护:
	- 标称直流电压 (DC): 600 V
	- 标称放电电流:10 kA
- 浪涌测试电流: î = 20 kA, 符合 DIN EN 60079-14 标准, 8/20 µs
- 浪涌吸收交流电流 (AC): I = 10 A

## **注意**

**损坏设备!**

‣ 内置过电压保护单元的设备必须接地。

# **5.7 标准电缆截面积**

保护性接地或电缆屏蔽层接地:标准电缆截面积大于 1 mm<sup>2</sup> (17 AWG) 标准电缆截面积: 0.5 mm<sup>2</sup> (AWG20) ...2.5 mm<sup>2</sup> (AWG13)

## **5.8 现场总线连接头**

使用带总线连接头的型号时,无需打开外壳即可完成设备接线。

## **5.8.1 M12-A 连接头的针脚分配**

<span id="page-27-0"></span>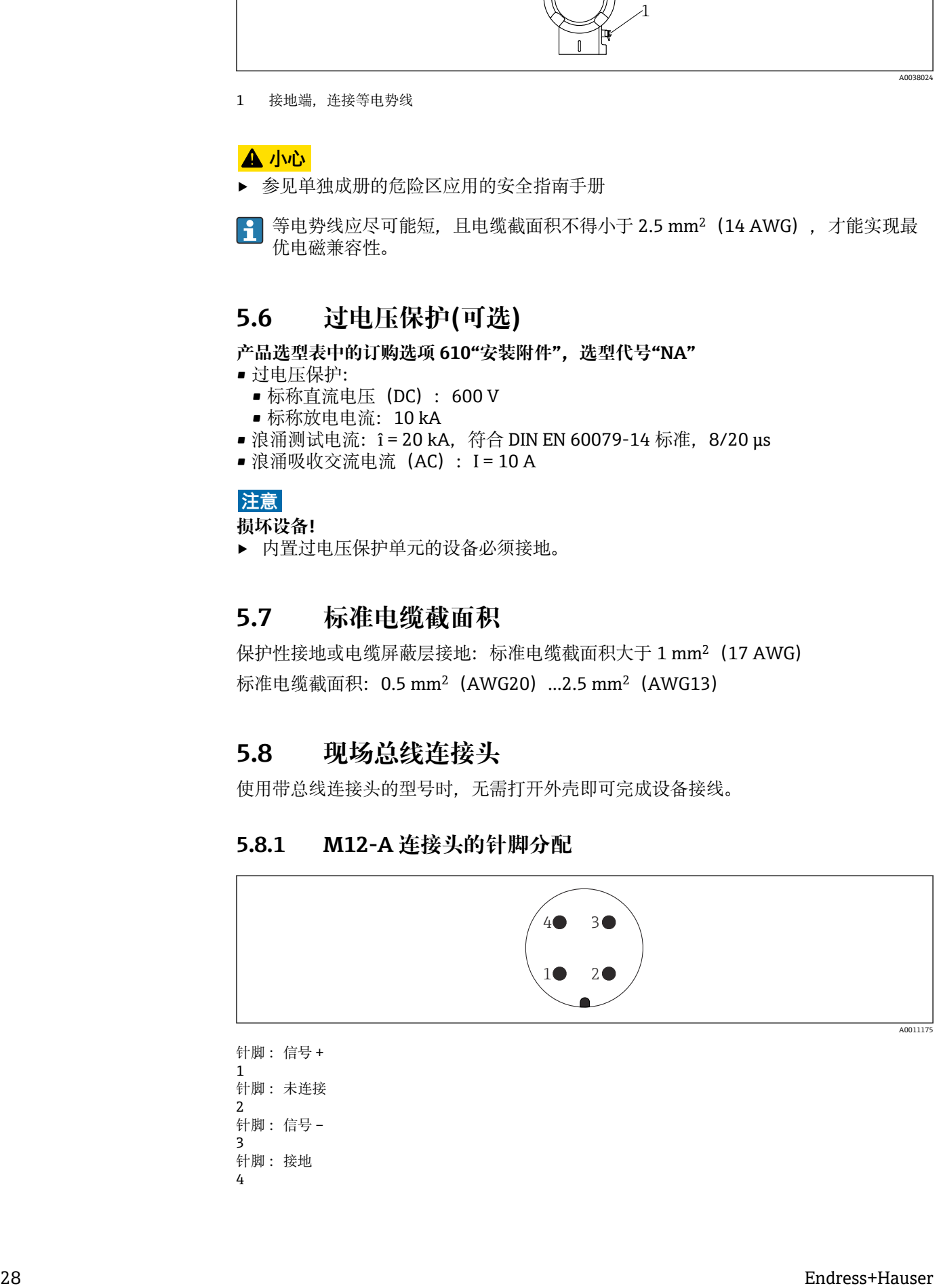

针脚: 信号 + 1 针脚: 未连接 2 针脚: 信号 – 3 针脚: 接地 4

<span id="page-28-0"></span>材质:黄铜(CuZn),镀金触点(插头和插座)

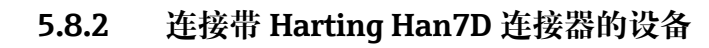

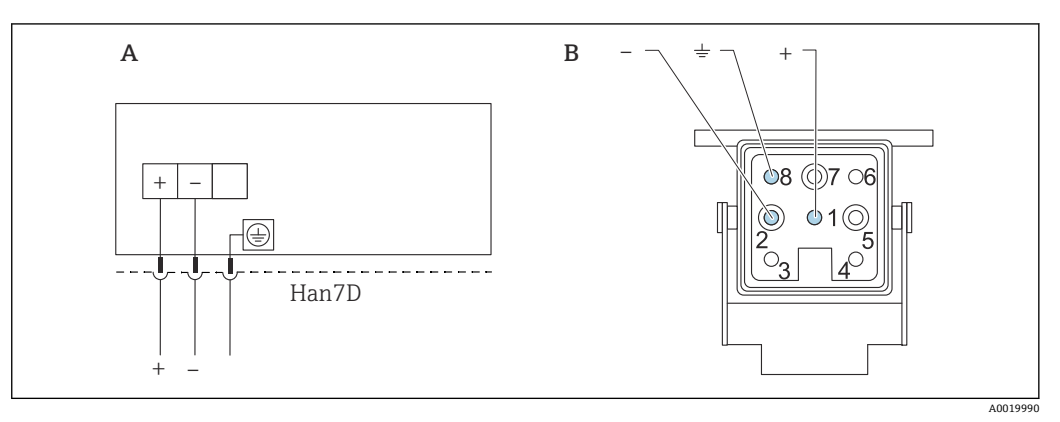

A 带 Harting Han7D 连接器的设备的电气连接

B 设备上的连接插头

材质:黄铜(CuZn),镀金触点(插头和插座)

<span id="page-29-0"></span>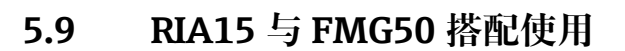

**[- ] RIA15** 回路显示仪 (分离型显示单元) 可以随设备一同订购。

#### **订购选项 620 "安装附件":**

- 选型代号 PE "RIA15 回路显示仪 (分离型显示单元) , 非危险区, 铝制现场外壳" ■ 选型代号 PF "RIA15 回路显示仪(分离型显示单元),危险区,铝制现场外壳"
- 可以作为附件订购,详细信息参见《技术资料》TI01043K 和《操作手册》 BA01170K

### **A** 小心

▶ 在危险区中使用 Gammapilot FMG50 和 RIA15 回路显示仪 (分离型显示单元) 时, 请注意《安全指南》 (XA):

**1** XA01028R

- XA01464K
- XA01056K
- XA01368K
- XA01097K

#### **RIA15 的接线端子分配**

- **+**
	- 正接线端,电流测量
- **-**
	- 负接线端,电流测量(无背光显示)
- **LED**
- 负接线端,电流测量(带背光显示)  $\bullet \pm$

功能性接地端:接线端子位于外壳内

**P RIA15 回路显示仪由回路供电,无需外接电源。** 

- **注意电压降:**
- 1 V: 适用标准型仪表, 4 ... 20 mA 通信
- ≤1.9 V: HART 通信
- 使用背光显示功能时, 压降增加 2.9 V

## **5.9.1 HART 设备连接 RIA15 回路显示仪(无背光显示)**

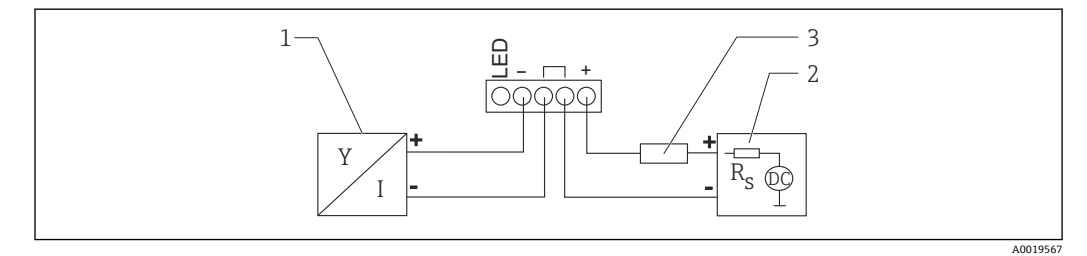

■ 6 HART 设备连接 RIA15 回路显示仪 (无背光显示)

- 1 HART 设备
- 2 电源
- 3 HART 通信电阻

## **5.9.2 HART 设备连接 RIA15 回路显示仪(带背光显示)**

<span id="page-30-0"></span>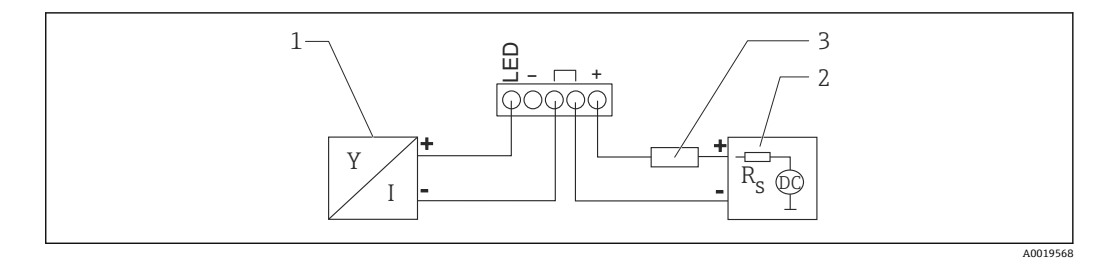

- **27 HART 设备连接 RIA15 回路显示仪 (带背光显示)**
- 1 HART 设备<br>2 电源
- 2 电源<br>3 HAR
- 3 HART 通信电阻

## **5.9.3 FMG50 与安装有 HART 通信电阻的 RIA15 搭配使用**

3 已安装 HART 通信电阻的 RIA15 可以随设备一同订购

**订购选项 620 "安装附件":** 选型代号 PI "RIA15 的 HART 通信电阻"

**注意电压降:** 不超过 7 V

可以作为附件订购,详细信息参见《技术资料》TI01043K 和《操作手册》 BA01170K

## **HART 设备连接安装有 HART 通信电阻的回路显示仪(无背光显示)**

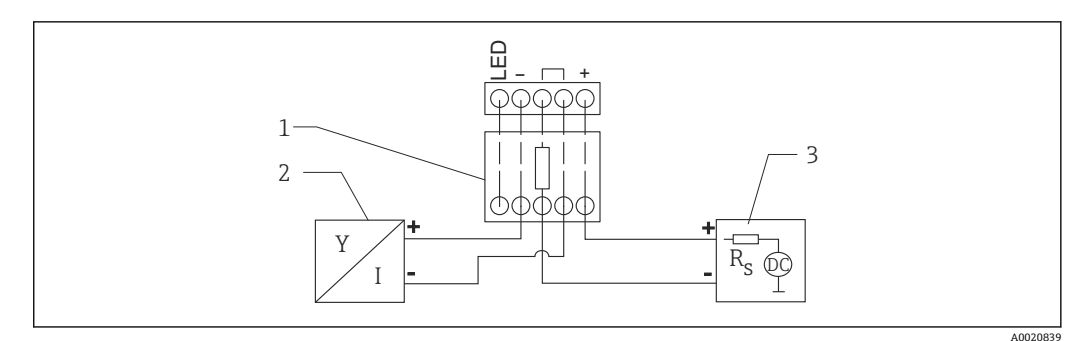

**3**8 HART 设备连接安装有 HART 通信电阻的回路显示仪 (无背光显示)

- 
- 1 HART 通信电阻<br>2 HART 设备 2 HART 设备
- 3 电源

#### <span id="page-31-0"></span>**HART 设备连接安装有 HART 通信电阻的回路显示仪(带背光显示)**

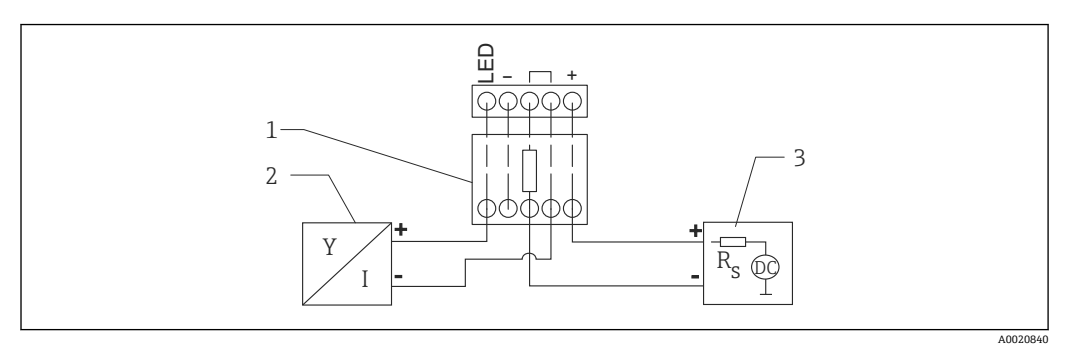

图 9 HART 设备连接安装有 HART 通信电阻的回路显示仪 (带背光显示)

- 1 HART 通信电阻
- 2 HART 设备
- 3 电源

# **5.10 接线**

## **A** 小心

#### **接线前,请注意以下几点:**

- ▶ 在防爆危险区中使用设备时, 遵守国家标准和《安全指南》(XA) 中列举的各项要 求。必须使用指定缆塞。
- ‣ 供电电压必须与铭牌参数一致。
- ‣ 进行设备接线操作前,首先需要切断电源。
- ‣ 进行设备接线前,将等电势线连接至变送器的外部接地端。
- ‣ 将保护性接地连接至保护性接地端。
- ‣ 电缆必须完全绝缘,同时还需保证供电电压和过电压保护等级。
- ‣ 连接电缆必须具有优秀的温度稳定性,同时还需考虑到环境温度的影响。

#### 1. 松开接线腔盖锁扣

- 2. 拧下接线腔盖
- 3. 将电缆穿入缆塞或电缆入口中
- 4. 连接电缆
- 5. 拧紧缆塞或电缆入口,确保气密无泄漏
- 6. 将接线腔盖重新拧至接线腔上
- 7. 锁紧接线腔盖锁扣
- **外壳螺纹**  $| \cdot |$

电子腔和接线腔螺纹表面自带润滑涂层。 避免过度润滑。

# **5.11 接线实例**

### **5.11.1 限位检测**

在"未被覆盖"和"被覆盖"状态之间,输出信号呈线性(例如 4...20mA),可以在控制系 统中计算。如果需要继电器输出,可以使用以下 Endress+Hauser 过程变送器: ■ RTA421: 适用非防爆场合, 无 WHG 认证 (德国水资源法), 无 SIL 认证

• RMA42:适用防爆场合,带 SIL 认证,带 WHG 认证

<span id="page-32-0"></span>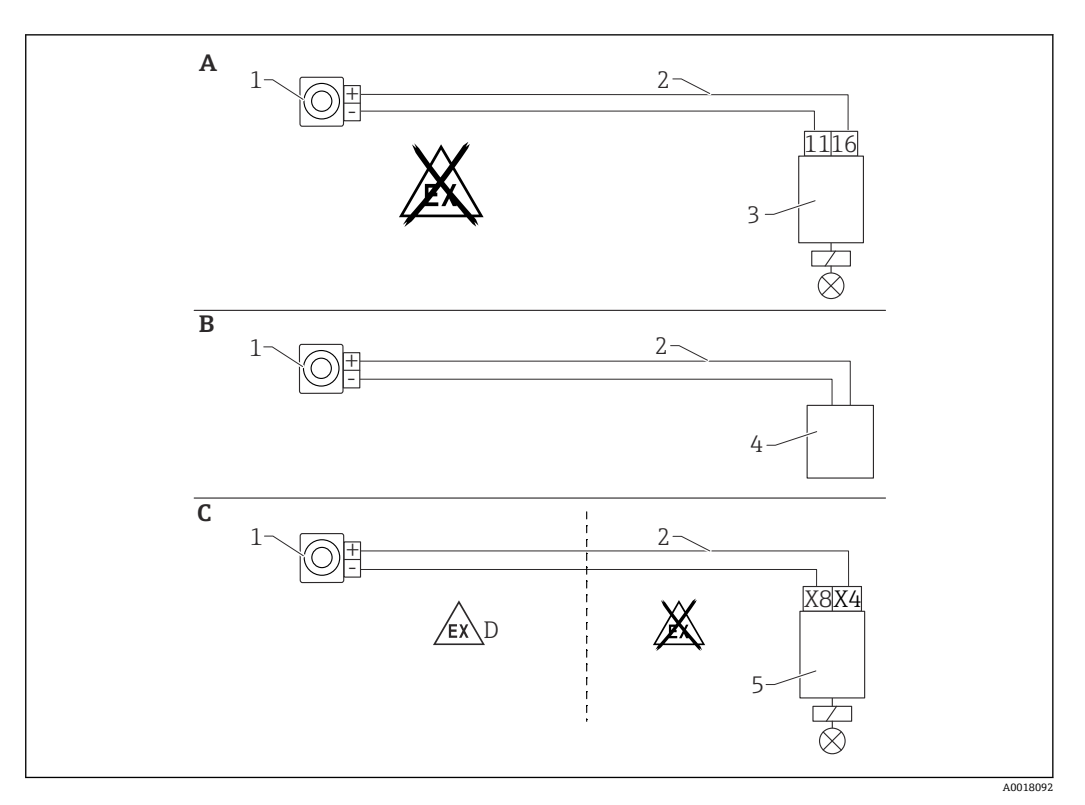

- A 连接 RTA421 开关单元
- B 连接控制系统(注意防爆法规)
- C 连接 RMA42 开关单元<br>D 在防爆危险区安装时
- 在防爆危险区安装时, 请遵守相应的《安全指南》
- 1 Gammapilot FMG50<br>2 4...20 mA
- 2 4...20 mA<br>3 RTA421
- 3 RTA421<br>4 PLC (注
- PLC (注意防爆法规)
- 5 RMA42

## **5.11.2 级联模式下使用两台 FMG50 设备**

**物位测量:FMG50 连接 RMA42 过程变送器**

#### **以下情况下需要安装多台 FMG50:**

- 大量程
- 特殊罐体结构

两台 FMG50 设备通过一台 RMA42 实现互连,并由 RMA42 向设备供电。各路输出电流 相加,即为总输出电流。

**P RMA42 内部 HART** 通信电阻适用 HART 通信。通过 RMA42 前端接线端子与 FMG50 进行 HART 通信。

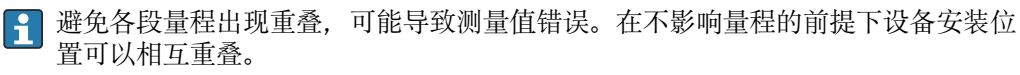

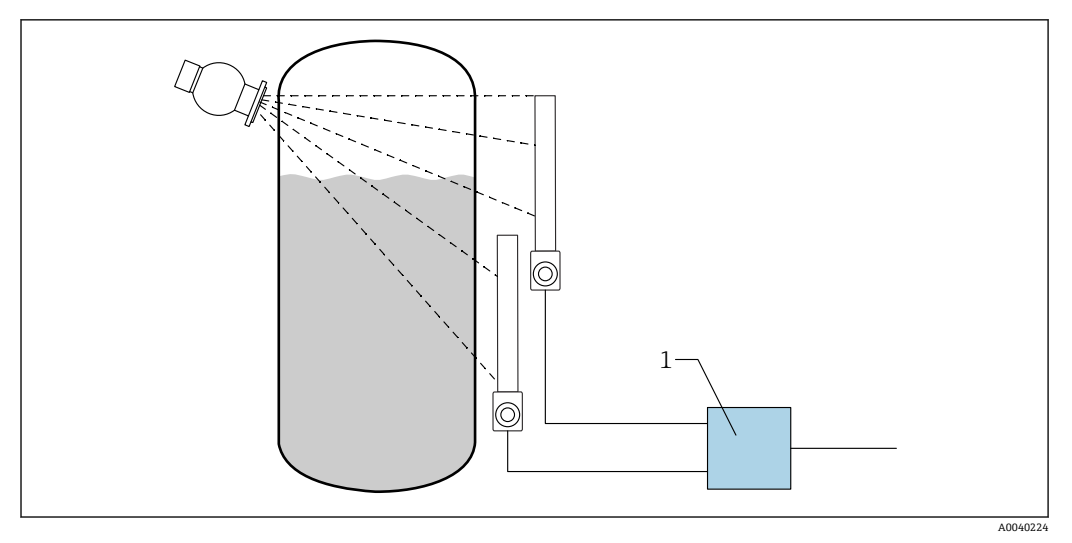

■ 10 接线图: 两台 FMG50 设备连接一台 RMA42

1 RMA42

#### **级联模式设置示例**

- ▶ FMG50 设置:
	- 级联模式下使用的 FMG50 必须单独设置。例如,使用"调试"向导进行"Level"操 作模式设置。 以下示例中使用两个检测器在级联模式下进行测量: 检测器 1 测量范围:800 mm 检测器 2 测量范围:400 mm

1. RMA42 设置 (模拟量输入 1): 信号类型:电流 范围:4 … 20 mA LRV: 0 mm URV: 800 mm 可以使用偏置量

- 2. RMA42 设置 (模拟量输入 2): 信号类型:电流
	- 范围:4 … 20 mA LRV: 0 mm URV:400 mm 可以使用偏置量
- 3. 计算值 1:
	- 计算:总和 单位:mm 棒图 0:0 m 棒图 100: 1.2 m 可以使用偏置量

4. 模拟量输出: 设置:计算值 1 信号类型:4 … 20 mA LRV: 0 m

- URV:1.2 m
- $\Gamma$ RMA42 的电流输出对应整个系统的物位测量值范围。整个级联系统不使用 HART 电流信号。

<span id="page-34-0"></span>详细信息参见:

**R**BA00287R

## **5.11.3 级联模式下使用两台以上 FMG50 设备**

#### **物位测量:FMG50,带 Memograph M RSG45**

**以下情况下需要安装多台 FMG50:**

• 大量程

• 特殊罐体结构

两台以上 FMG50 设备 (最多 20 台) 通过一台 Memograph M RSG45 互连和供电。将每 台 FMG50 设备的脉冲率 (cnt/s) 相加并线性化, 得出总物位测量值。

每台 FMG50 均应进行此设置。通过此方式,可以确定所有设定级联区域的实际罐内物 位。虽然级联区域中所有 FMG50 设备的计算方式相同,但每台 FMG50 设备的常数各不 相同,且必须保持可编辑状态。

级联模式中至少需要两台 FMG50 设备通过 HART 通道与 RSG45 建立通信。

避免各段量程出现重叠,可能导致测量值错误。在不影响量程的前提下设备安装位  $|1 \cdot |$ 置可以相互重叠。

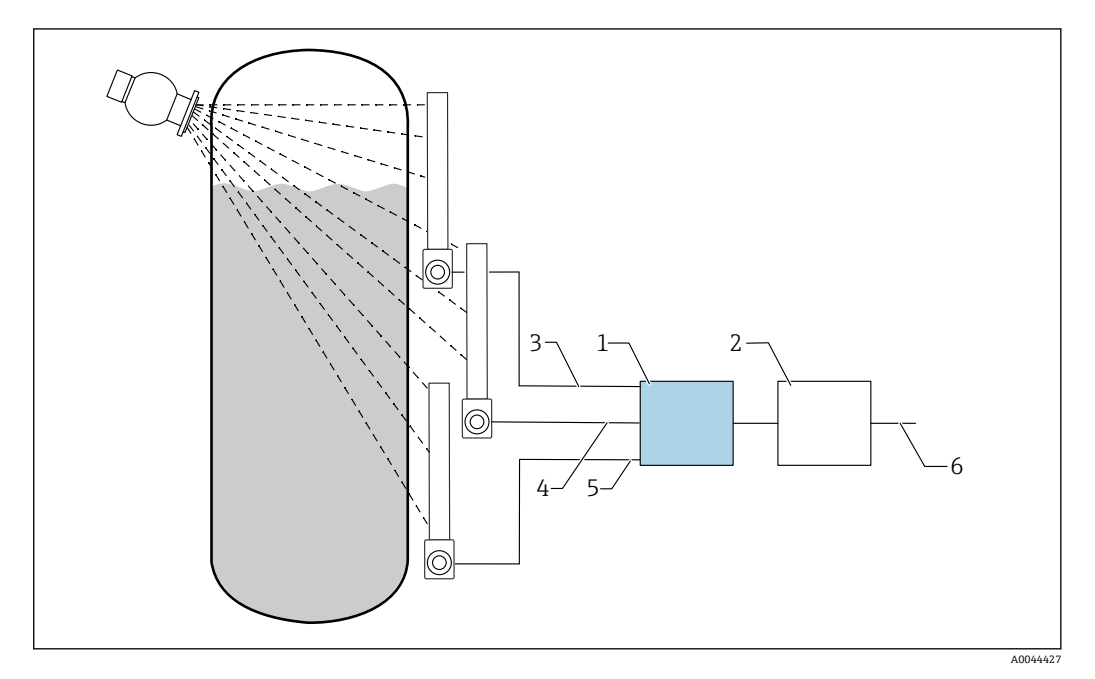

**211 接线图: 三台 FMG50 设备 (最多 20 台 FMG50) 连接至一台 RSG45** 

1 RSG45

2 算法: 将每个脉冲率相加 (SV\_1 + SV\_2 + SV\_3), 然后进行线性化

- 3 FMG50(1)HART 信号,PV\_1: 物位,SV\_1: 脉冲率(cnt/s)
- 4 FMG50(2)HART 信号,PV\_2:物位,SV\_2:脉冲率(cnt/s)
- 5 FMG50(3)HART 信号,PV\_3:物位,SV\_3:脉冲率(cnt/s)
- 6 总输出信号

**设置**

级联模式下使用的 FMG50 必须单独设置。例如,这可以通过"调试"向导实现

1. 所有 FMG50 设备均选择"Level"操作模式

2. 将 HART 变量 PV 值 (主值) 设置为"Level"

► PV (物位) 与计算值无关

<span id="page-35-0"></span>3. 将 HART 变量 SV 值 (副值) 设置为"Pulse rate"

- SV 值(脉冲率)与计算值相关
- 4. 通过 HART 通道连接 RSG45
- 5. 在 RSG45 上编辑线性化表
	- 值对(最多 32 对):级联脉冲率(总脉冲率)对级联物位(总物位)

● 在 RSG45 中将级联区域所有 FMG50 设备的脉冲率 (cnt/s) 相加, 然后进行线性化

#### **线性化表实例**

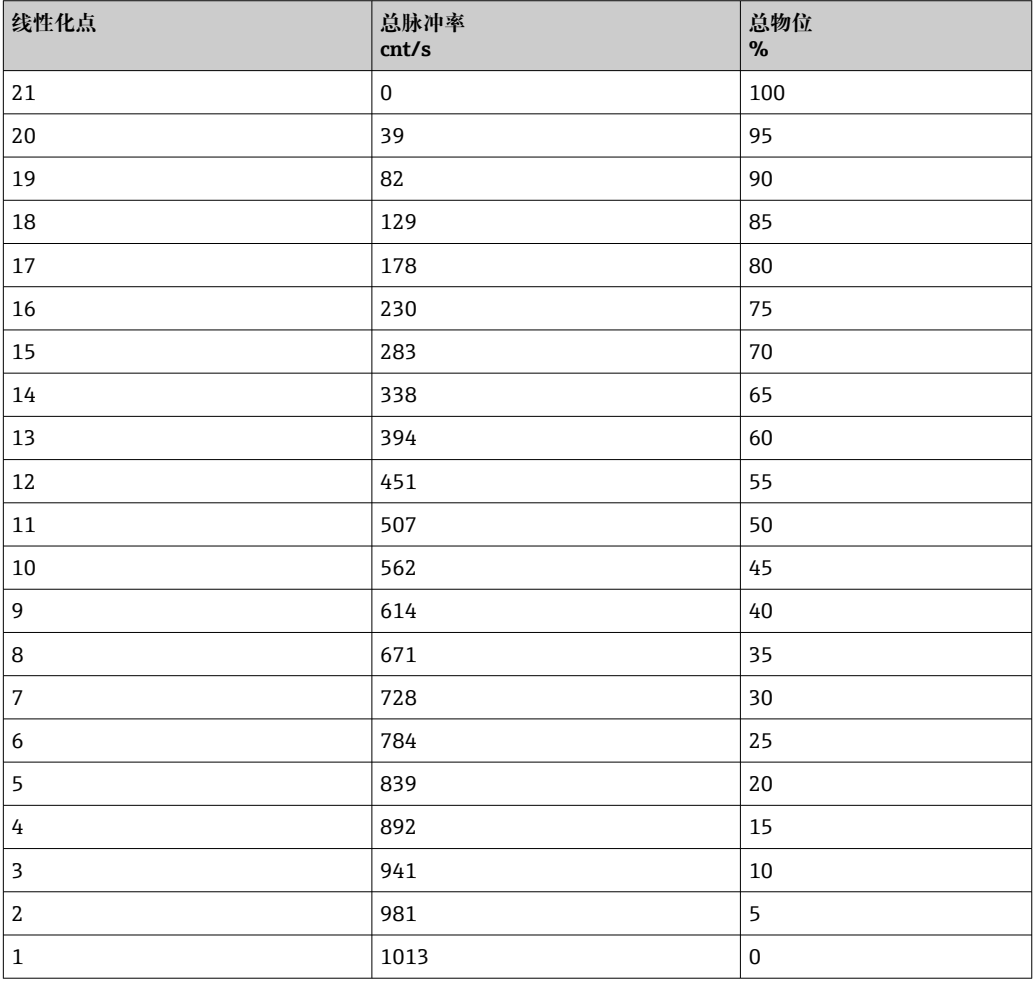

■ 在调试期间确定值对

## **5.11.4 在防爆应用场合中与 RMA42 搭配使用**

请遵守以下《安全指南》: ATEX II (1) G [Ex ia] IIC, ATEX II (1) D [Ex ia] IIIC, 适用 RMA42

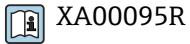
## **5.11.5 Gammapilot 搭配 RMA42 在 SIL 应用场合中使用**

Gammapilot FMG50 满足 SIL2/3 功能安全等级, 符合 IEC 61508 标准, 详细信息参 见:

**FY01007F** 

RMA42 满足 SIL2 功能安全等级, 符合 IEC 61508:2010 (2.0 版) 标准, 详细信息参见 《功能安全手册》:

**T** SD00025R

## **5.12 连接后检查**

完成设备接线后,执行下列检查:

- 等电势线是否已经连接?
- 接线端子分配是否正确?
- 所有缆塞和堵头是否均牢固拧紧?
- 现场总线连接头是否牢固固定?

接线腔盖是否完全拧紧?

## L **警告**

‣ 首先,正确关闭外壳盖;随后,才允许进行后续设备操作。

# **6 操作**

## **6.1 HART 操作方式概述**

## **6.1.1 通过 HART 通信**

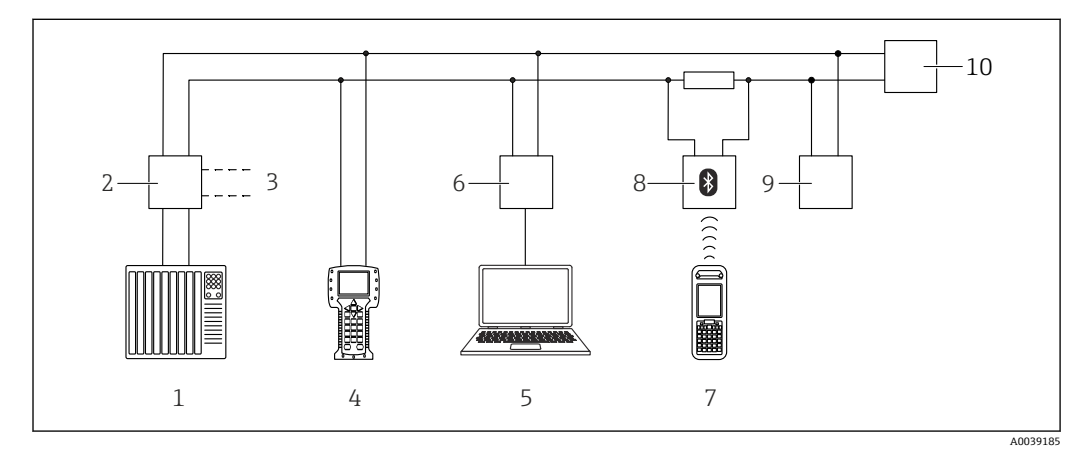

■ 12 通过 HART 通信实现远程操作

- 1 PLC(可编程逻辑控制器)
- 2 变送器供电单元,例如 RN221N(含通信电阻)
- 3 连接接口,连接 Commubox FXA191、FXA195 和手操器 375、475
- 4 475 手操器<br>5 计算机 安
- 5 计算机,安装有调试软件(例如 DeviceCare/FieldCare、AMS 设备管理器、SIMATIC PDM)
- 6 Commubox FXA191 (RS232) 或 FXA195 (USB)
- 7 Field Xpert SFX350/SFX370<br>8 VIATOR 蓝牙调制解调器. #
- VIATOR 蓝牙调制解调器,带连接电缆
- 9 RIA15
- 10 变送器

#### **6.1.2 通过 FieldCare/DeviceCare 操作**

FieldCare/DeviceCare 是基于 FDT 技术的 Endress+Hauser 工厂资产管理工具。 FieldCare/DeviceCare 可以完成所有 Endress+Hauser 设备和其他制造商生产的符合 FDT 标准的设备的组态设置。登录网站查询软硬件要求:

www.endress.com.cn -> 在搜索栏中输入"FieldCare" -> FieldCare -> 技术参数

- FieldCare 支持下列功能:
- 在线设置变送器
- 上传和保存设备参数(上传/下载)
- 归档记录测量点

连接方式:

- HART,通过 Commubox FXA195 和计算机上的 USB 端口
- Commubox FXA291,通过服务接口

## **6.1.3 通过 RIA15 回路显示仪操作(分离型显示单元)**

回路显示仪由两线制回路供电,显示 HART 或 4...20 mA 信号

## **6.1.4 通过 WirelessHART 操作**

SWA70 WirelessHART 适配器与 Commubox FXA195 调制解调器和"FieldCare/ DeviceCare"调试软件搭配使用

# **6.2 其他操作方式**

可以选择其他测量设备设置和测量值查询方式。

## **6.2.1 现场操作**

设备支持现场按键操作。

如果现场已使用 DIP 开关锁定设备, 无法通过通信输入参数。

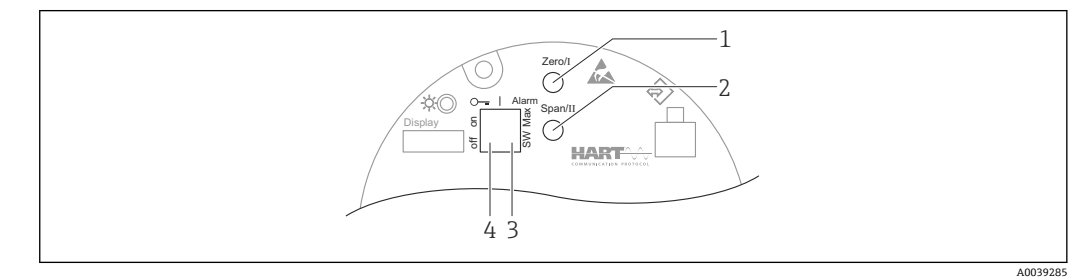

- 1 操作按键, 空标设置 (功能 I)<br>2 操作按键. 满标设置 (功能 II)
- 2 操作按键,满标设置(功能 II)
- 3 DIP 开关,报警电流设置(开关设置/最大报警电流)
- 4 DIP 开关,锁定和解锁测量设备

## **6.2.2 通过服务接口操作**

#### **通过服务接口(CDI)操作 DeviceCare/FieldCare**

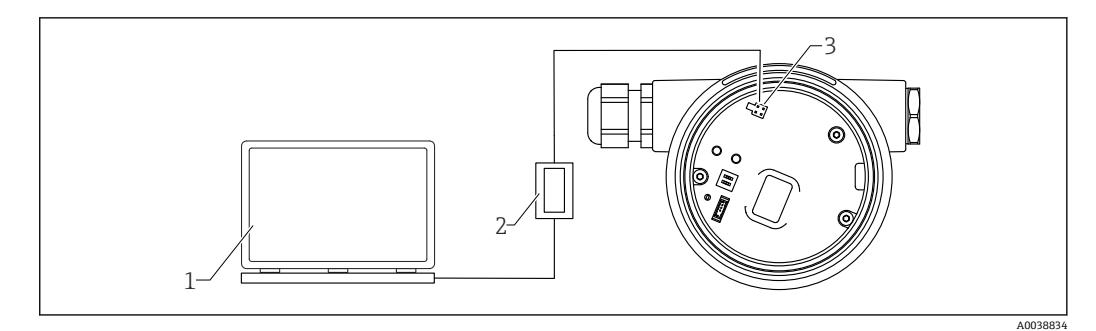

- 13 通过服务接口 (CDI) 操作 DeviceCare/FieldCare
- 1 计算机,安装有 DeviceCare/FieldCare 调试软件
- 2 Commubox FXA291<br>3 测量设备的服务接口
- 测量设备的服务接口 (CDI) (Endress+Hauser 的通用数据接口)

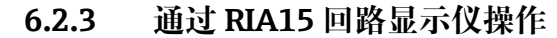

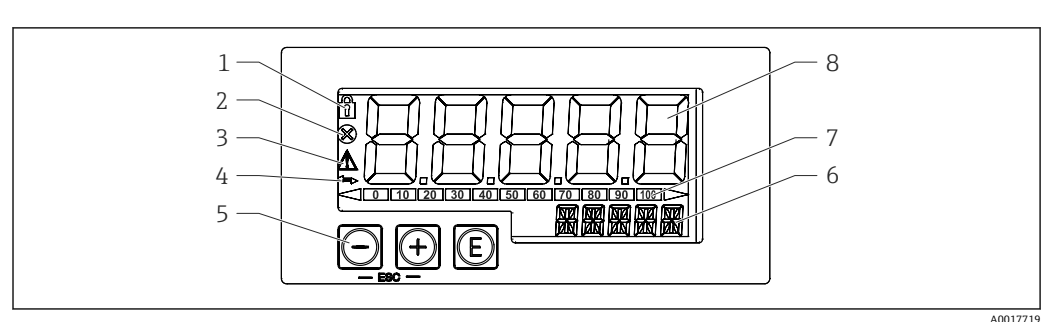

■ 14 回路显示仪的显示和操作单元

- 1 操作菜单锁定图标
- 2 错误图标
- 3 警告图标
- 4 HART 通信图标
- 5 操作按键
- 6 14 段单位/位号显示
- 7 棒图显示,超量程指示
- 8 5 位 7 段测量值显示(字符高度 17 mm (0.67 in))

通过外壳前面板上的三个操作键操作设备。

## $^{\circledR}$

回车键:进入操作菜单,确认参数选择或设置

#### **/**

在操作菜单中选择选项和设置数值, 或更改数值;同时按下"-"和"+"键, 返回上一级菜 单。不保存设置值。

详细信息参见 RIA15 回路显示仪的《操作手册》

BA01170K

## **6.2.4 通过 Bluetooth®蓝牙无线技术操作**

#### **要求**

仅适用带 Bluetooth 蓝牙显示单元的设备型号: **订购选项 030 "显示;操作";选型代号 D "显示单元 + Bluetooth 蓝牙"**

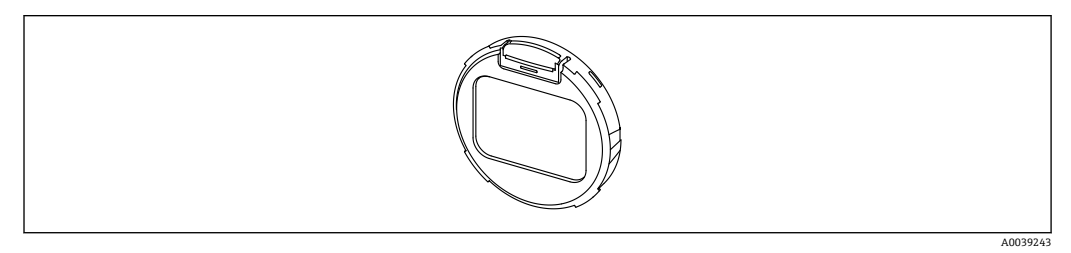

215 显示单元,带蓝牙模块

■ 蓝牙图标闪烁,表示蓝牙连接可用

- 在 14 V 或更高供电电压下与设备进行 Bluetooth 蓝牙通信。只有在供电电压 ≥ 16 V 时才能保证显示单元背光显示功能。端子电压达到 12 V 即可实现测量功能;但是, 在此电压水平下, 无法与设备进行 Bluetooth 蓝牙通信。
- 在操作中, 如果可用供电电压降至上述阈值以下, 则背光显示会在蓝牙功能关闭之 前先关闭,以保证测量功能。显示相关警告信息。有足够的电压时,这些功能会重 新激活。

如果设备启动时,可用供电电压已过低,这些功能之后不会被激活。

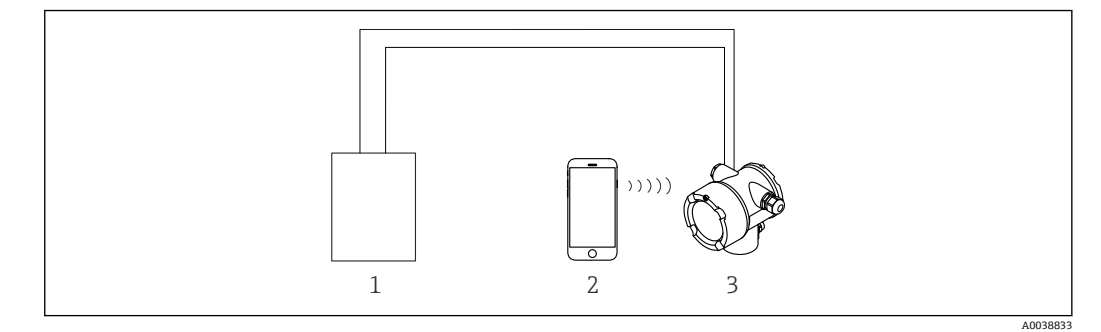

■ 16 通过 SmartBlue App 操作

- 1 变送器供电单元
- 2 智能手机/平板电脑,安装有 SmartBlue App
- 3 变送器,带蓝牙模块

## **6.2.5 心跳自校验和心跳自监测**

只有通过 **FieldCare**、**DeviceCare** 或 **SmartBlue App** 操作设备,才显示 **Heartbeat** 子菜单。**心跳自校验**和**心跳自监测**应用软件包自带设置向导。

**SD02414F** 

## **6.3 锁定/解锁设置**

## **6.3.1 软件锁定**

#### **FieldCare/DeviceCare/SmartBlue App 的密码锁定**

通过设置密码禁止访问 FMG50 设置参数。"User role"的出厂设置为"Maintainer"。 "Maintainer"用户角色可以执行所有设备参数设置。随后,设置访问密码,禁止访问设 备设置参数。"User Role"切换至"Operator"。输入密码方可访问设备设置参数。 密码设置菜单路径:

#### **System -> User management -> Define password**

进入以下菜单,用户角色从"Maintainer"切换至"Operator":

**System -> User management -> Logout**

#### **FieldCare/DeviceCare/SmartBlue App 的解锁密码**

正确输入密码,以"Operator"用户角色进行 FMG50 设置。"User role"随即切换至 "Maintainer"。

菜单路径:

#### **System -> User management -> Change user role**

## **6.3.2 硬件锁定**

只有电子插件才能解除硬件锁定(拨动开关)。无法通过通信解除硬件锁定。

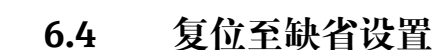

## **A** 小心

- ‣ 复位操作可能会影响测量。通常,复位后必须重新执行基本设置。复位后所有标定数 据均被清除。完成重新标定后的测量设备才可再次投用。
- 1. 将设备连接至 FieldCare 或 DeviceCare。
- 2. 在 FieldCare 或 DeviceCare 中打开设备。
	- 显示设备概览页面(主界面): 点击"System -> Device management"

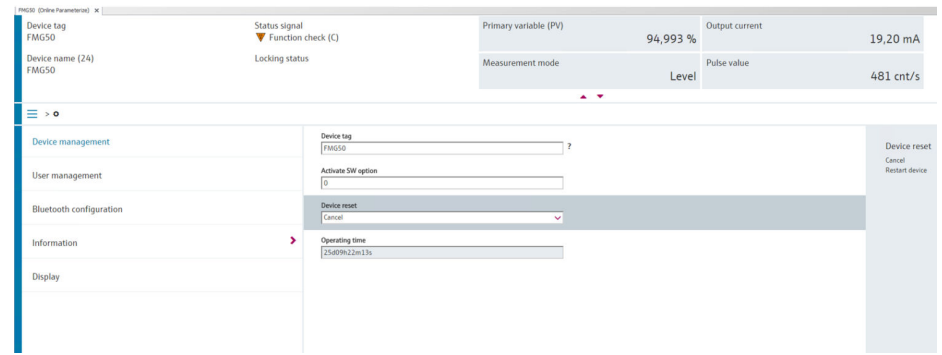

3. 通过"Device reset"参数复位设备

### **支持以下几种复位方式:**

- **重启设备**
- 软件复位。通过重启设备,设备软件执行全部诊断,与硬件复位的功能相同。 • **复位至出厂缺省设置**

如需使用历史数据不明的设备,或工作模式已被更改的设备,建议复位用户自定义参 数。执行复位,所有用户自定义参数均被复位为出厂缺省设定值。

- **复位至用户自定义设置(可选)** 对于订购用户自定义参数的设备,执行复位,参数被复位为出厂缺省设定值。
- 允许通过操作按键执行现场复位 (参见章节 7.4"通过现场操作调试")。

# **7 调试**

# **7.1 安装后检查和连接后检查**

进行测量点调试前,首先完成 FMG50 的安装后检查和连接后检查。

通过调试向导调试!

如果通过菜单调试,错误设置会导致设备故障。

# **7.2 通过调试向导调试**

## **7.2.1 概述**

首次启用设备或恢复出厂设置后(参见章节 6.4), 设备显示错误信息 F440"Device is **not calibrated"**,状态信号指示报警状态,电流输出设置为故障电流: MIN, -10%, 3.6 mA(出厂设置)。

FieldCare、DeviceCare 和 SmartBlue App 设置向导引导用户完成初始调试过程。

FieldCare 和 DeviceCare 提供在线下载。完成用户注册后即可下载软件。

https://www.software-products.endress.com

**[2]** SmartBlue 通过蓝牙进行操作。

详细信息参见"通过 SmartBlue App 调试"章节

 $\left\lceil \frac{1}{2} \right\rceil$  下图显示了 FieldCare 或 DeviceCare 中的显示单元。其他调试软件的显示单元可能 存在差异,但内容相同。

1. 将设备连接至 FieldCare、DeviceCare 或 SmartBlue App (Bluetooth 蓝牙通信)。

- **2. 在 FieldCare、DeviceCare 或 SmartBlue App** 中打开设备。
	- 显示设备概览页面(主界面):

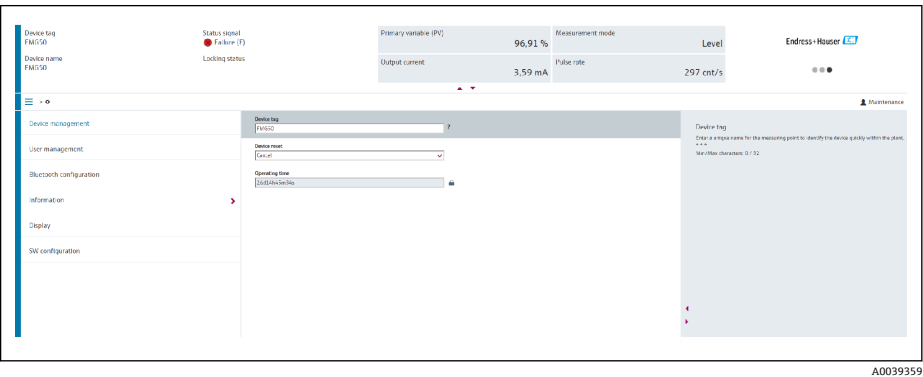

■ 17 调试向导的软件显示界面

- 3. 单击"Commissioning",打开向导。
- 4. 正确输入各个参数值, 或正确选择选项。数值直接传输至设备中。
- 5. 单击"Next",进入下一个界面。
- 6. 完成所有数值输入和选项选择后,单击"Finish",关闭向导。
- 如果在尚未完成所有参数输入的条件下直接退出向导, 设备状态可能无法确定。此 时, 建议执行复位, 恢复出厂设置。

可以通过向导设置以下操作模式:

- 物位
- 低限或高限
- 密度测量
- 浓度测量
- 自辐射介质浓度测量
- **Gamma 射线探伤检测设置:**参见章节 8.6

**重新标定密度测量:**参见章节 8.7

## **7.2.2 设备标识**

从位号和 HART 参数设置开始引导用户进行操作。

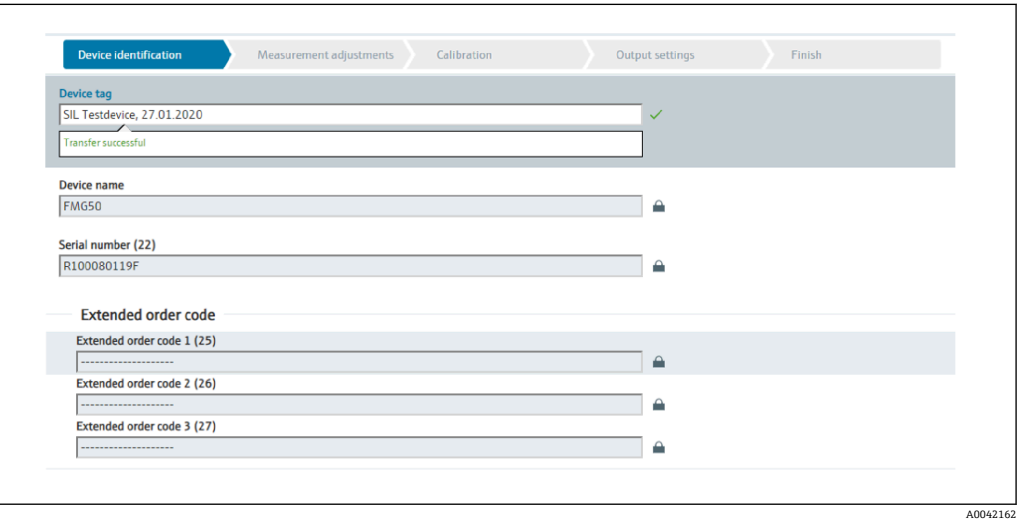

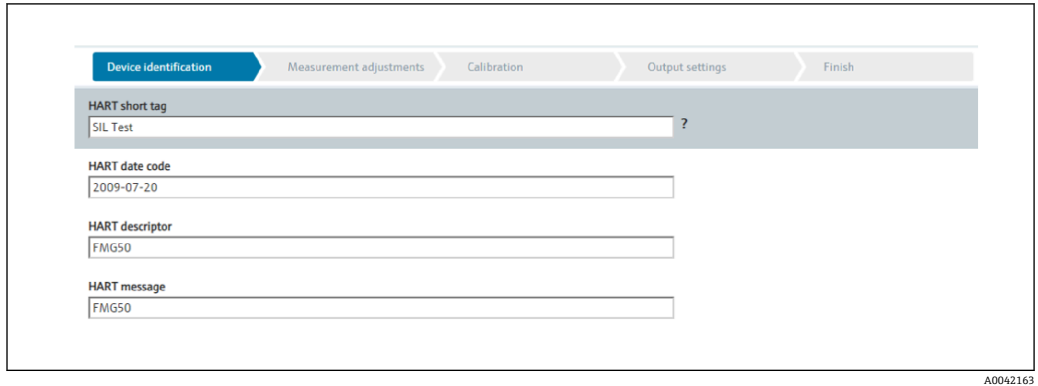

## **7.2.3 测量设置**

在此之后,可以进行 Gammapilot FMG50 的常规"测量设置":

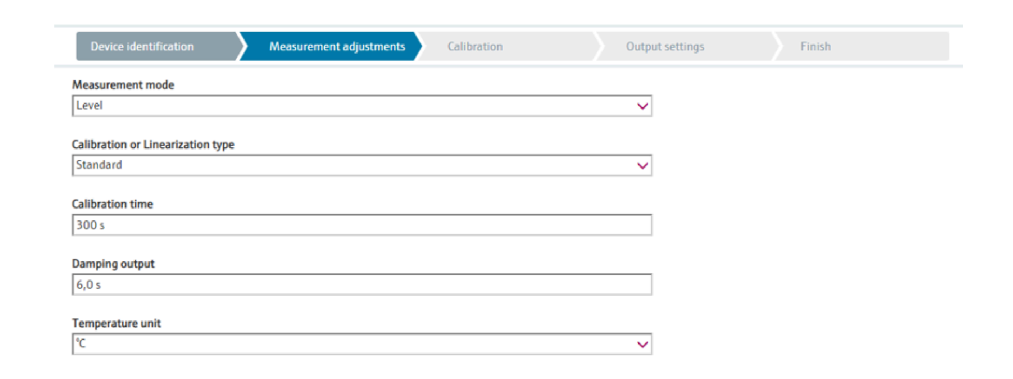

所有操作模式中均显示"measurement settings"设置首页。

具体设置方法如下:

- 常规设置
- 选择参考时间
- 选择使用的同位素(取决于操作模式)
- 选择波束类型(取决于操作模式)

### **常规设置**

<sup>2</sup> 在"slave mode"操作模式中, 只进行操作模式设置。

 $\Box$ 使用设置的"Damping output"筛选选配显示单元上的脉冲率、测量值和电流值。

1. 选择标定或线性化类型

取决于操作模式

- 2. 选择物位测量单位
	- 取决于"Level"(用户自定义线性化)操作模式
- 3. 选择长度单位
	- 取决于操作模式
- 4. 选择密度单位
	- 取决于操作模式
- 5. 选择标定时间
	- 标定时间是指用于标定各个标定点所要测量的时间。根据测量任务对时间进行 调整。
- 6. 选择输出阻尼时间
	- **►** 输出阻尼时间设定时间常数 T<sub>63</sub>。设置取决于过程条件。增加阻尼值可提高测 量值的稳定性,但会降低测量速度。为了减少扰动表面的影响,建议增加阻尼 值。如需快速检测测量值的急剧变化,请勿选择过大的阻尼值。 **时间常数 T<sup>63</sup> 设置示例:**
		- 物位:6 s
		- 密度: 60 s

对电流输出的影响参见《技术资料》:

## **TI01462F**

7. 选择温度单位

选择温度单位

#### **选择参考时间**

首次使用用户引导功能时,输入参考日期计算放射源衰减(通常为当前日期)。

A0042164

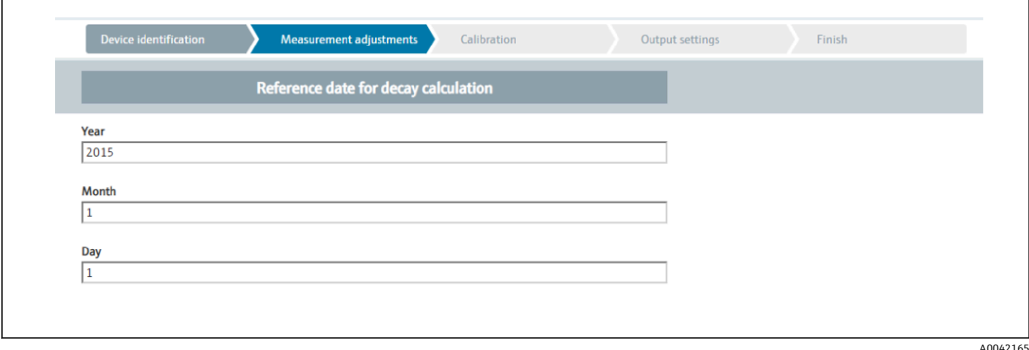

按下"Reference date for decay calculation"按钮接受调试软件的日期。

出厂前已设置实时时钟,并使用电池供电。详细信息参见章节 8.8

注意: 参考日期只能设置一次。如需更改设置, 请将设备恢复为出厂设置, 参见章 H 节 6.4。

**选择使用的同位素和波束类型(取决于操作模式)**

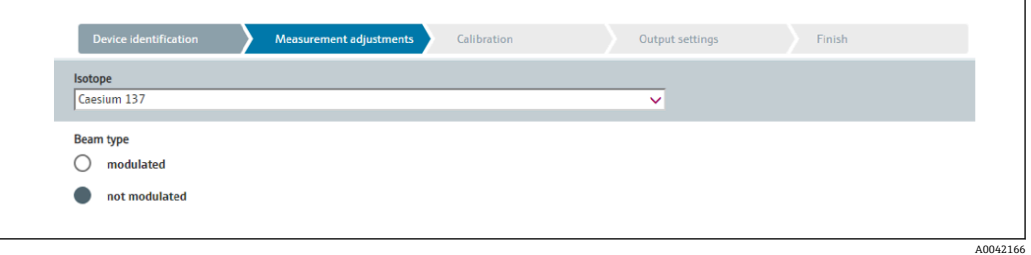

设置参考日期后,使用的同位素随之选择。必须选择能够正确补偿同位素衰减的同位素 放射源选择 137Cs 或 60Co。此外, 允许使用其他衰减系数的放射源。衰减时间设置范围 为 1 至 65536 天。其他同位素的衰减时间参见"美国 NIST 标准物质参考数据库 120", 登录网址:

https://www.nist.gov/pml/radionuclide-half-life-measurements/radionuclide-half-lifemeasurements-data

如果未选择衰减补偿,Gammapilot FMG50 无需任何补偿即可确定测量变量。

如果使用防干扰调节器 FHG65 抑制干扰辐射, 波束类型必须选择"modulated"。如果 Gammapilot FMG50 未使用防干扰调节器 FHG65,则默认选项"not modulated"保持不 变。

## L **警告**

▶ 如果选择了错误的波束类型或同位素, Gammapilot FMG50 将输出错误的测量值。存 在未发现危险故障的风险。禁止更改操作菜单中的设置。

■ 同位素和波束类型只能设置一次。如需更改设置, 请将设备恢复为出厂设置, 参见 章节 6.4。

## **7.2.4 标定**

#### **背景标定**

背景标定对于记录 Gammapilot FMG50 安装位置上的自然背景辐射十分必要。自动从所 有其他测量脉冲率中减去背景辐射的脉冲率。仅考虑所用放射源产生的脉冲率。

与所用放射源辐射相比,背景辐射在整个测量期间基本保持恒定。因此,背景标定无需 考虑 Gammapilot FMG50 自动衰减补偿。

1. 选择同位素和波束类型

 $\overline{a}$ 

- 2. 关闭辐射(源盒设置为"Off"位置)或罐内介质达到最高物位。
- 3. 按下"Start background calibration"按钮

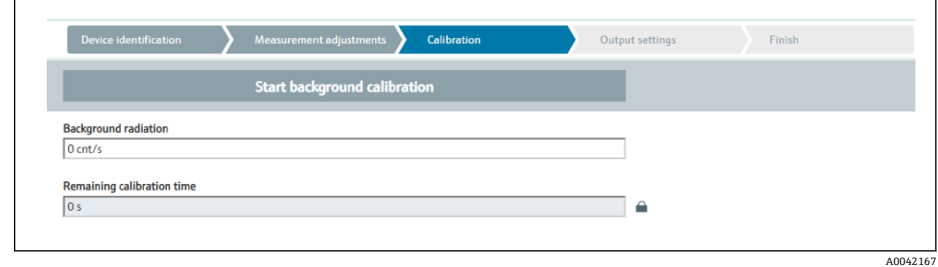

然后自动开始测量,并持续至设置的最长标定时间。也可以通过按下"Stop calibration"按钮手动停止这一过程。 累计一百万个脉冲后,标定就会自动停止。 或者,也可以直接输入背景标定值。 如需启用向导"Next"按钮,必须暂时更改初始值。

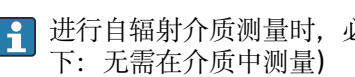

● 进行自辐射介质测量时, 必须在最低辐射剂量条件下进行背景辐射标定(理想情况

### **限位标定**

取决于所选操作模式。

进行限位检测时,除了背景标定外,Gammapilot FMG50 还需要另外两个标定点:

- 空标
- 满标

在限位检测操作模式中,电流输出和标定值始终为线性关系。就此而言,这种操作模式 与线性化类型为"线性"的"Level"操作模式相同。

1. **选项:**开始执行满标或空标

开始标定 -> 脉冲率稳定后,标定停止。

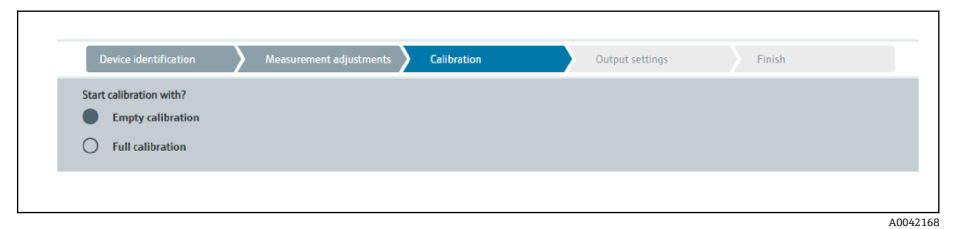

- 2. **空标限位:**辐射开启,辐射路径通畅无阻
	- 如果满足这些条件,则可以开始执行空标。

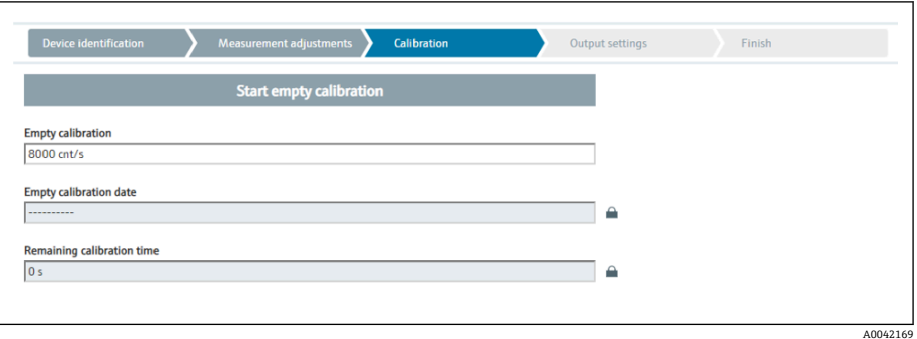

按下"Start empty calibration"按钮执行空标。然后自动开始测量,并持续至设 置的最长标定时间。也可以通过按下"Stop calibration"按钮手动停止这一过 程。

累计一百万个脉冲后,标定就会自动停止。 或者,也可以直接输入空标值。 如需启用向导"Next"按钮,必须暂时更改初始值。

- 3. **满标限位:**辐射开启,介质完全覆盖辐射路径。
	- 如果满足这些条件,则可以开始标定。

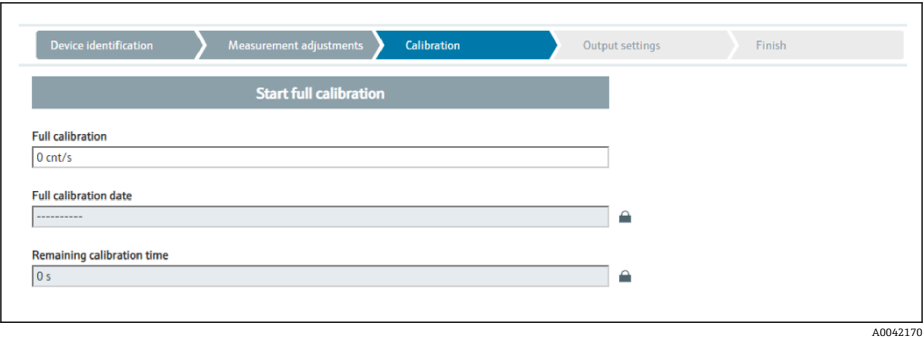

按下"Start full calibration"按钮执行满标。然后自动开始测量,并持续至设置 的最长标定时间。也可以通过按下"Stop calibration"按钮手动停止这一过程。 累计一百万个脉冲后,标定就会自动停止。 或者,也可以直接输入满标值。 如需启用向导"Next"按钮,必须暂时更改初始值。 **提示:**如果无法注满罐体,也可以在关闭辐射后执行满标。这是一种模拟完全 覆盖辐射路径的方法。在这种情况下,满标值与背景标定值相同,通常显示为 0 cnt/s。

4. 成功执行标定。

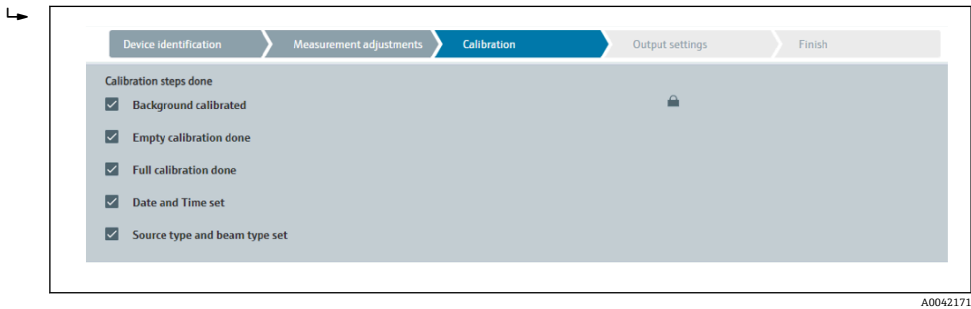

5. 然后在"Output settings"步骤中设置电流输出

## **物位标定**

取决于所选操作模式。

进行物位测量时,除了背景标定外,Gammapilot FMG50 还需要至少两个标定点:

- 空标
- 满标

**线性化物位测量:**线性化功能确定脉冲率和物位(0...100%)的相互关系。

Gammapilot FMG50 支持多种线性化模式:

- 常见标准应用场合中的预设置线性化模式("线性"或"标准")
- 输入适用具体应用场合的任何线性化表
	- 线性化表最多包含 32 对参数("归一化脉冲率"和"物位"参数对)。
	- 线性化表中的参数对始终单调递减排列,即较大脉冲率始终对应较低物位。

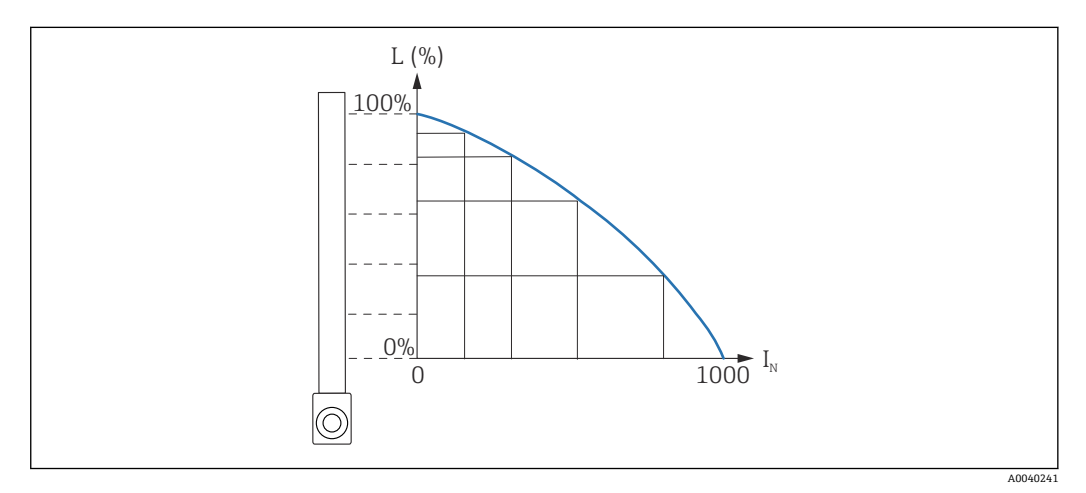

回 18 物位测量的线性化表实例 (包含 6 对线性化参数)

- L 物位
- I<sup>N</sup> 归一化脉冲率

线性化类型已在"Measurement settings"步骤中选定

"线性"类型的线性化响应与"point level calibration"操作模式相同。  $\vert$  -  $\vert$ 

1. **选项:**开始执行满标或空标

开始标定 -> 脉冲率稳定后,标定停止。

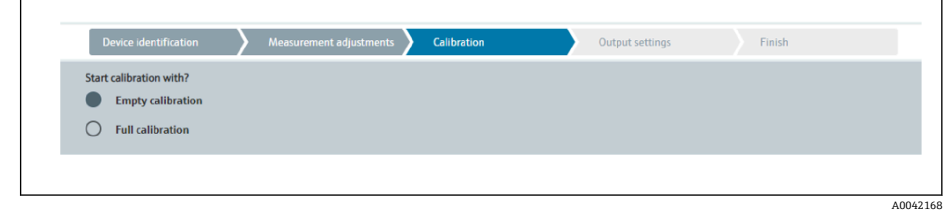

- 2. **空标物位:**辐射开启,辐射路径通畅无阻。
	- 如果满足这些条件,则可以开始执行空标。

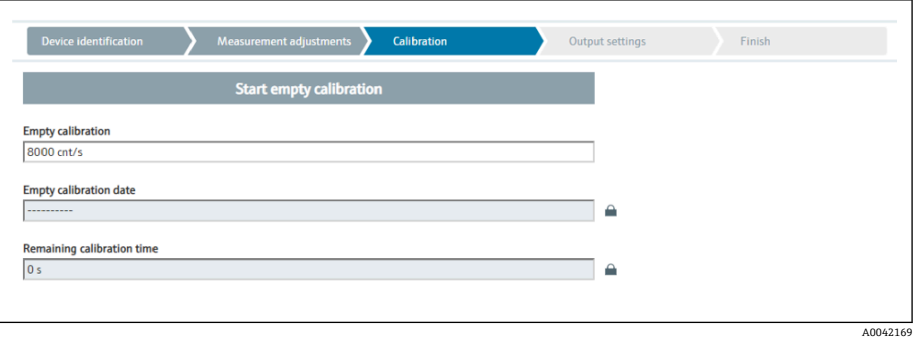

按下"Start empty calibration"按钮执行空标。然后自动开始测量,并持续至设 置的最长标定时间。也可以通过按下"Stop calibration"按钮手动停止这一过 程。

累计一百万个脉冲后,标定就会自动停止。 或者,也可以直接输入空标值。 如需启用向导"Next"按钮,必须暂时更改初始值。

- 3. **满标物位:**辐射开启,介质完全覆盖辐射路径。
	- 如果满足这些条件,则可以开始标定。

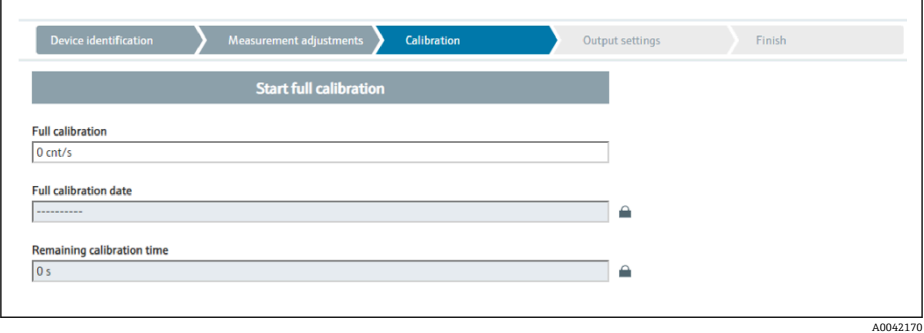

按下"Start full calibration"按钮执行满标。然后自动开始测量,并持续至设置 的最长标定时间。也可以通过按下"Stop calibration"按钮手动停止这一过程。 累计一百万个脉冲后,标定就会自动停止。 或者,也可以直接输入满标值。 如需启用向导"Next"按钮,必须暂时更改初始值。 **提示:**如果无法注满罐体,也可以在关闭辐射后执行满标。这是一种模拟完全 覆盖辐射路径的方法。在这种情况下,满标值与背景标定值相同,通常显示为 0 cnt/s。

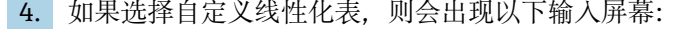

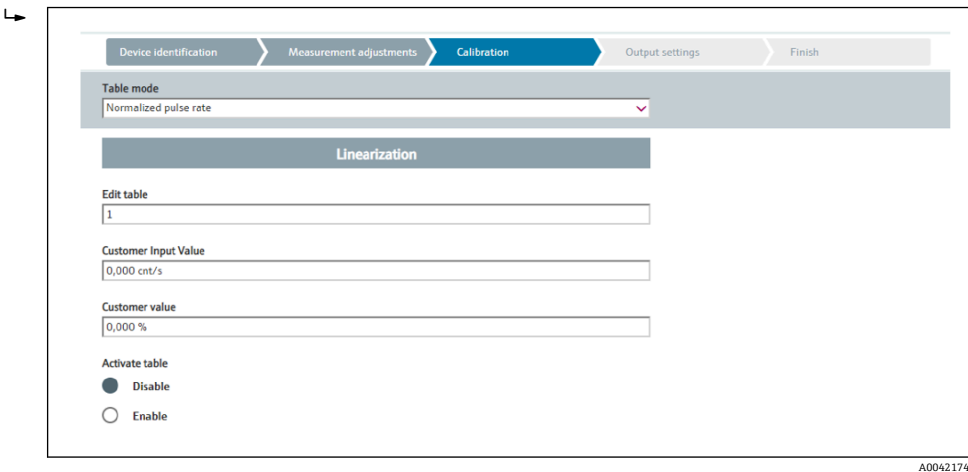

该过程因所选表格的类型而异。

- "归一化脉冲率"表格类型,参见相应说明
- "半自动"表格类型,参见相应说明

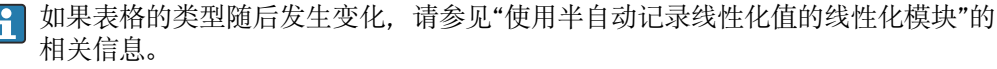

## **归一化脉冲率**

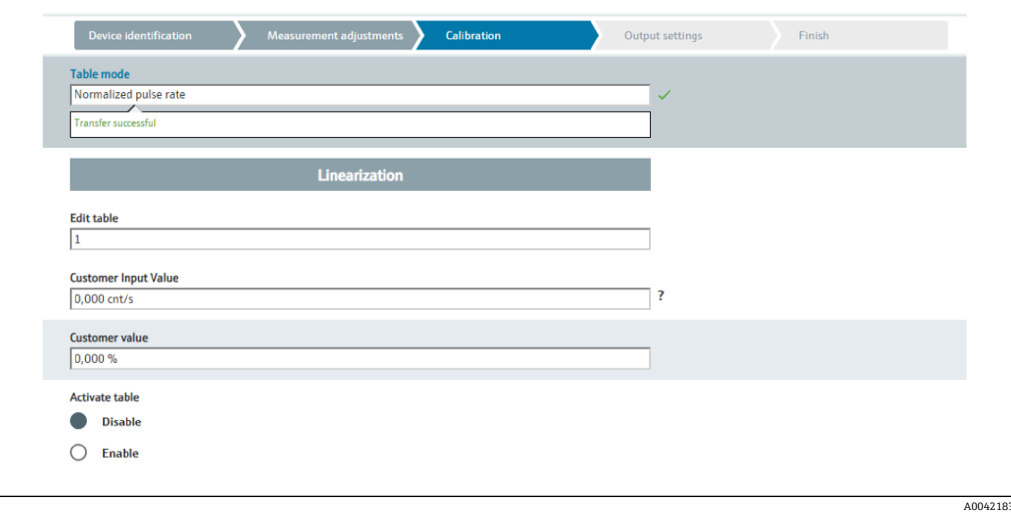

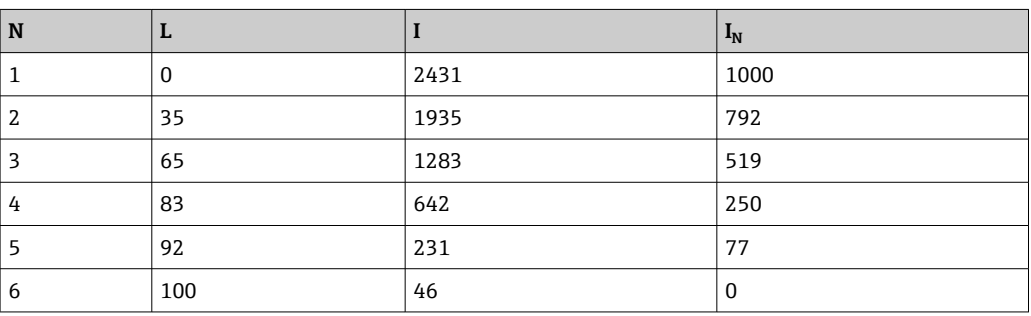

## **归一化脉冲率**

注意,线性化表中保存有归一化脉冲率。归一化脉冲率不同于脉冲率测量值。两者的相 互关系如下:

 $I_N = (I - I_0) / (I_{MAX} - I_0) \times 1000$ 

其中:

- I<sub>0</sub> 为最小脉冲率(即满标脉冲率)
- I<sub>MAX</sub> 为最大脉冲率 (即空标脉冲率)
- I:脉冲率测量值
- $I_N$ : 归一化脉冲率

归一化脉冲率与使用放射源的活度无关:

- 物位(L) 为 0%时(空罐条件), 对应 I<sub>N</sub> 始终为 1000
- 物位(L)为 100%时(满罐条件),对应 I<sub>N</sub> 始终为 0

可以通过输入屏幕或单独的线性化模块输入各个线性化值。线性化表最多包含 32 对参 数("归一化脉冲率"和"物位"参数对)。

线性化表的使用要求

- 线性化表中最多可以输入 32 对"物位-线性化"参数值。
- 表格值必须单调递减
	- 线性化表中的第一个数值必须对应最低物位
	- 线性化表中的最后一个数值必须对应最高物位

可以使用"Table mode -> Sort table"功能将表格值排序为单调递减。

Edit table: 在此字段中输入线性化点索引 (1-32 个)

**Customer input value:**输入归一化脉冲率

**Customer value:**以长度单位、体积单位或%为单位的物位测量值。

 $\Gamma$  "Applicator"用户软件确定用户自定义归一化脉冲率和自定义百分比值。3)

**Activate table:**在使用线性化表之前,必须首先选择"Enable"选项。选择"Disable"将无 法使用线性化表。

也可以在线性化模块中手动输入线性化表。首先选择"Linearization"按钮:

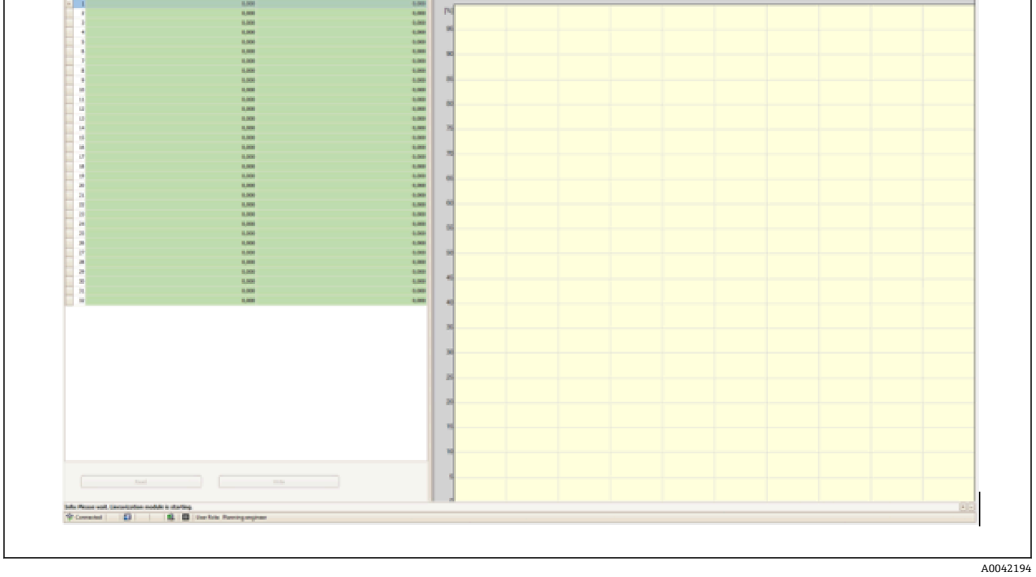

在此模块中可直接输入表格形式的归一化脉冲率和用户自定义值。 ● 必须选择"Activate table" -> "Enable"才能启用线性化表

<sup>3)</sup> 有关 Endress+Hauser Applicator 的信息, 敬请访问 www.endress.com

#### **半自动**

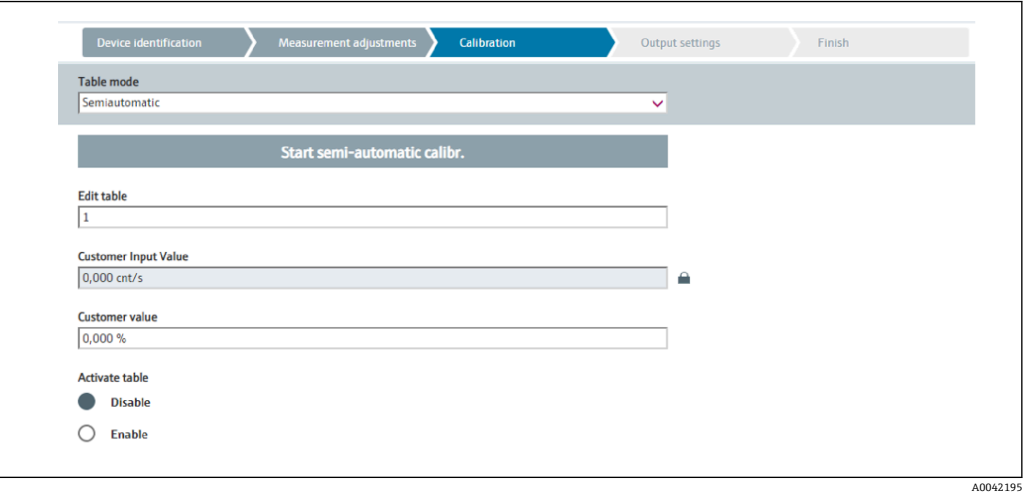

在半自动线性化期间,此设备测量每个线性化点的脉冲率。手动输入相应物位值。与归 一化脉冲率相比,测得的脉冲率在半自动模式下直接应用于线性化表。

线性化表最多包含 32 对参数("脉冲率测量值"和"物位"参数对)。

线性化表的使用要求

- 线性化表中最多可以输入 32 对"物位-线性化"参数值。
- 表格值必须单调递减
	- 线性化表中的第一个数值必须对应最低物位
	- 线性化表中的最后一个数值必须对应最高物位

可以使用"Table mode -> Sort table"功能将表格值排序为单调递减。

Edit table: 在此字段中输入线性化点索引 (1-32 个)

**Customer input value:**线性化点的脉冲率测量值

**Customer value:**以长度单位、体积单位或%为单位的物位测量值。

**Activate table:**在使用线性化表之前,必须首先选择"Enable"选项。选择"Disable"将无 法使用线性化表。

- ▶ 如需记录新的输入值, 按下"Start semi-automatic calibration"按钮。
	- 然后自动开始测量,并持续至设置的最长标定时间。也可以通过按下"Stop calibration"按钮手动停止这一过程。 累计一百万个脉冲后,标定就会自动停止。

■ 用户界面不会显示半自动标定的剩余标定时间。

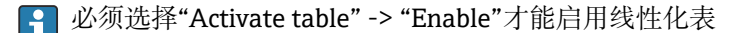

#### **使用半自动记录线性化值的线性化模块**

如果使用半自动记录线性化值的线性化模块,请注意以下几点:

图 该模块假定脉冲率已归一化, 如果使用该模块, 则会自动将内部测量计算值切换为 归一化值。这会篡改输出值和测量值之间的分配。如果通过半自动线性化曲线打开 线性化模块,表格模式必须再次设置为"semi-automatic"。

如果显示错误信息 F435"Linearization incorrect", 则必须根据上述关系和条件再次 检查线性化表。

#### L **警告**

‣ 如果使用错误的表格模式,线性化计算值可能出错。在这种情况下,电流输出也会输 出错误的测量值。

A0042198

A0042200

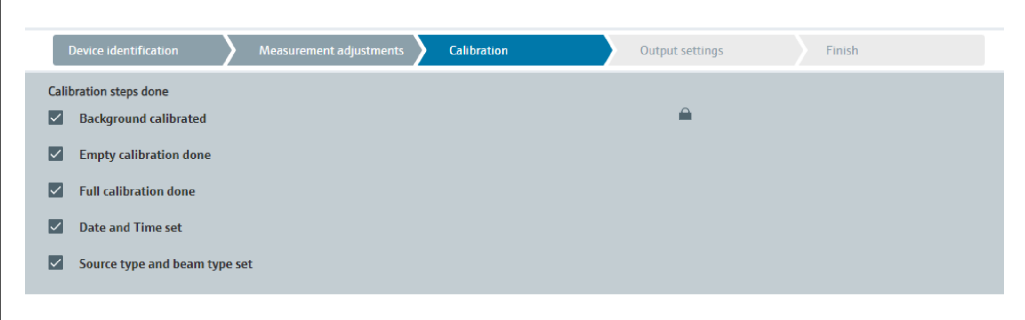

然后在"Output settings"步骤中设置电流输出

### **密度标定**

取决于所选操作模式。

Gammapilot FMG50 进行密度和浓度测量需要以下参数:

- 辐射路径的量程
- 介质吸收系数 u
- ■参考脉冲率  $I_0$

可使用两种类型的标定确定这些参数:

- 多点标定
- 单点标定

## **多点标定**

多点标定尤其推荐用于大密度范围或特别精确的测量。整个测量范围内最多可以使用 4 个标定点。标定点间应尽可能远离,并在整个测量范围内均匀分布。

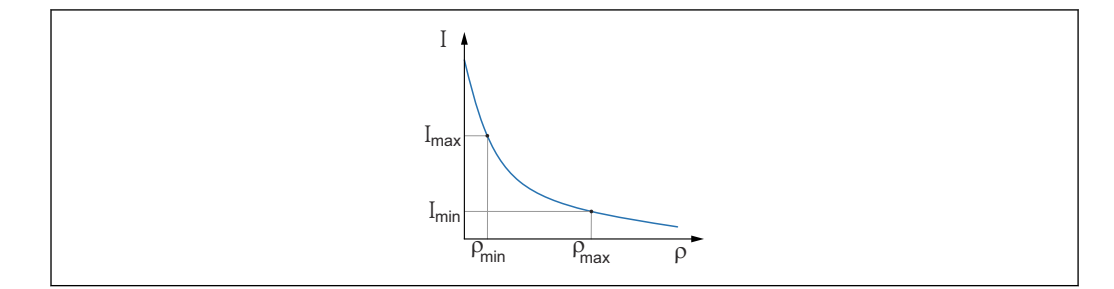

I 脉冲率

ρ 密度

输入标定点后, Gammapilot FMG50 会自行计算参考脉冲率 Io 和吸收系数 μ。

#### **单点标定**

无法执行多点标定时,可选择单点标定。这意味着除背景标定外,只使用一个附加标定 点。此标定点应尽可能靠近测量点。在此标定点附近进行密度测量的准确性较高,准确 率随距离增加而降低。

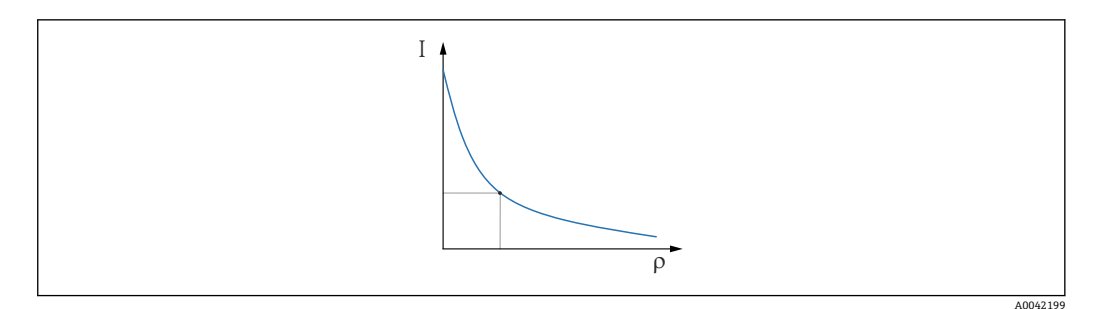

I 脉冲率

ρ 密度

在单点标定中, Gammapilot FMG50 仅计算参考脉冲率 Io。对于吸收系数 u, 设备使用 预定义的值。可以直接编辑预定义值,也可以使用 Applicator 确定特定测量点的吸收系 数。吸收系数缺省值 µ = 7.7 mm<sup>2</sup>/g。

标定类型已在"Measurement settings"步骤中选定

**[4]** Gammapilot FMG50 没有再次标定向导。不过,可以轻松进行再次标定。参见"多点 标定的密度再次标定"

#### **辐射路径长度**

此处指定要测量的介质中的辐射路径长度。

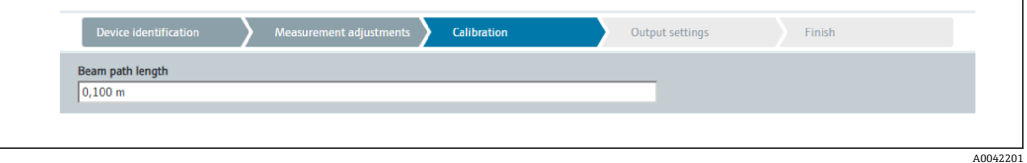

实例:

如果波束以 90°角穿过管道, 则该值相当于管道内径。如果为了提高测量灵敏度, 波束 以 30°角穿过管道, 则辐射路径长度相当于管道内径的两倍。

**{4}** 长度单位可在"Measurement settings"步骤设定

## **多点标定**

在多点标定中最多可记录四个密度标定点。四个标定点的操作步骤相同。其中第一个标 定点如下所述。

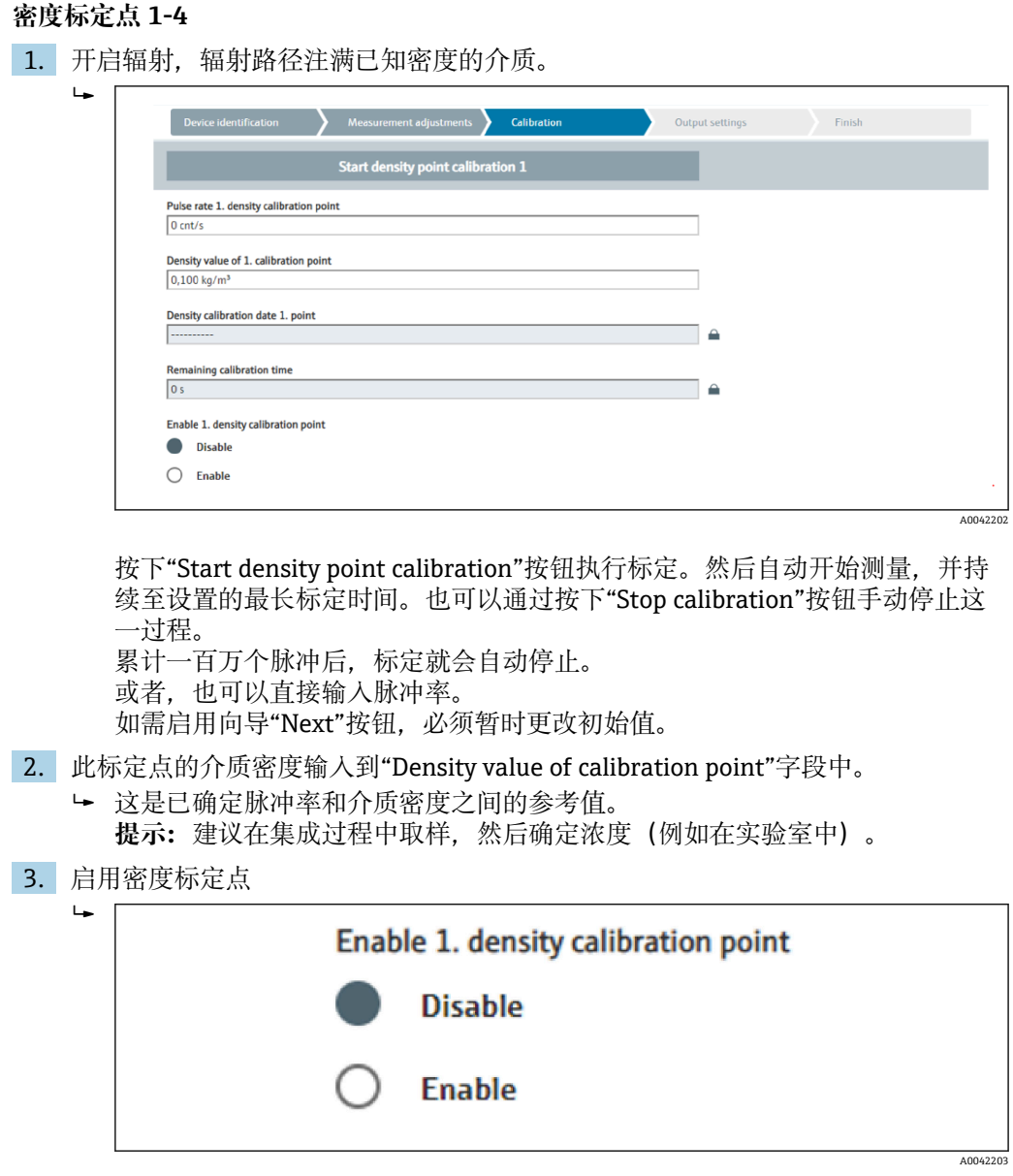

1 必须至少启用两个密度标定点(共四个)。也可以使用三个或四个标定点。这样可 以提高吸收系数 μ 和空标脉冲率 Io 的测定精度。如果要在记录 2 个密度点后结束标 定,单击"Next"按钮跳过密度点 3 和 4, 无需标定和启用它们。Gammapilot FMG50 将忽略这两个密度标定点。

"Calibration date of density point"字段为用户提供特定标定值的记录时间。

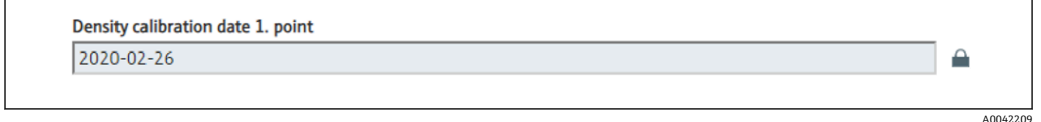

● 如果随后对新密度标定点进行标定,则可以启用空闲标定点, 或者覆盖旧的测量 点。

## **单点标定**

用户可以选择两种不同方式来执行密度单点标定。在要求用户"Use the Applicator settings"时进行选择

A0042210

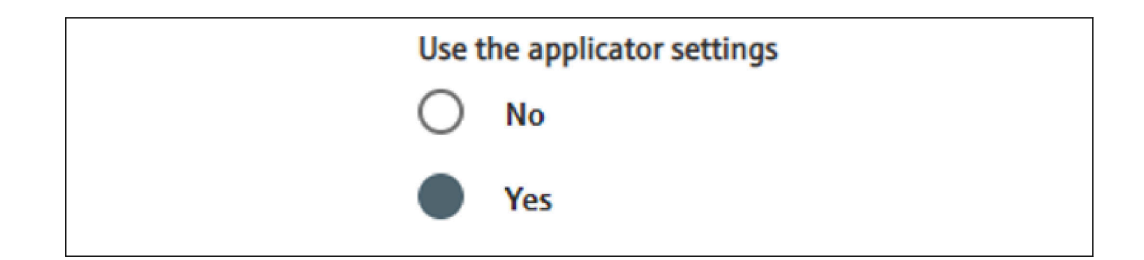

#### **"Use the Applicator settings" = No**

标定一个密度测量点, 并使用预设的吸收系数 7.7 mm<sup>2</sup>/g 来计算密度值。在这里, 如果 此应用特定值在测量中是已知的,则还可以输入吸收系数。

#### **"Use the Applicator settings" = Yes**

在 Endress+Hauser Applicator 中计算并输入测量点的空标脉冲率<sup>4)</sup>。在这一特定过程 中, Gammapilot FMG50 可以根据测量点的几何形状计算吸收系数, 从而标定密度测 量。

### **密度标定点 1:**

 $\rightarrow$ 

1. 开启辐射, 辐射路径注满已知密度的介质。此标定点应尽可能靠近密度测量点。

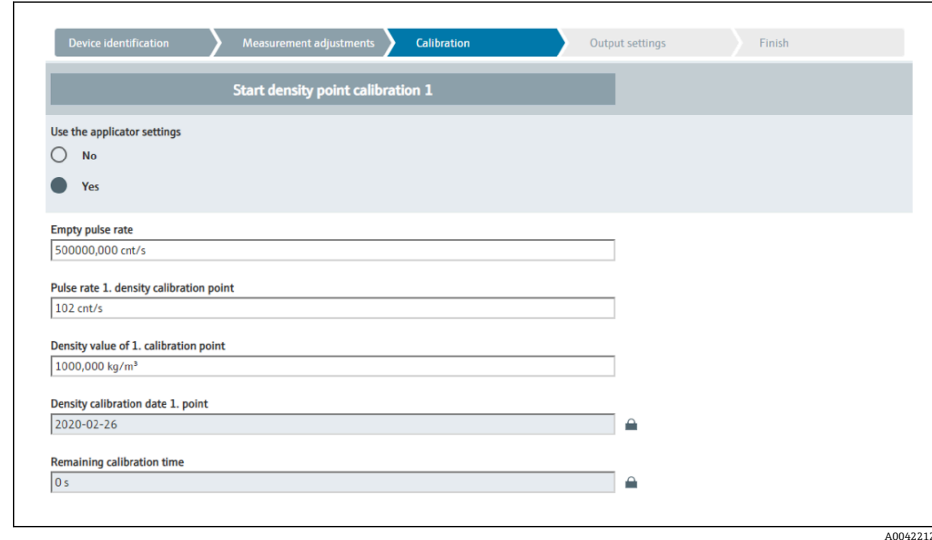

按下"Start calibration point 1"按钮执行标定。然后自动开始测量,并持续至设 置的最长标定时间。也可以通过按下"Stop calibration"按钮手动停止这一过 程。

累计一百万个脉冲后,标定就会自动停止。

或者,也可以直接输入脉冲率。

如需启用向导"Next"按钮,必须暂时更改初始值。

2. 此标定点的介质密度输入到"Density value of calibration point"字段中。

 这是已确定脉冲率和介质密度之间的参考值。 提示: 建议在集成过程中取样, 然后确定浓度(例如在实验室中)。 **提示:**无需启用密度测量点,仅存在一个测量点时,会自动开启密度测量点。 小心: 在"Density"操作模式中, 必须将电流输出的下限值 (4 mA) 和上限值 (20 mA)分配给密度。

成功执行标定后显示下列信息:

<sup>4)</sup> Endress+Hauser Applicator 可登录网站 www.endress.com 获取

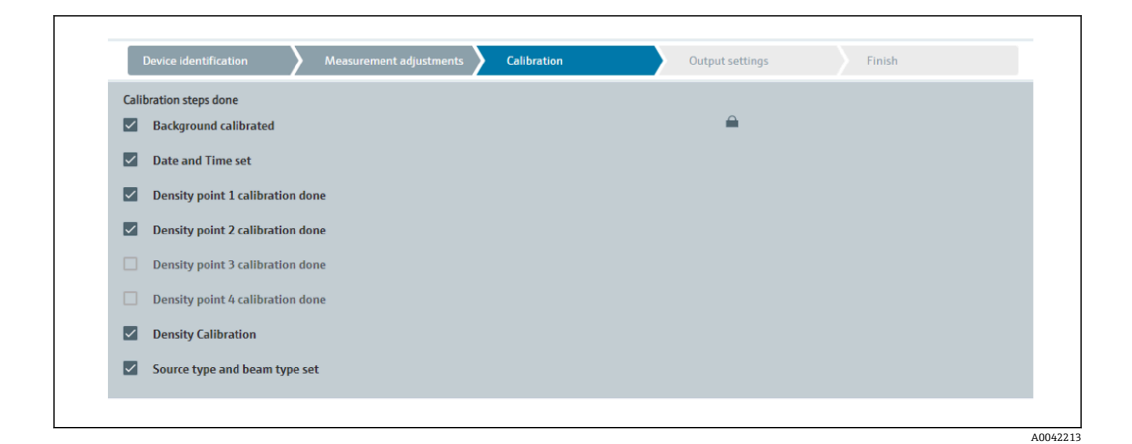

然后在"Output settings"步骤中设置电流输出

### **界面**

Gammapilot FMG50 通过测量两种介质(例如油和水)的不同密度来进行界面测量。因 此,标定中界面测量非常类似于具有两个密度标定值的多点密度测量。

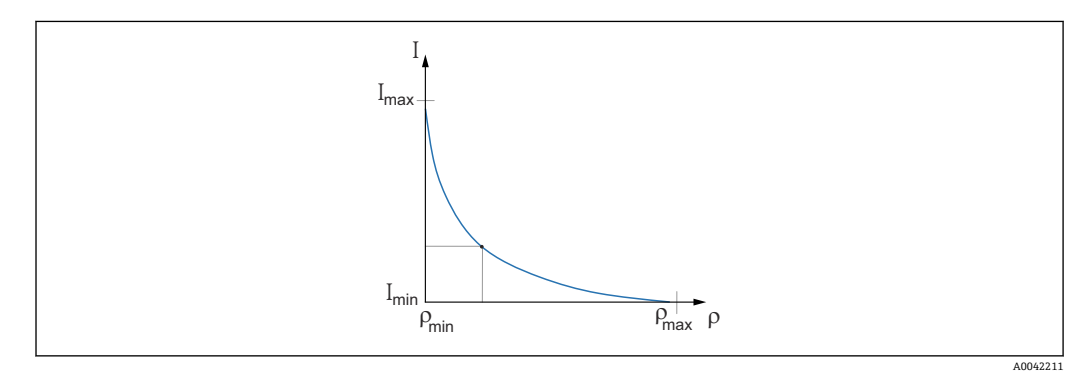

I 脉冲率 ρ 密度 Imin 最小脉冲率  $ρ<sub>min</sub>$  最小密度 (油) Imax 最大脉冲率

 $ρ<sub>max</sub>$  最大密度 (水)

输入标定点后,Gammapilot FMG50 会自行计算界面,单位%。这里,0%指最小密度, 100%指最大密度。

然后在"Output settings"步骤中设置电流输出

## **辐射路径长度**

此处指定要测量的介质中的辐射路径长度。

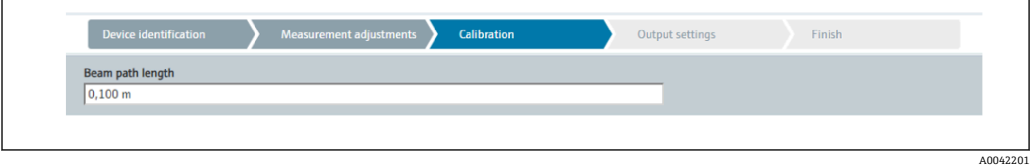

实例:

如果波束以 90°角穿过管道, 则该值相当于管道内径。如果为了提高测量灵敏度, 波束 以 30°角穿过管道, 则辐射路径长度相当于管道内径的两倍。

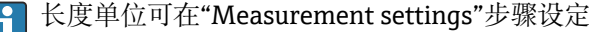

#### **界面介质 1 / 2 的标定**

1. 开启辐射并覆盖辐射路径:仅使用**介质 1** 或**介质 2**

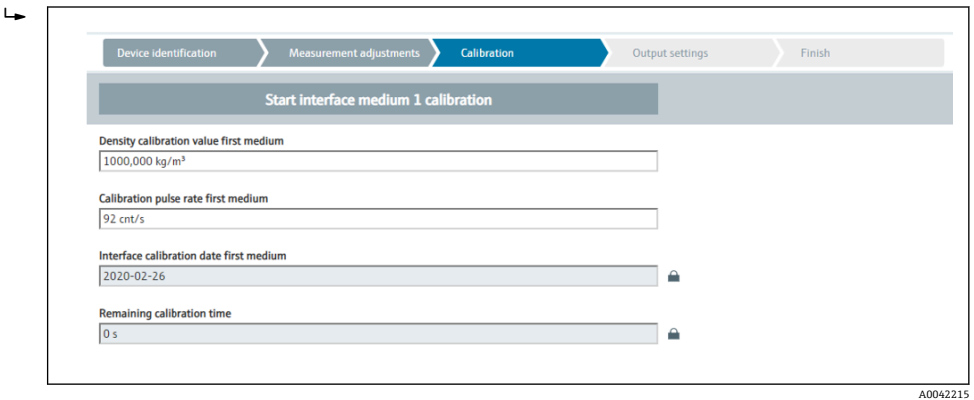

按下"Start interface 1st/2nd medium calibration"按钮执行标定。然后自动开 始测量,并持续至设置的最长标定时间。也可以通过按下"Stop calibration"按 钮手动停止这一过程。 累计一百万个脉冲后,标定就会自动停止。 或者,也可以直接输入脉冲率。

如需启用向导"Next"按钮,必须暂时更改初始值。

- 2. 此标定点的介质密度输入到"Density calibration value of 1st/2nd medium"字段 中。
	- 这是已确定脉冲率和介质密度之间的参考值。

"Calibration date of 1st/2nd medium interface"字段为用户提供标定值的记录 时间。

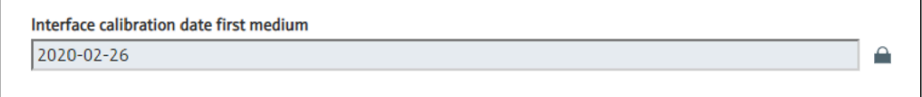

成功执行标定后显示下列信息:

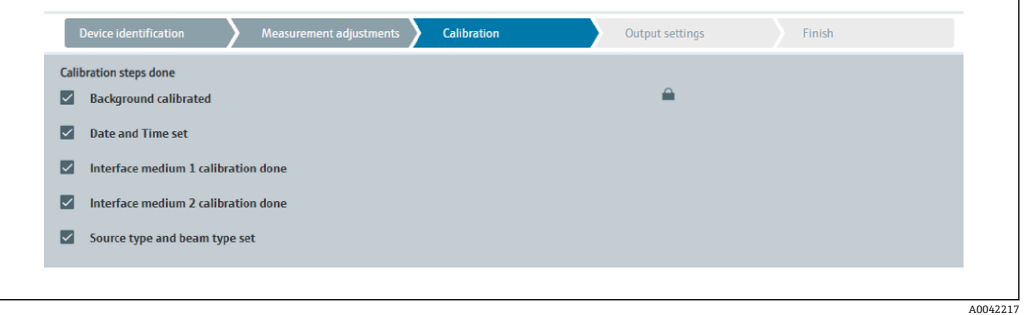

然后在"Output settings"步骤中设置电流输出

#### **浓度**

在浓度测量中,线性化功能确定密度测量值和浓度测量值的相互关系。 因此,浓度测量是随后进行线性化的密度测量。标定过程与密度测量相同。 A0042216

### 完成密度标定后执行线性化。

#### **实例:**从图中获取必要参数对。

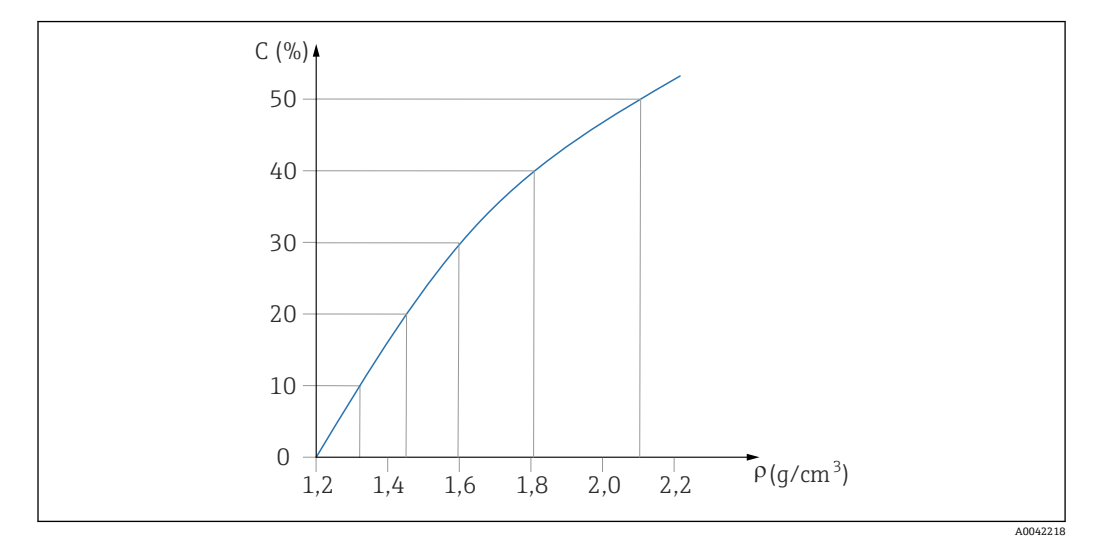

23 19 浓度测量的线性化曲线实例

#### **线性化**

线性化表的使用要求

- ■线性化表中最多可以输入 32 对"密度值-浓度 (%) "参数值。
- 表格值必须单调递减
	- 线性化表中的第一个数值必须对应最小密度值
	- 线性化表中的最后一个数值必须对应最大密度值

1. 执行密度标定

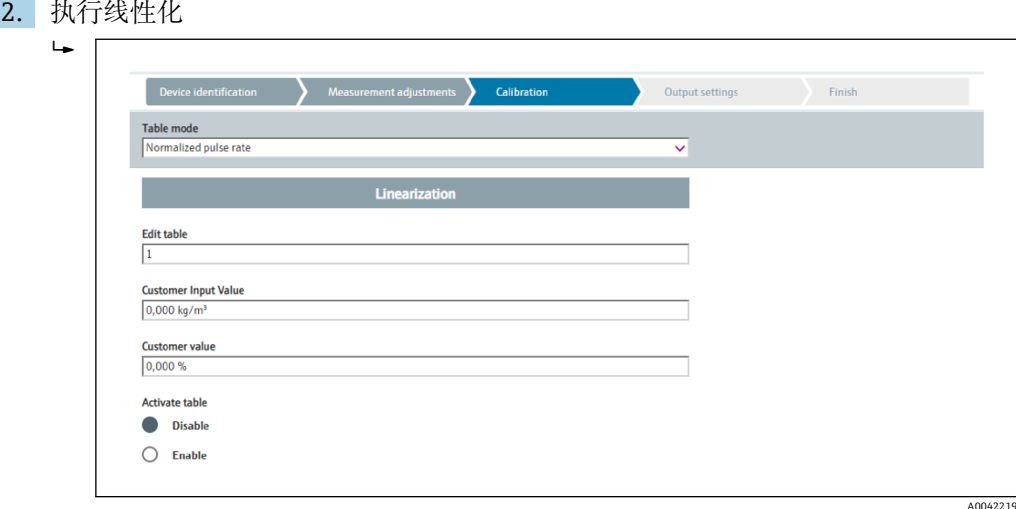

通过输入屏幕或单独的线性化模块输入各个线性化值。 线性化表最多包含 32 对参数("密度值-浓度(%)"参数对)。

3. 可以使用"Table mode -> Sort table"功能将表格值排序为单调递减。

**← Edit table:** 在此字段中输入线性化点索引 (1-32 个) **Customer input value:**输入用户自定义密度 **Customer value:**以长度单位、体积单位或%为单位的物位测量值。 **Activate table:**在使用线性化表之前,必须首先选择"Enable"选项。选择 "Disable"将无法使用线性化表。

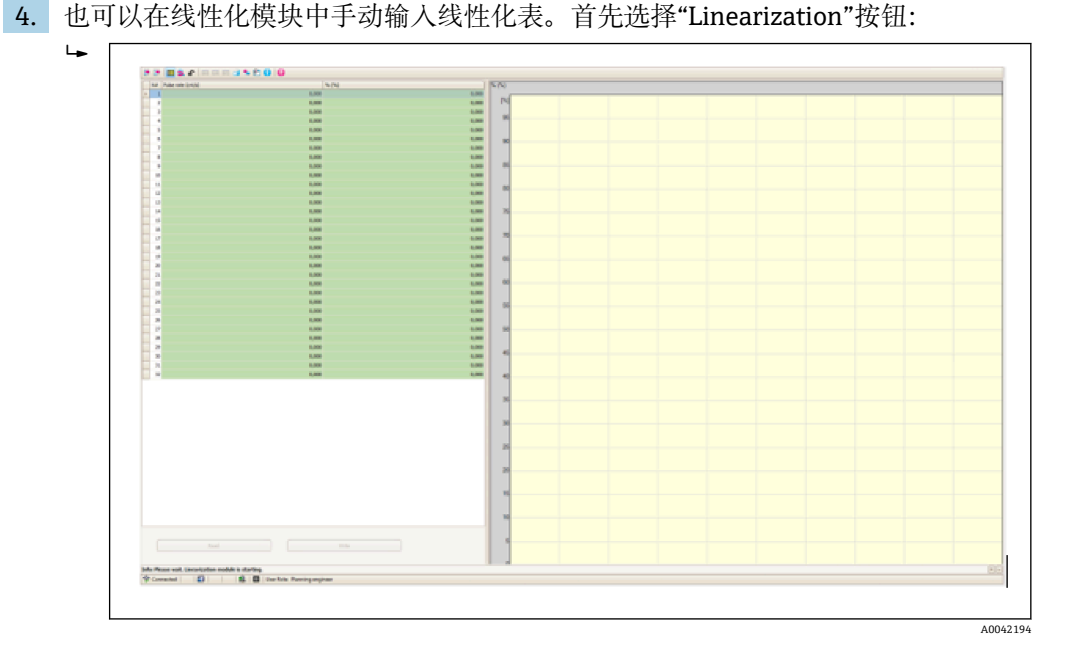

在此模块中可直接输入表格形式的归一化脉冲率和用户自定义值。 必须选择"Activate table" = Enable 才能启用线性化表 **提示:**如果已在向导中完成浓度调整,则不再显示。必须在向导中将操作模式 临时设置为"Density",才能再次执行密度调整或重新标定。

5. 成功执行标定。

|                         | <b>Calibration steps done</b>           | $\triangle$ |
|-------------------------|-----------------------------------------|-------------|
| $\overline{\checkmark}$ | <b>Background calibrated</b>            |             |
| $\overline{\checkmark}$ | <b>Date and Time set</b>                |             |
| ☑                       | <b>Density point 1 calibration done</b> |             |
|                         | <b>Density point 2 calibration done</b> |             |
|                         | <b>Density point 3 calibration done</b> |             |
|                         | <b>Density point 4 calibration done</b> |             |
| ▽                       | <b>Density Calibration</b>              |             |
| ☑                       | Source type and beam type set           |             |
|                         |                                         |             |

6. 然后在"Output settings"步骤中设置电流输出

#### **自辐射介质浓度测量**

执行自辐射介质(例如 K40)浓度测量时,除背景标定外,Gammapilot FMG50 还需要 至少两个标定点:

- 高浓度自辐射介质的脉冲率
- 低浓度自辐射介质的脉冲率

线性化功能确定测量脉冲率和自辐射介质浓度 (0...100%) 的相互关系。

Gammapilot FMG50 支持多种线性化模式:

- 脉冲率与浓度的线性分配
- 输入适用具体应用场合的任何线性化表。
	- 线性化表最多包含 32 对参数("归一化脉冲率"和"浓度"参数对)
	- ■线性化表中的参数对始终单调递增排列,即较高浓度始终对应较大脉冲率。

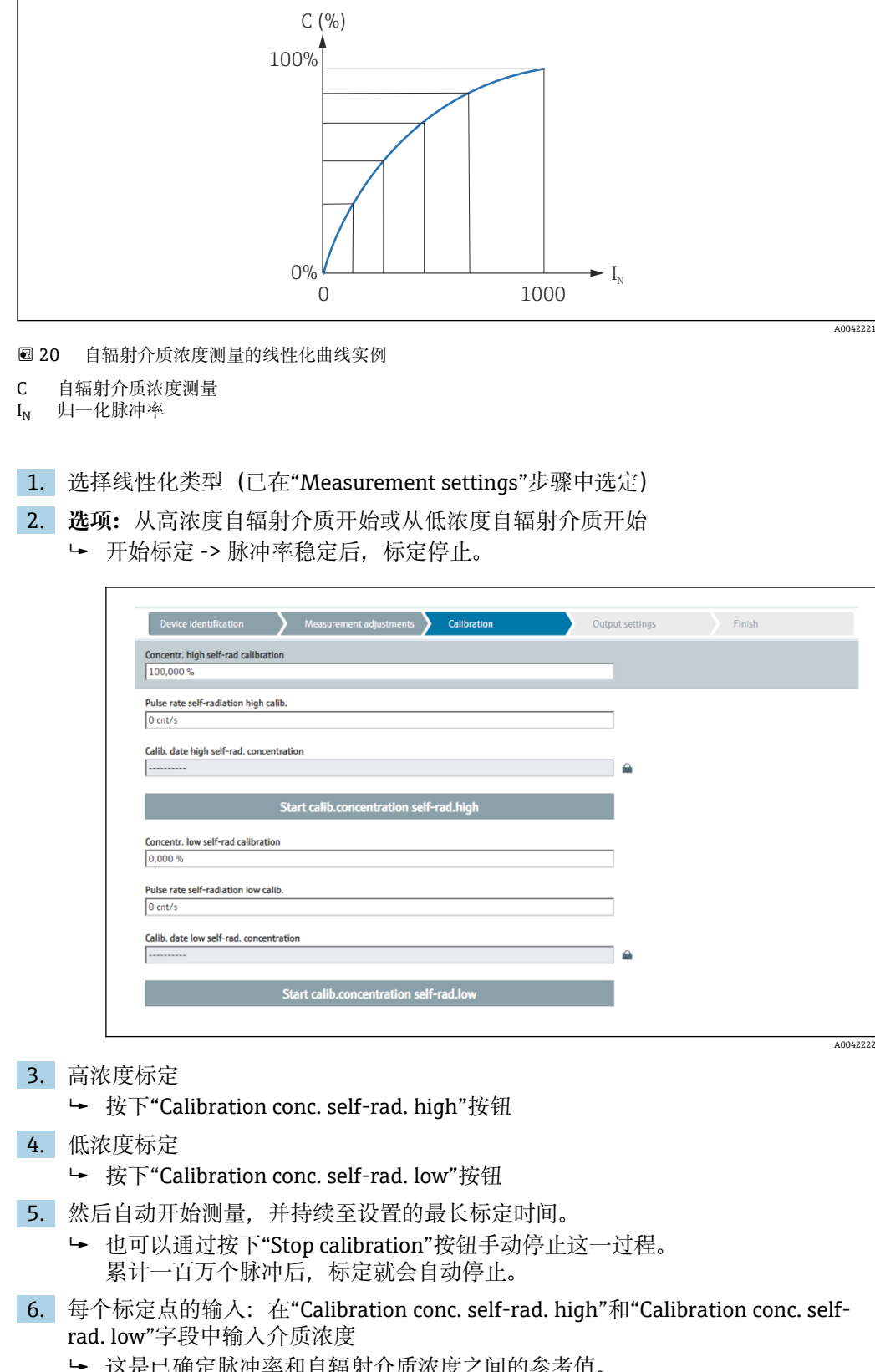

 这是已确定脉冲率和自辐射介质浓度之间的参考值。 **提示:**在集成过程中取样,然后确定浓度(例如在实验室中) 7. 如果选择自定义线性化表,则会出现以下输入屏幕:

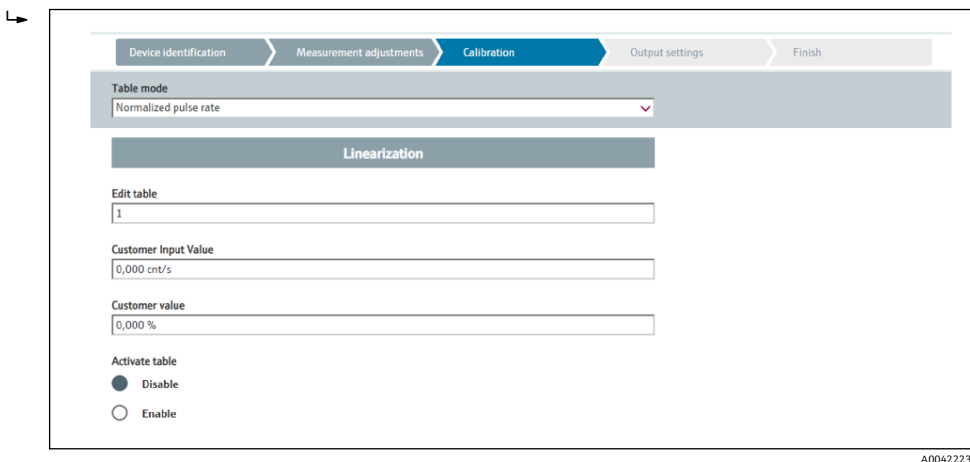

- 该过程因所选表格的类型而异。
- "归一化脉冲率"类型表格
- "半自动化"类型表格

#### **归一化脉冲率**

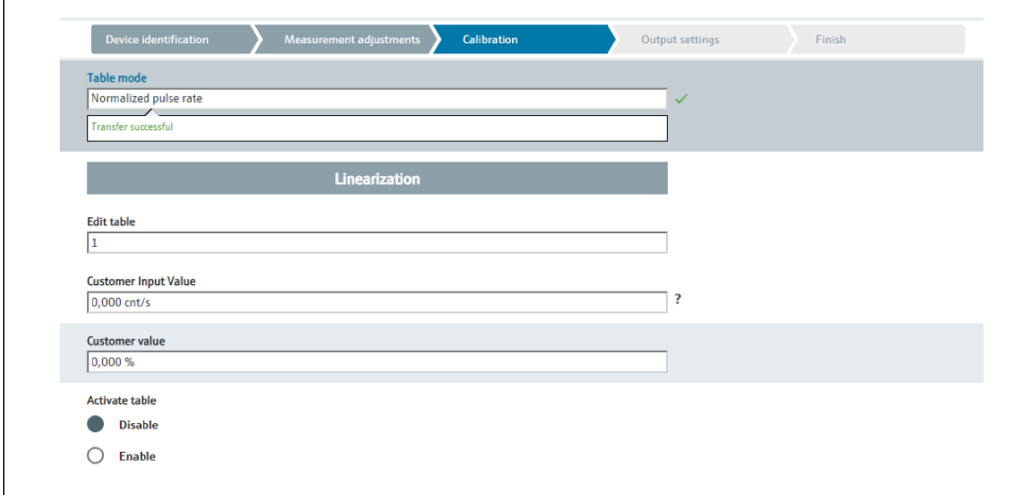

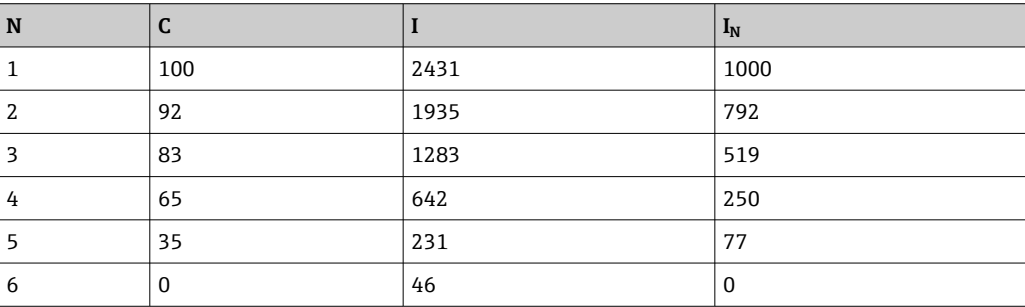

#### **归一化脉冲率**

注意,线性化表中保存有归一化脉冲率。归一化脉冲率不同于脉冲率测量值。两者的相 互关系如下:

 $I_N = (I - I_0) / (I_{MAX} - I_0) \times 1000$ 

A0042183

其中:

- I<sub>0</sub> 为最小脉冲率(即满标脉冲率)
- I<sub>MAX</sub> 为最大脉冲率 (即空标脉冲率)
- I:脉冲率测量值
- $I_N$ : 归一化脉冲率

归一化脉冲率与使用放射源的活度无关:

- 物位(L) 为 0%时(空罐条件), 对应 I<sub>N</sub> 始终为 1000
- 物位(L)为 100%时(满罐条件),对应 I<sub>N</sub> 始终为 0

可以通过输入屏幕或单独的线性化模块输入各个线性化值。线性化表最多包含 32 对参 数("归一化脉冲率"和"浓度"参数对)。

线性化表的使用要求

- 线性化表中最多可以输入 32 对"浓度-线性化"参数值。
- 表格值必须单调递减
	- 线性化表中的第一个数值必须对应最低浓度
	- 线性化表中的最后一个数值必须对应最高浓度

可以使用"Table mode -> Sort table"功能将表格值排序为单调递增。

Edit table: 在此字段中输入线性化点索引 (1-32 个)

**Customer input value:**输入归一化脉冲率

**Customer value:**浓度,单位:%。

**Activate table:**在使用线性化表之前,必须首先选择"Enable"选项。选择"Disable"将无 法使用线性化表。

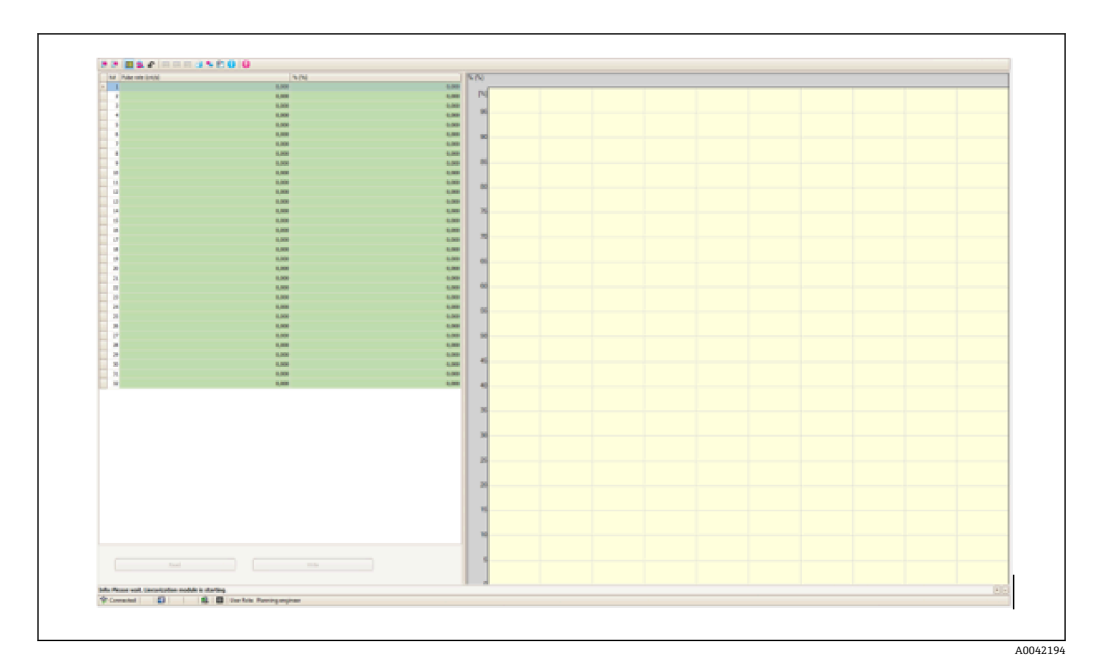

也可以在线性化模块中手动输入线性化表。首先选择"Linearization"按钮:

在此模块中可直接输入表格形式的归一化脉冲率和用户自定义值。

● 必须选择"Activate table" -> "Enable"才能启用线性化表

#### **半自动**

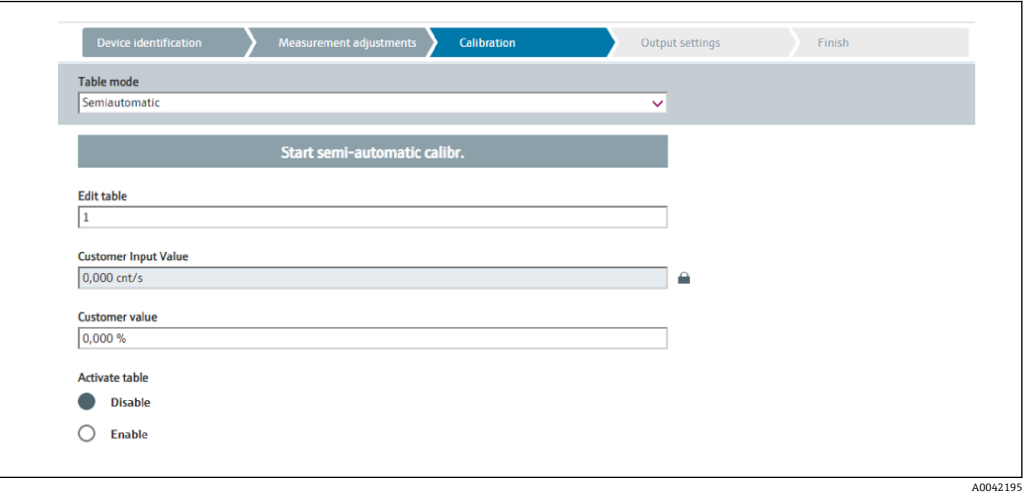

在半自动线性化期间,该设备测量每个线性化点的浓度。手动输入相应线性化转换值。 通过输入屏幕输入各个线性化值。线性化表最多包含 32 对参数("脉冲率测量值"和"浓 度"参数对)。

线性化表的使用要求

- 线性化表中最多可以输入 32 对"浓度-线性化"参数值。
- 表格值必须单调递增
	- 线性化表中的第一个数值必须对应最低浓度
	- 线性化表中的最后一个数值必须对应最高浓度

可以使用"Table mode -> Sort table"功能将表格值排序为单调递增。

Edit table: 在此字段中输入线性化点索引 (1-32 个)

**Customer input value:**线性化点的脉冲率测量值

**Customer value:**浓度,单位:%。

**Activate table:**在使用线性化表之前,必须首先选择"Enable"选项。选择"Disable"将无 法使用线性化表。

如需记录新的输入值,按下"Start semi-automatic calibration"按钮。然后自动开始测 量,并持续至设置的最长标定时间。也可以通过按下"Stop calibration"按钮手动停止这 一过程。

累计一百万个脉冲后,标定就会自动停止。

2 用户界面不会显示半自动标定的剩余标定时间。

● 必须选择"Activate table" -> "Enable"才能启用线性化表

#### **使用半自动记录线性化值的线性化模块**

如果使用半自动记录线性化值的线性化模块,请注意以下几点:

3 该模块假定脉冲率已归一化, 如果使用该模块, 则会自动将内部测量计算值切换为 归一化值。这会篡改输出值和测量值之间的分配。如果通过半自动线性化曲线打开 线性化模块,表格模式必须再次设置为"semi-automatic"。

● 注意: 如果使用错误的表格模式, 线性化计算值可能出错。在这种情况下, 电流输 出也会输出错误的测量值。

成功执行标定后显示下列信息:

A0042226

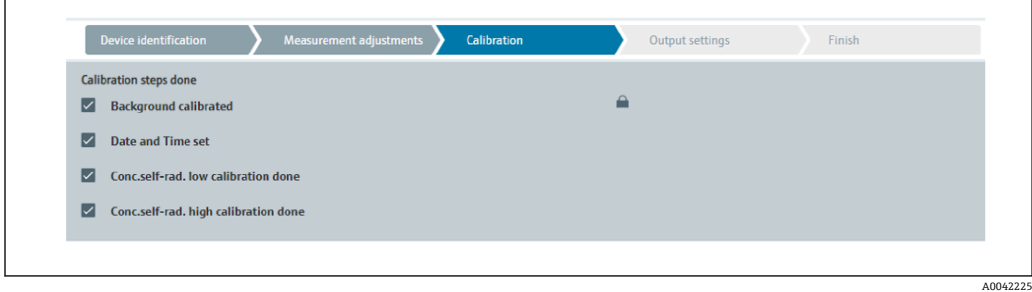

标定操作模式后,在"Output settings"步骤中设置电流输出

### **电流输出设置**

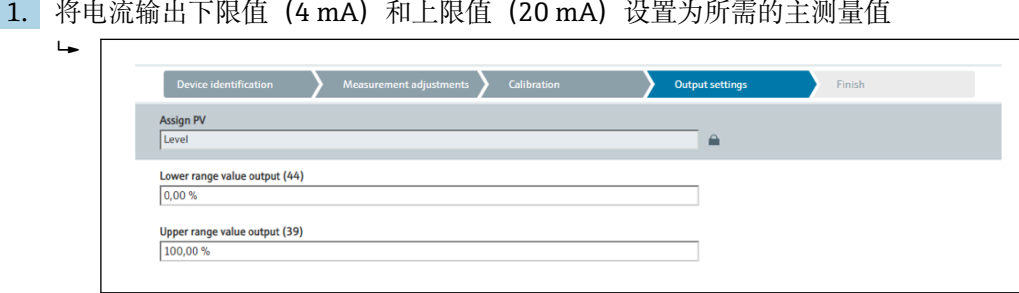

这些值可用于缩放功能或将测量值转换为电流值。

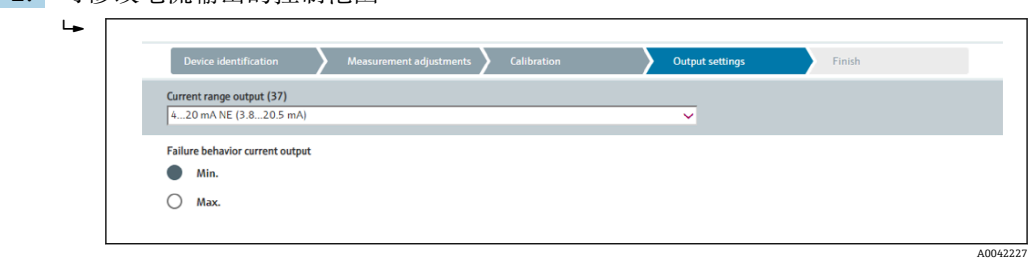

电流输出的测量范围可设定为:

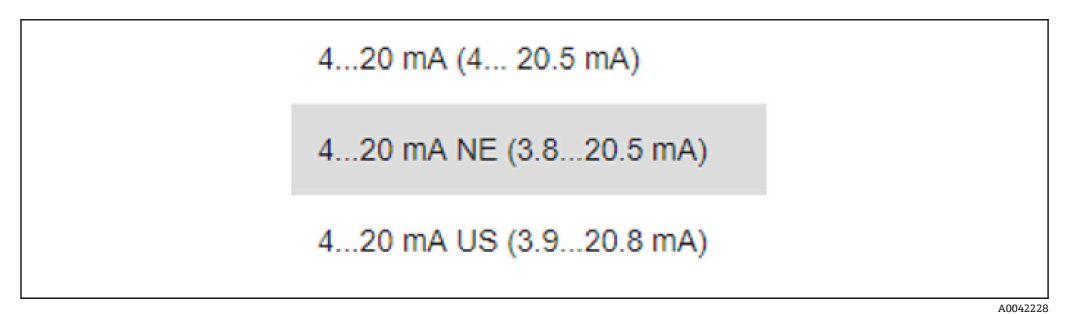

## 2. 可修改电流输出的控制范围

故障电流响应可设定为最小或最大报警电流。

- 最小报警电流: <3.6 mA
- 最大报警电流: >21.5 mA

■ 在整个温度范围内以及 EMC 电磁干扰的影响下, 两种报警条件均得到保证 H

- 如果选择最大报警电流作为故障电流,可调节电流值范围为 21.5 … 23 V 通过操作菜单进行设置:
- **Application -> Current output -> Failure current**
- 选择最小报警电流作为故障电流时,可能会因电量不足导致无法使用背光显示功 能和蓝牙功能。为保证测量功能,可禁用背光显示功能/蓝牙功能,有足够电量后 可重新启用。

**Gammapilot FMG50 标定完成。**

## **7.2.5 从设备模式**

如果测量的原始脉冲率由下游计算单元(例如控制器),而不是由 Gammapilot FMG50 处理,则可以使用从设备模式。

在此操作模式中, Gammapilot FMG50 将原始脉冲率 (cnt/125 ms) 作为主值传输。

选择"Slave mode"后, 无需进行其他设置。调试立即结束。

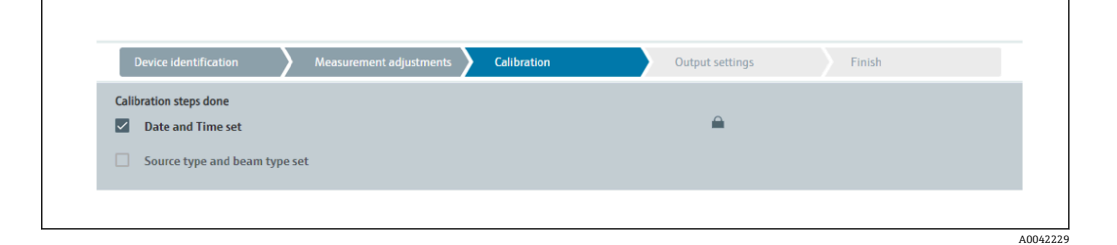

电流输出自动线性分配:  $\bullet$  4 mA = 0 cnt/125 ms

 $\blacksquare$  20 mA = 1000 cnt/125 ms

● 使用防干扰调节器 FHG65 不能设置为"Slave"操作模式。

如需使用防干扰调节器 FHG65,联系 Endress+Hauser 服务部门。

## **7.3 通过 SmartBlue APP 调试**

## **7.3.1 要求**

#### **设备要求**

只有配备蓝牙模块的设备才能使用 SmartBlue 调试。

#### **SmartBlue 的系统要求**

SmartBlue 的获取途径: Google Play Store (Android 设备)或 iTunes Store (iOS 设 备)。

■ iOS 设备:

iPhone 4S 或 iOS9.0 以上版本、iPad2 或 iOS9.0 以上版本、iPod Touch 5 系列产品或 iOS9.0 以上版本

• Android 设备:

Android 4.4 KitKat 及以上版本和 Bluetooth® 4.0

#### **初始密码**

首次连接时初始密码为设备的序列号。铭牌上标识有序列号。

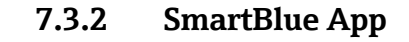

1. 扫描二维码, 或在 App Store 的搜索栏中输入"SmartBlue"。

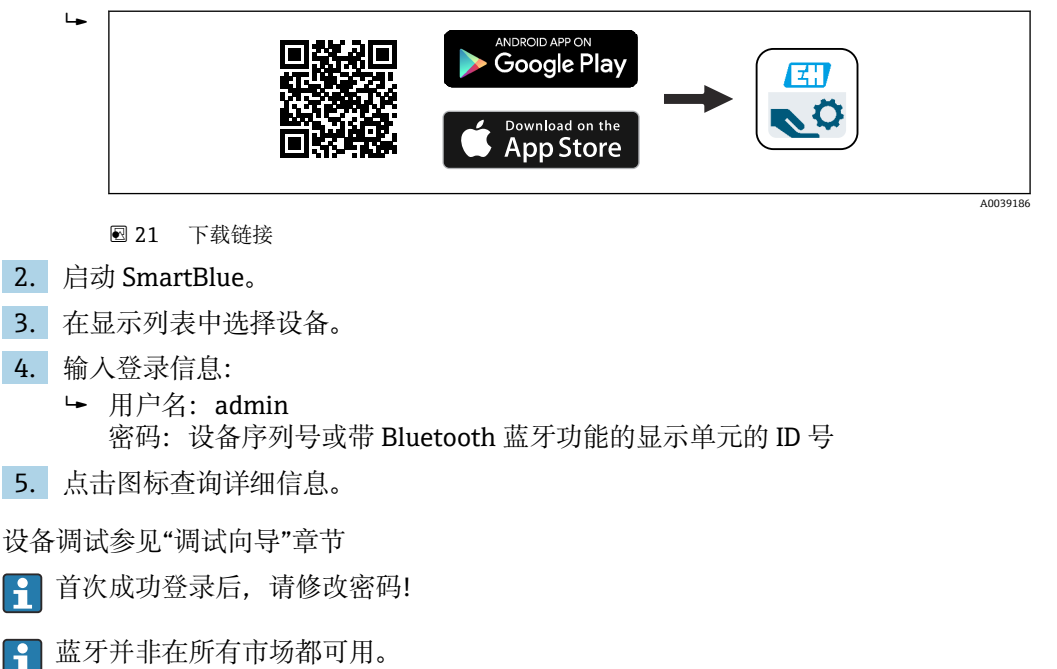

请注意文档 SD02402F 中列出的无线电认证或咨询 Endress+Hauser 当地销售中 心。

## **7.4 通过现场操作调试**

设备支持现场按键操作。如果现场已使用 DIP 开关锁定设备, 无法通过通信输入参数。

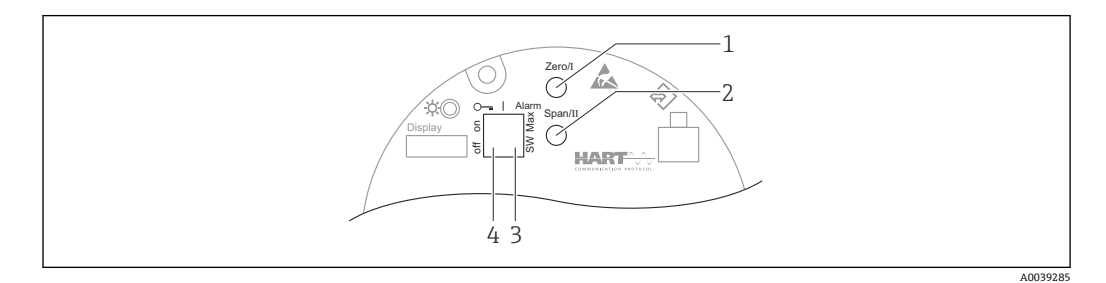

- 1 操作按键,空标设置(功能 I)
- 2 操作按键,满标设置(功能 II)
- 3 DIP 开关,报警电流设置(开关设置/最小报警电流)
- 4 DIP 开关,锁定和解锁测量设备
- **空标:**长按空标设置(I)操作按键至少 3 s
- **满标:**长按满标设置(II)操作按键至少 3 s
- **背景标定:**长按空标设置(I)和满标设置(II)操作按键至少 3 s
- ■复位出厂缺省设置: 长按空标设置(I) 和满标设置(II) 操作按键至少 12 s。LED 指 示灯闪烁。停止闪烁后设备复位为工厂缺省设置。

## **7.4.1 基本物位标定**

每次的标定时间为 **5 min!**

1. 复位

长按两个按键 > 12 s

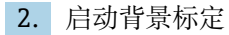

- 长按两个按键 > 3 s 绿色 LED 灯亮 1 秒, 每隔 2 s 开始闪烁
- 3. 启动空标
	- 长按"Zero / 1"按键 > 3 s 绿色 LED 灯亮 1 秒, 每隔 2 s 开始闪烁 等待 5 min, 直到绿色 LED 指示灯停止闪烁
- 4. 启动满标
	- 长按"Span / 2"按键 > 3 s 绿色 LED 灯亮 1 秒, 每隔 2 s 开始闪烁 等待 5 min, 直到绿色 LED 指示灯停止闪烁

**复位操作直接删除所有标定数据!**

## **7.4.2 LED 状态指示灯和电源指示灯**

电子部件带一个绿色 LED 指示灯, 标识状态以及按键操作响应。

LED 指示灯响应

- 在测量设备启动过程中 LED 指示灯短暂闪烁一次
- 按下按键,LED 指示灯闪烁,确认按键操作
- ■执行复位操作,如果已同时按下两个按键,但是复位仍未执行 (倒计时), LED 指示 灯闪烁。复位启动后 LED 指示灯不再闪烁。
- 通过现场操作执行标定时,LED 指示灯闪烁

# **7.5 使用 RSG45(gamma 计算机)调试密度补偿**

物位测量:FMG50,带 Memograph M RSG45 和气体密度信息。

在装有待测介质的罐体中,气相在介质上方。在此过程中,气相也会吸收 gamma 射 线,不过吸收程度远低于介质。在标定过程中,这种吸收被计入计算值和偏置量。

但在气体密度有波动的过程中, 建议对物位测量进行补偿。在这里, 使用气体密度值变 量计算物位信号,并对其进行补偿。

## **7.5.1 情况一:通过温度和压力测量进行密度补偿**

根据压力和温度计算气体密度

## **测量系统配置**

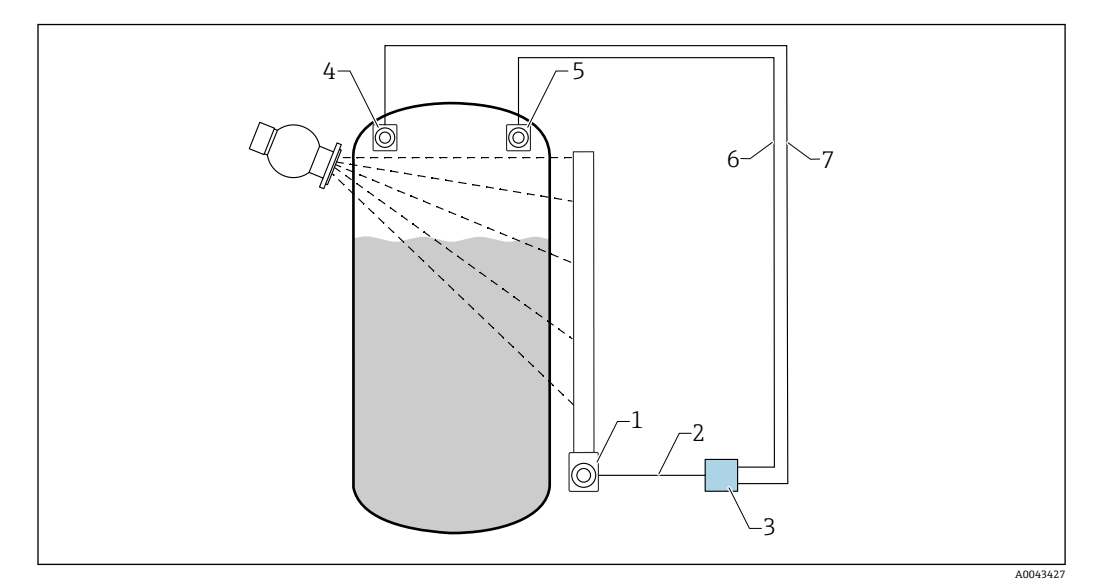

**22 连接实例: RSG45 (情况一)** 

- 1 FMG50(物位)
- 2 HART 通道 2(物位)
- 3 RSG45
- 4 压力传感器
- 5 温度传感器
- 6 HART 通道 4(温度)
- **7** HART 通道 3 (绝压)

## **将 HART 通道连接至 RSG45**

**通道 2:**FMG50 物位测量

**通道 3:**绝压测量

**通道 4:**温度测量

## **设置 RSG45**

#### **设置或删除限值**

1. 限值菜单路径: "Setup -> Extended setup -> Application -> Limit values"

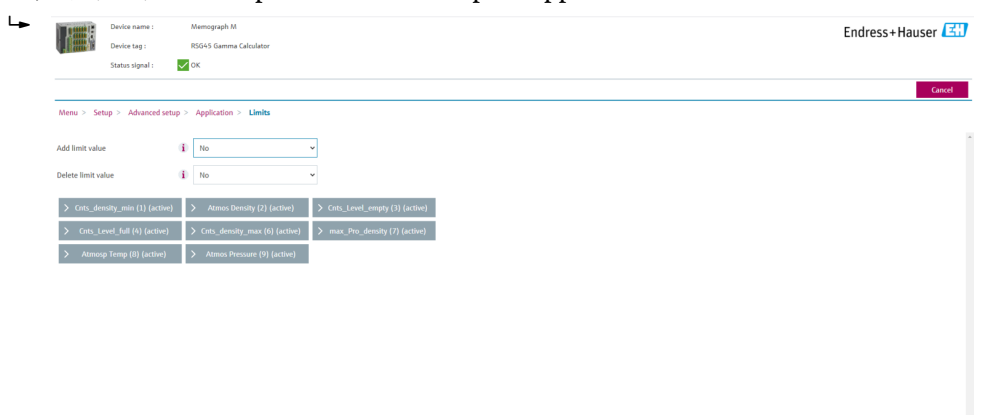

2. 输入限值

- FMG50(密度测量),通道 1
	- **Cnts\_density\_min:**在大气条件(环境)下,FMG50(密度测量)的脉冲率(每秒 脉冲数, cnt/s)
	- **Atmos Density:**大气(环境)密度
	- **Cnts\_density\_max:**在最大过程密度下,FMG50(密度测量)的脉冲率(每秒脉冲 数, cnt/s)
- max\_Pro\_density: 最大过程密度
- FMG50 (物位测量), 通道 2
	- Cnts Level empty: 0 %物位时的脉冲率 (每秒脉冲数, cnt/s)
	- Cnts\_Level\_full: 100 %物位时的脉冲率(每秒脉冲数, cnt/s)
- 压力测量,通道 3
- **Atmos Pressure:**大气压参考值 • 温度测量,通道 4

**Atmos Temp:**大气温度参考值

**算术功能和线性化表的设置**

#### **以百分比显示**

1. Expert 菜单中线性化表菜单路径:Expert → Application → Mathematics → Level → Linearization

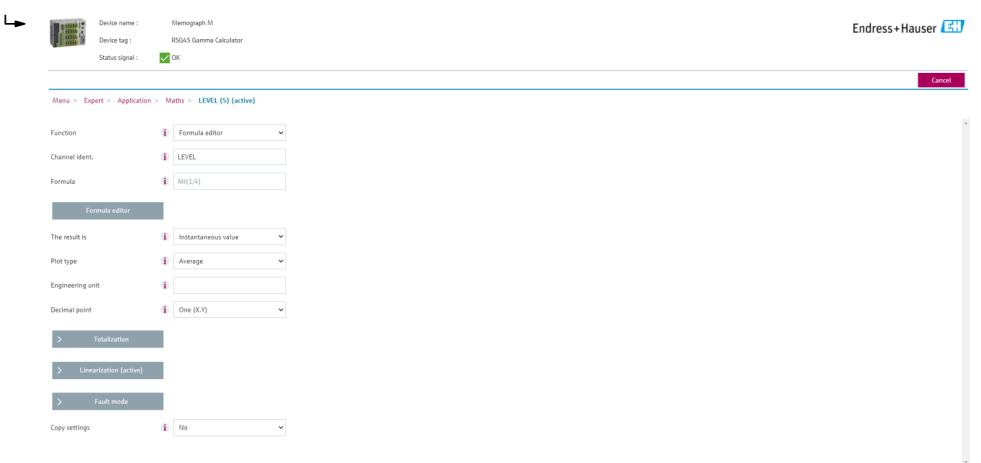

2. 在线性化表中输入参数对。参数对包含百分比值和相关脉冲率(每秒脉冲数, cnt/s)。

线性化测量值以百分比显示。

● 线性化表最多包含 32 对参数。 尽可能多输入参数对,提高测量精度。

#### **传感器和通道的设置**

**通道 2:** FMG50 物位测量(HART 输出) • PV:物位(%) • SV:脉冲率(每秒脉冲数,cnt/s) **通道 3:** 压力测量(HART 输出) PV:绝压(bar) **通道 4:** 温度测量(HART 输出) PV:温度(K)

## **7.5.2 情况二:通过 FMG50 气体密度测量进行密度补偿**

#### **测量系统配置**

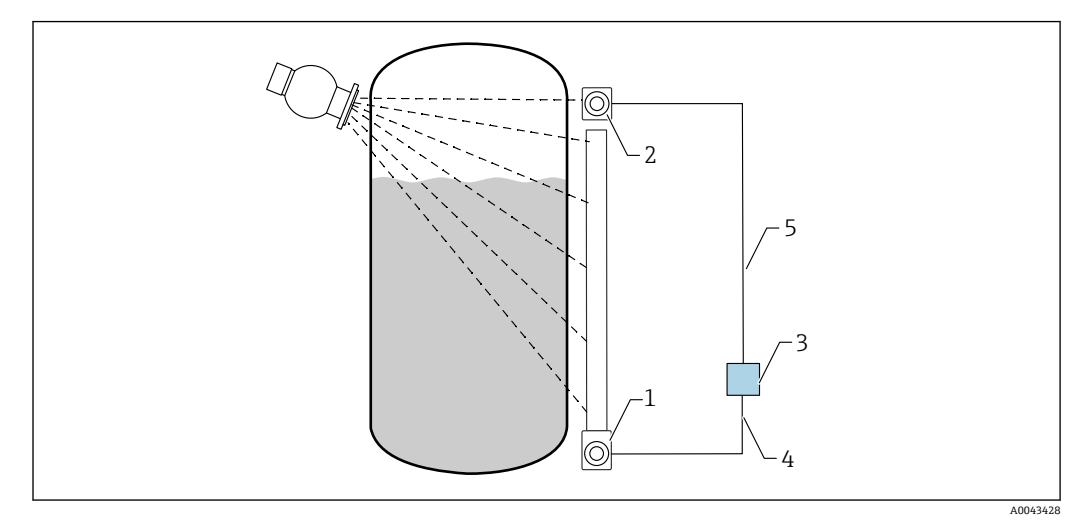

**23** 连接实例: RSG45 (情况二)

- 1 FMG50 (物位)<br>2 FMG50 (密度)
- 2 FMG50(密度)
- 3 RSG45<br>4 HART
- HART 通道 2 (物位)
- 5 HART 通道 1(密度)

## **将 HART 通道连接至 RSG45**

**通道 1:**FMG50 密度测量

**通道 2:**FMG50 物位测量

## **设置 RSG45**

#### **设置或删除限值**

1. 限值菜单路径: "Setup -> Extended setup -> Application -> Limit values"

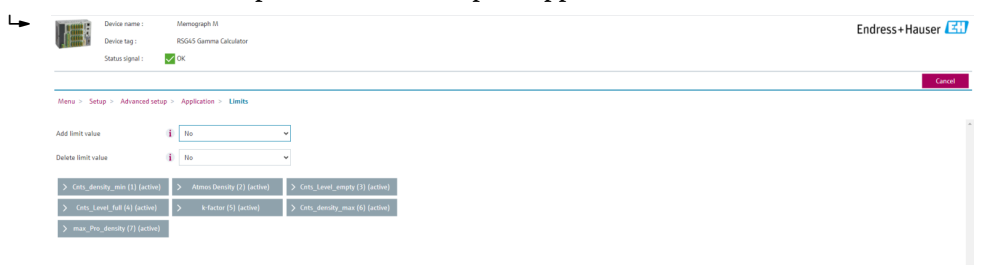
- FMG50(密度测量),通道 1
	- **Cnts\_density\_min:**在大气条件(环境)下,FMG50(密度测量)的脉冲率(每秒 脉冲数, cnt/s)
	- **Atmos Density:**大气(环境)密度
	- **Cnts\_density\_max:**在最大过程密度下,FMG50(密度测量)的脉冲率(每秒脉冲 数, cnt/s)
- max\_Pro\_density: 最大过程密度
- **系数 K =** ln (pulse ratevapor / pulse rateatm) / (ρvapor ρatm)
- FMG50 (物位测量), 通道 2
	- Cnts\_Level\_empty: 0%物位时的脉冲率(每秒脉冲数, cnt/s)
	- Cnts Level full: 100 %物位时的脉冲率 (每秒脉冲数, cnt/s)
- 在调试期间计算 K 系数并输入至 RSG45。

### **算术功能和线性化表的设置**

#### **以百分比显示**

1. Expert 菜单中线性化表菜单路径: Expert → Application → Mathematics → Level → Linearization

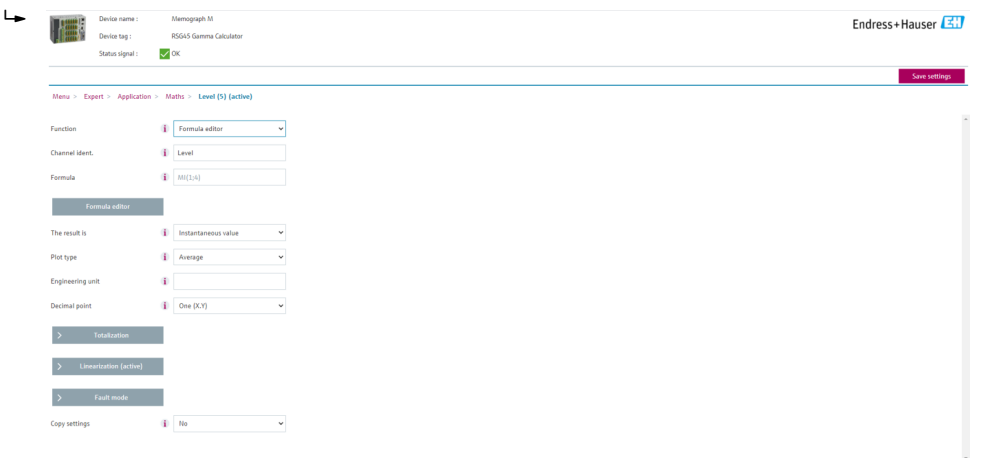

- 2. 在线性化表中输入参数对。参数对包含百分比值和相关脉冲率(每秒脉冲数, cnt/s)。
	- 线性化测量值以百分比显示。

● 线性化表最多包含 32 对参数。 尽可能多输入参数对,提高测量精度。

### **传感器和通道的设置**

**通道 1:** FMG50 密度测量(HART 输出) ■ PV: 密度 (kg/m3) • SV:脉冲率(每秒脉冲数,cnt/s) **通道 2:** FMG50 物位测量(HART 输出) • PV:物位(%)

• SV:脉冲率(每秒脉冲数,cnt/s)

## **7.6 通过 RIA15 回路显示仪进行操作和设置**

参见 RIA15 回路显示仪的《操作手册》BA01170K

## **7.7 数据访问安全性**

### **7.7.1 FieldCare/DeviceCare/Smartblue 的密码锁定**

可以通过密码锁定和解锁 Gammapilot FMG50(参见"软件锁定"章节)

### **7.7.2 硬件锁定**

可以通过主设备上的开关锁定和解锁 Gammapilot FMG50。只有主设备才能解除硬件锁 定(拨动开关)。无法通过通信解除硬件锁定。

### **7.7.3 Bluetooth®蓝牙无线技术(选配)**

**加密信号传输方式(通过 Fraunhofer 研究所测试),适用 Bluetooth®蓝牙无线技术**

- 未安装 SmartBlue app 无法通过 Bluetooth®蓝牙无线技术显示设备。
- **一台**设备和**一台**智能手机或平板电脑间只存在一个点对点连接。
- 可以通过 SmartBlue、FieldCare 或 DeviceCare 关闭 Bluetooth®蓝牙无线接口。
- 可以通过 FieldCare 或 DeviceCare 重新打开 Bluetooth®蓝牙无线接口。
- 无法通过 SmartBlue app 重新打开 Bluetooth®蓝牙无线接口。

### **7.7.4 锁定 RIA15**

通过 4 位用户密码可以锁定设备设置

详细信息参见 RIA15 回路显示仪的《操作手册》

## **7.8 操作菜单概览**

完整操作菜单的说明参见《仪表功能描述》。

**Til GP01141F** 

# **8 诊断和故障排除**

## **8.1 系统错误信息**

### **8.1.1 错误信号**

通过以下方式标识调试或操作错误:

- 显示与操作单元上的错误图标、颜色显示、错误代码和错误描述。
- 用户自定义输出电流:
	- 高电流报警 (MAX): 110%或 22 mA
	- 低电流报警 (MIN): -10%或 3.6 mA

标准设置:低电流报警(MIN,-10%或 3.6 mA)

**[- ]** 最大报警电流在 21.5 ... 23.0 mA 范围内设置。缺省报警电流为 22.5 mA。

### **8.1.2 错误类型**

- 设备正常工作:显示屏绿色亮起
- 存在报警或警告事件:显示屏红色亮起
- 存在报警事件:输出电流值为预设定报警电流值。显示如下错误信息:
	- 高电流报警 (MAX): 110%或 22 mA
	- 低电流报警 (MIN): -10%或 3.8 mA
- 存在警告事件:设备继续测量。显示对应错误信息(与测量值交替显示)
- **[ ]** 如果工作电压低于 16 V, 通过变换显示屏颜色标识错误的功能失效。

## **8.2 可能的标定错误**

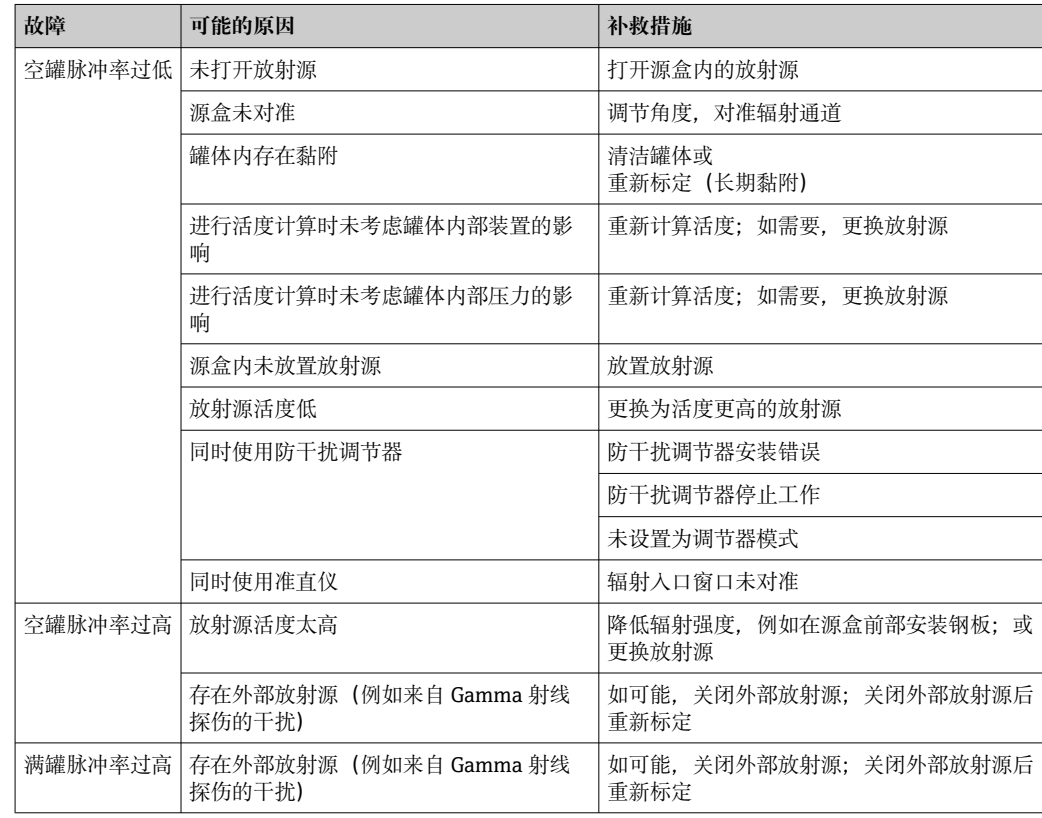

## **8.3 诊断事件**

### **8.3.1 通过调试软件显示诊断事件**

发生诊断事件时,调试软件的左上方状态区中显示状态信息,同时显示事件类别图标, 符合 NAMUR NE 107 标准:

- 故障(F)
- 功能检查(C)
- 非工作状态(S)
- 需要维护(M)
- 设备正常工作:显示屏绿色亮起
- 存在报警或警告事件:显示屏红色亮起

### **查看补救措施**

- ‣ 进入**诊断** 菜单
	- **► 在当前诊断信息** 参数中, 纯文本显示对应诊断事件

### **8.3.2 调试软件中的诊断事件列表**

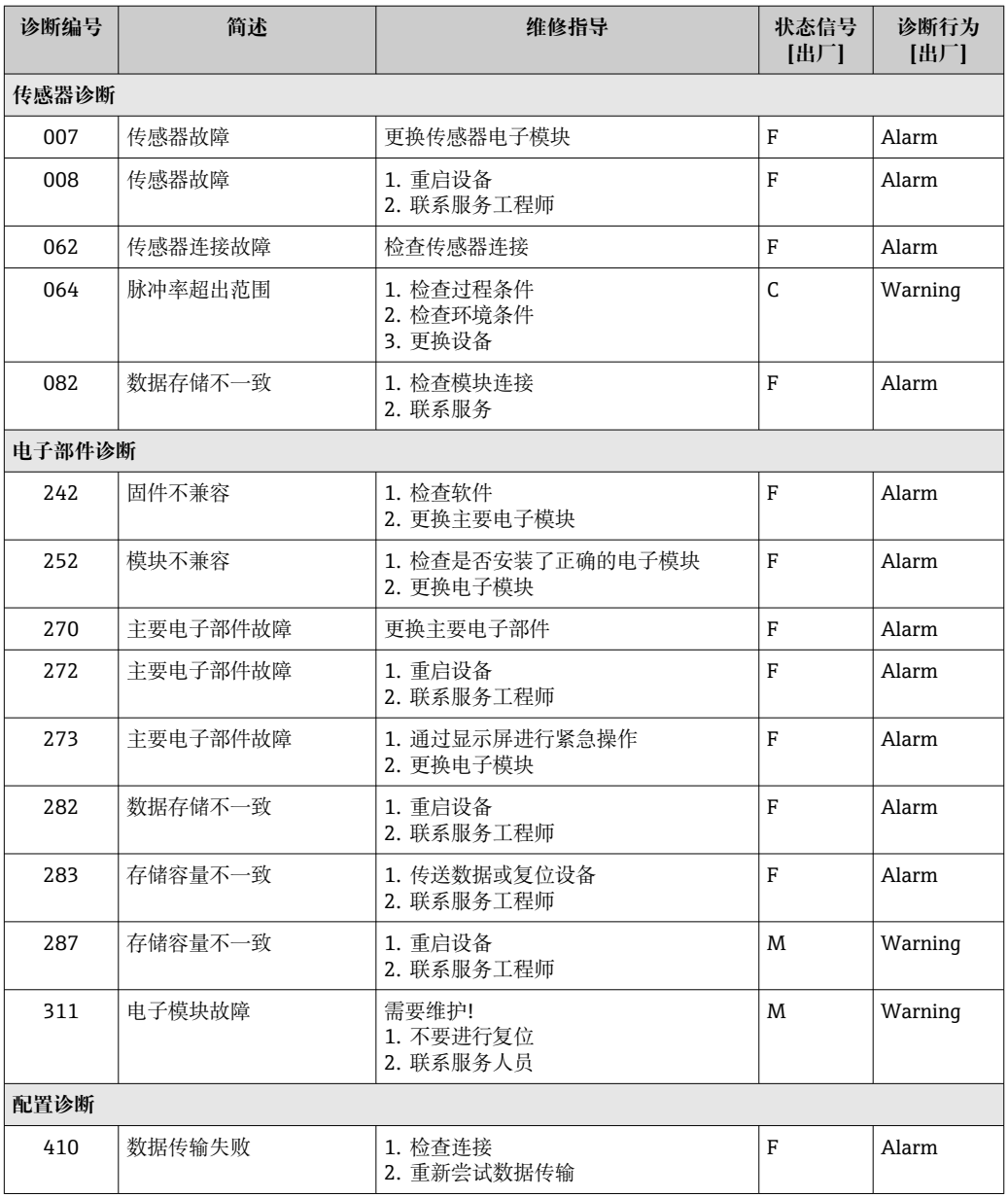

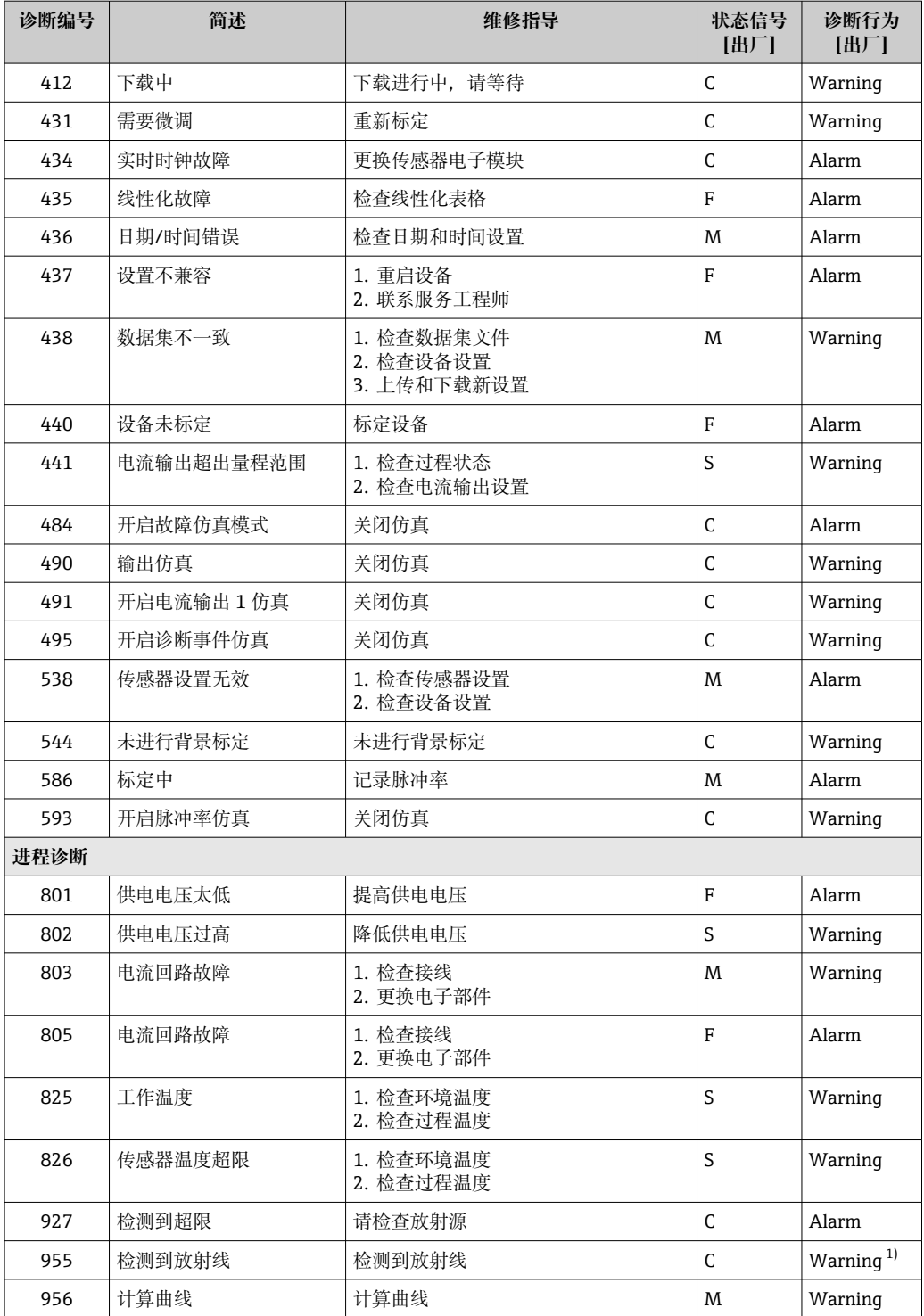

1) 诊断操作可以更改。

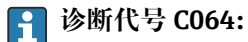

更换设备前联系 Endress+Hauser 服务部门

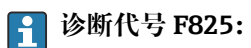

诊断响应可以是报警或警告,具体取决于传感器型号

- 选择 NaI(添加碘化铊)闪烁体时,诊断响应始终为警告:
	- 超过+80 ℃ 时
- 低于-40 ℃ 时
- 选择 PVT 闪烁体, 诊断响应为:
	- 报警: 超过+65 ℃ 时
	- 警告: 超过+60 ℃ 时或低于-40 ℃ 时
- 选择 PVT(HT)闪烁体,诊断响应为:
	- ■报警: 低于–25 ℃ 时
	- 警告: 超过+80 ℃ 时或低于-20 ℃ 时

### **[2] 诊断代号 955:**

诊断响应可更改。参见章节 8.6"Gamma 射线探伤"

### **8.3.3 显示诊断事件**

### **当前诊断信息**

菜单中显示带时间戳的**当前诊断信息** 参数。

#### **上一条诊断信息**

菜单中显示带时间戳的**上一条诊断信息** 参数。

#### **事件日志**

诊断事件保存在事件日志中。

#### **菜单路径**

"诊断" 菜单 → 事件日志

### **8.4 通过 RIA15 显示诊断事件**

诊断事件不会直接显示在 RIA15 回路显示仪上。出现报警事件时,只有 F911 故障会直 接显示在 RIA15 上。

#### **通过 RIA15 显示诊断事件**

- 1. 菜单路径:DIAG/TERR
- 2. 按下回
- 3. 按下
- 4. 按下
- 5. 按下日, 反复 3 次
- 6. 按下
	- **► RIA15** 上显示现场设备的诊断事件 诊断事件类型 (F、M、C、S) + 显示服务 ID 代码, 例如 F124 - 适用于 F270 (主电子模块故障) 和服务 ID 124 (MB 上的 Rom 故障)

## **8.5 Gamma 射线探伤**

### **8.5.1 概述**

Gamma 射线探伤产生的干扰辐射会导致测量中断。Gamma 射线探伤检测主要用于检测 系统在进行无损测试期间出现的干扰辐射。如果不选择 Gamma 射线探伤检测,一旦受 到干扰辐射的影响,系统将输出低测量值(0%或 ρmin)。如果选择 Gamma 射线探伤 检测,在上述条件下系统将输出预设定值(报警电流值或保持最后有效测量值)。

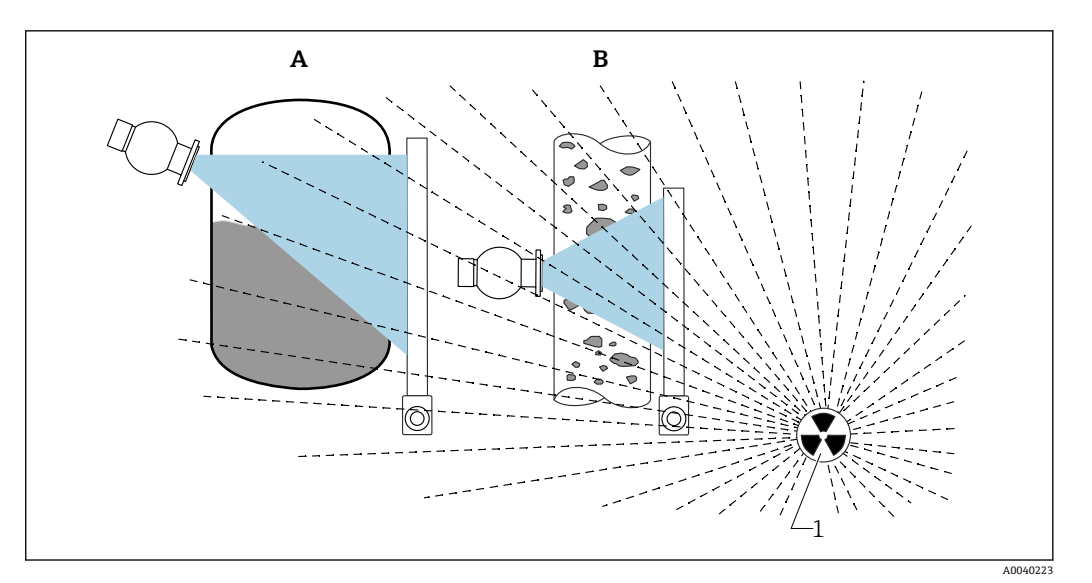

■ 24 Gamma 射线探伤对 Gamma 射线仪表测量的影响

1 干扰辐射

### **8.5.2 Gamma 射线探伤检测响应**

一旦达到 Gamma 射线探伤指标 (Gamma 射线探伤限值), 设备输出用户预设定值 (Gammagraphy detection 参数),同时发出警告信息。超过用户设定最大保持时间后 (Hold time 参数),输出报警电流,并显示报警事件(在 Gammagraphy detection 参 数中选择)。

Gamma 射线探伤检测同样对安装有抗干扰调节器的仪表有效。

对于订购心跳技术的仪表,心跳自校验报告中提供检测到的 Gamma 射线探伤事件 发生次数和总事件持续时间。

### **8.5.3 Gamma 射线探伤检测限值和辐射过量响应**

在设备的允许辐射剂量内 Gamma 射线探伤检测有效,即脉冲率不得超过 65000 个脉 冲/秒。在上述范围内能够保证设备的测量精度,一旦来自 Gamma 射线探伤的干扰消 除, 设备可立即再次进行测量。

只要超过允许辐射剂量,系统 1 s 后都会发出辐射过量报警(诊断代号 927), 不受 Gamma 射线探伤干扰检测设置的影响。在过量辐射报警期间,电流输出始终输出故障 电流值。

为了保护光电倍增管,在过量辐射报警期间,光电倍增管的高压供电切断;随后,重新 接通电源,确认辐射强度。光电倍增管的高压供电切断时间为 60 s。因此,最快需要 60 s 后才能检测到过量辐射是否消除。过量辐射消除后需要重新调整供电电压。除了考 虑高压供电切断时间,还需要再继续等待 30 s,传感器报警信号才会消除。

通过循环关闭高电压,过量辐射时间不受限制,并且不会影响光电倍增管或整台设 H 备的使用寿命。

### **8.5.4 Gamma 射线探伤设置**

进行 Gamma 射线探伤检测设置:

Application -> Sensor -> Gammagraphy detection

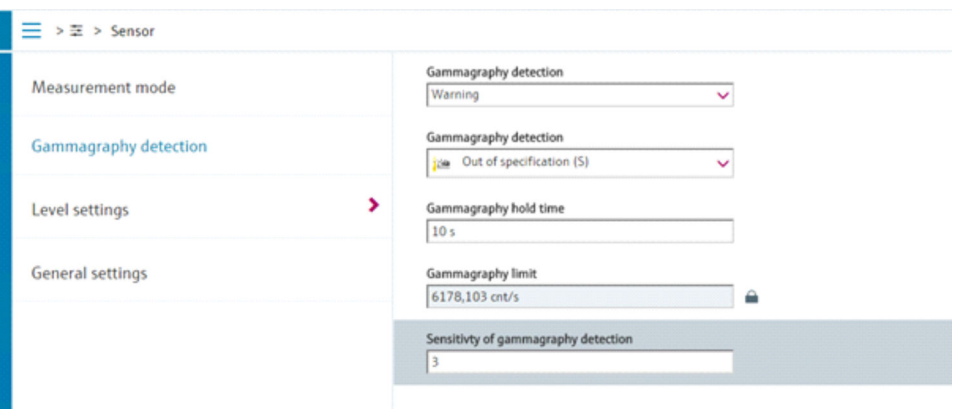

### **8.5.5 Gamma 射线探伤检测参数**

通过此参数打开或关闭 Gamma 射线探伤检测功能。

此外,遵照 NE107 标准进行诊断事件分级

#### **Gamma 射线探伤检测 -> 关闭**

关闭 Gamma 射线探伤检测功能。发生 Gamma 射线探伤事件时, 电流输出为-10%测量 值(3.8 mA)。

#### **Gamma 射线探伤检测 -> 报警**

打开 Gamma 射线探伤检测功能。发生 Gamma 射线探伤事件时, 电流输出为故障电流 (3.6 mA 或≥21.5 mA, 取决于报警电流设置)。

### **Gamma 射线探伤检测 -> 警告**

打开 Gamma 射线探伤检测功能。发生 Gamma 射线探伤事件时, 电流输出为 Gamma 射线探伤检测前的最近有效测量值。

### **8.5.6 Gamma 射线探伤保持时间参数**

通过此参数设置 Gamma 射线探伤检测到干扰辐射时的测量值保持时间。超过设定保持 时间后,电流输出为 Gamma 射线探伤检测参数中预设置的数值。

保持时间需要略长于 Gamma 射线探伤检测的总运行时间。超过保持时间后,如果仍大 于最大脉冲率,系统触发报警。

超过保持时间后,事件写入事件列表中

### L **警告**

‣ 在保持时间内无测量值变化。在安全保护回路中,正确选择保持时间,不得大于允许 过程安全时间。

### **8.5.7 Gamma 射线探伤限值参数**

一旦检测器脉冲率超过 Gamma 射线探伤限值,立即启动 Gamma 射线探伤干扰检测。 基于最大标定脉冲率(通常为"URV"值)和预设置 Gamma 射线探伤检测灵敏度确定限 值。

### **8.5.8 Gamma 射线探伤检测灵敏度参数**

灵敏度与过程条件和环境条件相关。因此,无通用灵敏度选择规则。但是,以下信息可 以作为指导原则:

- 低灵敏度(在1和3 间选择): 适用均匀介质, 平整表面, 表面无波动。高灵敏度进 行 Gamma 射线探伤干扰检测。
- 高灵敏度 (在 3 和 7 间选择): 适用非均匀介质, 扰动表面。否则, 脉冲率的随机变 化将被误认为 Gamma 射线探伤检测事件。

 $\left\lceil \cdot \right\rceil$  在无 Gamma 射线探伤干扰的条件下, 如果偶尔会出现 Gamma 射线探伤事件, 此 时建议略微增大灵敏度。反之,如果无法检测到来自 Gamma 射线探伤的干扰辐 射, 建议降低灵敏度。

## **8.6 多点标定的密度再次标定**

### **8.6.1 概述**

如果测量条件发生变化(例如:管道上粘附沉积物),则可能需要重新标定测量值。 初始标定的吸收系数 µ 保持不变, 但重新确定参考脉冲率 Io, 这会导致整个线性化函数 出现偏移。

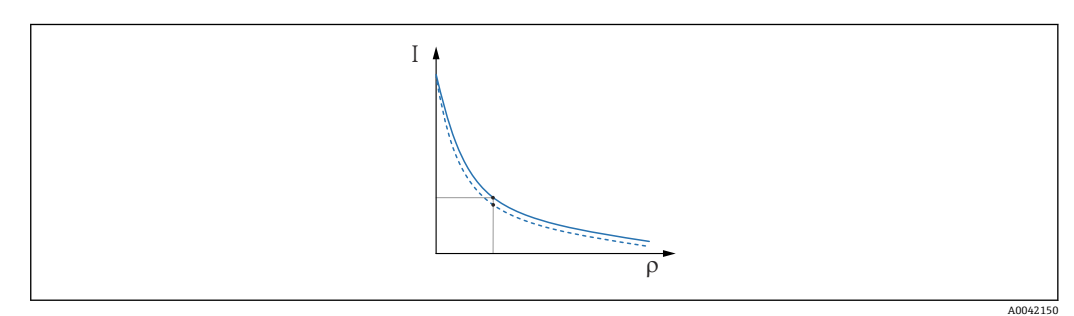

25 线性化偏移

- I 脉冲率(每秒脉冲数)
- ρ 密度

### **8.6.2 执行多点标定的密度再次标定**

1. 在操作菜单中,将标定类型从**多点标定** 选项更改为**单点标定** 选项

应用 → 传感器 → 密度设定值 → 标定或线性化类型

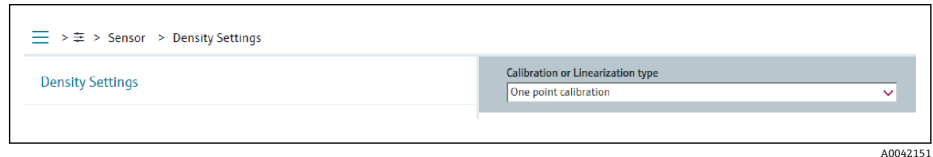

- 2. 将标定类型更改为单点标定后,使用调试向导执行单点标定。
- **【1 仅在操作菜单中更改标定类型**。如果在调试向导中更改了标定类型, 则当前标定的 现有吸收系数将被替换为缺省值 7.7 mm<sup>2</sup>/g。这将需要对测量点进行重新标定。在 这种情况下,可以手动从调试文档中获取 µ 值并输入(非缺省值)。

### **8.7 实时时钟和衰减补偿**

### **8.7.1 概述**

在衰减补偿功能中,Gammapilot FMG50 包含一个实时时钟,通常由端子电压供电。时 钟配备备用电池,以防止电压中断。

电池必须电量充足,以确保时钟正常工作并在断电时继续显示正确的日期。 设备使用期间电池会放电。这一过程与温度有关:在高温环境下自放电更快。 4 为尽量减少自放电,请勿将设备长时间置于高温环境中

### **8.7.2 设置实时时钟**

电池电量不足时,会显示错误信息 **M434"Real-time clock battery is empty"** 在这种情况下,必须在每次断电或更换电池后重新设置日期。 **[2]** 该电池只能由 Endress+Hauser 服务部门更换

### **设置时间**

1. ► 应用 → 传感器 → Sensor Trim Gamma

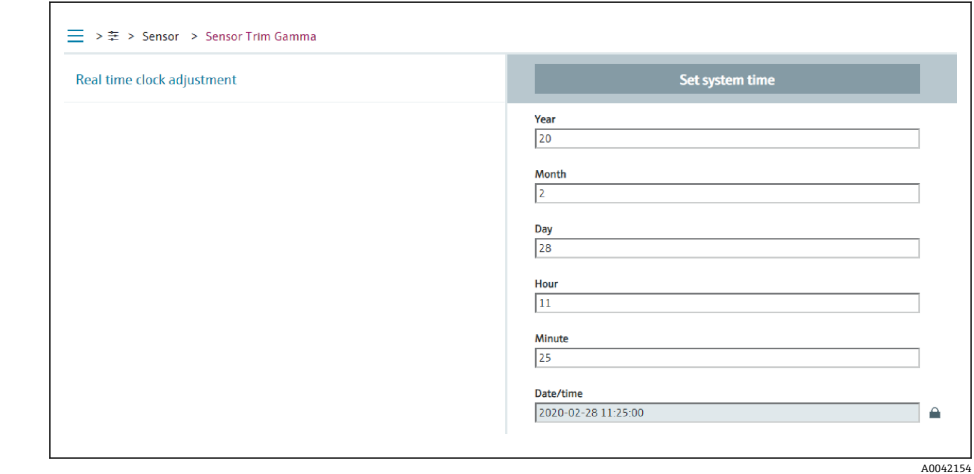

- 2. 通过按下"Set system time"单元来设置操作设备(连接的 PC 或蓝牙设备)的时钟 时间。
- 出厂状态下的时钟设置:已协调通用时间(UTC)。

### L **警告**

‣ 如果时间设置不正确,将使衰减补偿结果失真。这可能导致无法在设备中诊断的危险 故障。

## **8.8 端子欠电压时的响应**

### **8.8.1 概述**

如果端子电压较低,电量可能不足,将无法使用设备所有功能。为确保可靠的测量功 能,请根据可用电量采取以下措施:

- **带显示单元(选配)的设备:**禁用显示单元的背光显示功能和蓝牙功能
- **不带显示单元的设备:**传感器始终可以使用全部可用电量

如果电量不足以保证可靠的测量功能,会输出报警信息 **F801"Increase supply voltage"** 并关闭传感器功能。

## **8.9 历史记录**

### **8.9.1 固件更新历史**

**固件版本号**

- **01.00.00**
- 初始软件
- 生效日期:2019 年 8 月 31 日
- **01.00.01**
	- SIL 功能认证
	- 显示单元提供背光显示功能
	- 生效日期:2020 年 2 月 10 日
- **01.00.02**
	- 德国水资源法(WHG)溢出保护认证
	- 改进了过量辐射时的响应
	- 改变了低电量时显示单元的响应(有足够的电压时,重新打开背光显示功能和 Bluetooth 蓝牙功能)
	- 根据关联性而非出现时间加权显示错误信息
	- 心跳自校验向导和 SIL 功能安全测试也可通过蓝牙获得(需要更新 SmartBlue App)
	- 错误修正
	- 生效日期:2021 年 3 月 1 日
- **01.00.03**
	- 用户自定义 OEM 版本,未公开提供
- **01.00.04**
	- 改进了没有地面背景辐射时的响应
	- 现在可以通过过程显示仪 RIA15 进行初始调试
	- 错误修正
	- 生效日期:2022 年 2 月 25 日
- **01.00.05**
	- 空管过量辐射报警改进,用于密度测量
	- 为 Endress+Hauser 服务部门将 Historom 恢复为出厂设置
	- 错误修正
	- 生效日期:2022 年 7 月 1 日

### L **警告**

固件版本号 01.00.04 和 01.00.05 未通过德国水资源法(WHG)溢出保护认证

▶ 订购选项 590. 选型代号 LD"WHG(德国水资源法)溢出保护系统"的设备仅兼容固 **件版本号 01.00.02**

通过产品选型表直接订购指定固件版本号的设备,保证与现有系统或规划系统集成 时的固件兼容。

### **8.9.2 硬件历史记录**

**硬件版本号**

- **01.00.00** -> 初始硬件版本号 生效日期:2019 年 8 月 31 日
- **01.00.01** -> 提供显示单元背光显示功能(可能需要更新显示单元固件) 生效日期:2020 年 2 月 10 日

# **9 维护和维修**

## **9.1 清洁**

外部清洗用清洗液不得腐蚀外壳表面和密封圈。

## **9.2 维修**

### **9.2.1 维修理念**

根据 Endress+Hauser 维修理念, 设备采用模块化结构设计, 必须由 Endress+Hauser 服 务部门或经培训的授权人员执行维修操作。

套件内含分类备件,提供相应更换指南。

详细服务产品和备件信息请咨询 Endress+Hauser 服务部门。

### **9.2.2 防爆型设备维修**

**维修防爆型设备请注意以下几点:**

- 仅允许专业技术人员或 Endress+Hauser 服务部门进行防爆认证型 (Ex) 设备的维修操 作。
- 遵守相关标准、国家防爆法规、《安全指南》(XA)和认证的要求。
- 仅使用 Endress+Hauser 原装备件。
- 仅允许 Endress+Hauser 服务部门在 Endress+Hauser 生产厂中更改防爆设备的防爆型 式。
- 归档记录所有防爆设备修理和改装信息。

请遵守 SIL 设备《功能安全手册》中的说明

### **9.3 更换**

### **A** 小心

#### **禁止上传或下载在安全应用场合中使用的设备的数据。**

‣ 更换整台设备或电子模块后,通过通信接口可以将参数重新传输至设备中。因此,必 须事先使用"FieldCare/DeviceCare"软件将参数上传至计算机中。

### **9.3.1 物位测量和限位检测**

无需重新标定,即可继续测量。但是,安装位置可能有所不同,需要尽快检查标定值。

### **9.3.2 密度和浓度测量**

更换后必须重新标定。

### **9.3.3 HistoROM**

更换显示单元或变送器电子模块后,无需重新标定设备。参数保存在 HistoROM 中。

■ 更换变送器电子模块后, 取下 HistoROM 并将其插入新的替换部件。

**[ ]** 如果 HistoROM 丢失或出现故障, 请咨询 Endress+Hauser 服务部门。

## **9.4 备件**

在 W@M 设备浏览器([www.endress.com/deviceviewer\)](http://www.endress.com/deviceviewer)中输入序列号。

列举了测量设备的所有备件及其订货号,并可以订购备件。如需要,用户还可以下载配 套《安装指南》。

序列号:

- 标识在设备铭牌和备件铭牌上。
- 可以在"设备信息"子菜单中的"序列号"功能参数中读取。

## **9.5 返厂**

需要执行维修或工厂标定操作、订购型号错误或发货错误时,测量设备必须返厂。 Endress+Hauser 是 ISO 认证企业, 必须遵照法规规定的特定操作步骤处置接液产品。

为了保证安全、快速和专业的设备返厂,参照[Endress+Hauser 网址上的设备返厂步骤 和条件操作: http://www.endress.com/support/return-material

## **9.6 废弃**

## $\boxtimes$

受法规 2012/19 EU (电气及电子设备 (WEEE) 废弃条例) 约束, 我们的产品均带上 述图标,尽量避免 WEEE 被误当作未分类的城市垃圾废弃处置。此类产品不可作为未 分类的城市垃圾废弃处置,必须遵循《一般条款和条件》中规定的条件或经单独约定 将产品邮寄返回至 Endress+Hauser。

### **9.6.1 废电池处置**

- 根据法规规定:最终用户必须寄回废电池。
- 最终用户可以将废电池或含有废电池的电子组件免费寄回 Endress+Hauser。

## $\boxtimes$

德国电池法规定 (BattG, 第 28.1 条第 3 款), 上述图标表示不能作为生活垃圾废弃 处置的电子组件。

## **9.7 Endress+Hauser 的联系地址**

登陆 www.endress.com/worldwide 网站查询联系地址, 或咨询 Endress+Hauser 当地销 售中心。

# **10 附件**

## **10.1 Commubox FXA195 HART**

通过 USB 接口实现与 FieldCare/DeviceCare 间的本安 HART 通信。详细信息参见

**TI00404F** 

## **10.2 Field Xpert SFX350、SFX370、SMT70**

小巧紧凑、使用灵活、坚固耐用的工业手操器,远程操作 HART 设备和远程查询测量 值。详细信息参见

**图**BA01202S

**TI01114S** 

## **10.3 安装装置(物位测量和限位检测)**

### **10.3.1 安装固定架**

参考尺寸 A 基于量程确定固定架的安装位置。

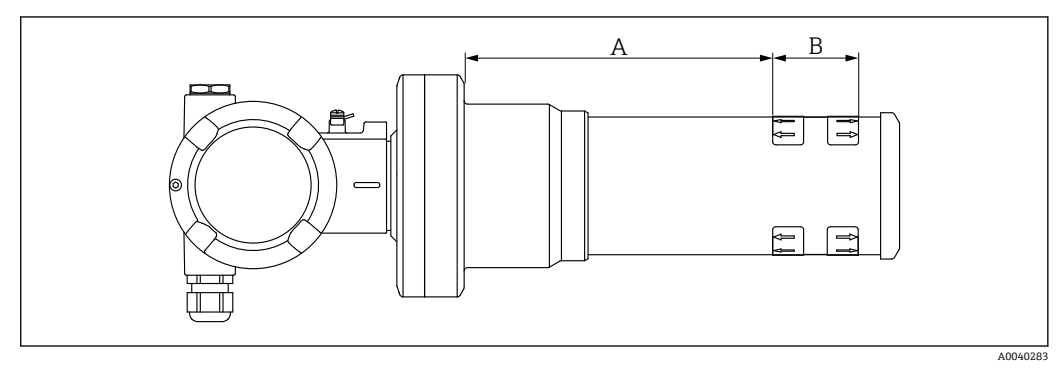

26 尺寸 A 为设备法兰与量程起点间的距离。尺寸 A 与闪烁体材质相关(PVT 或 Nal 闪烁体)。

- A: PVT, 距离: 172 mm (6.77 in)
- A: Nal, 距离: 180 mm (7.09 in)
- B: 位置和量程范围

### **10.3.2 安装指南**

● 确保安装卡箍间保留尽可能大的间距

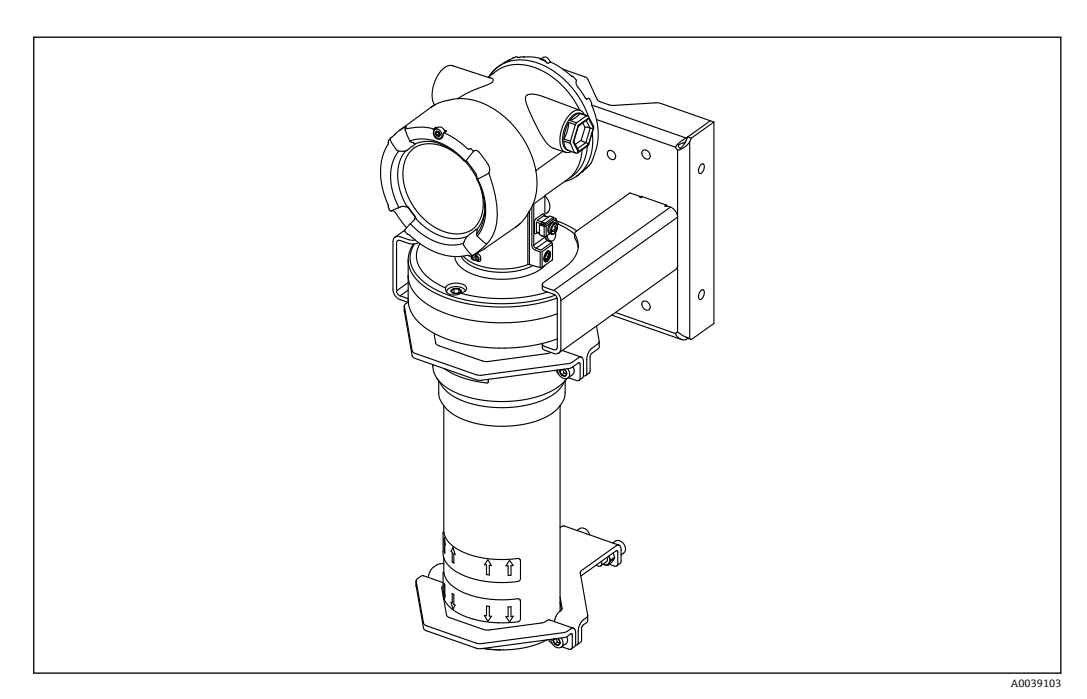

27 安装图示说明(图中含安装卡箍和固定架)

### **安装卡箍的外形尺寸**

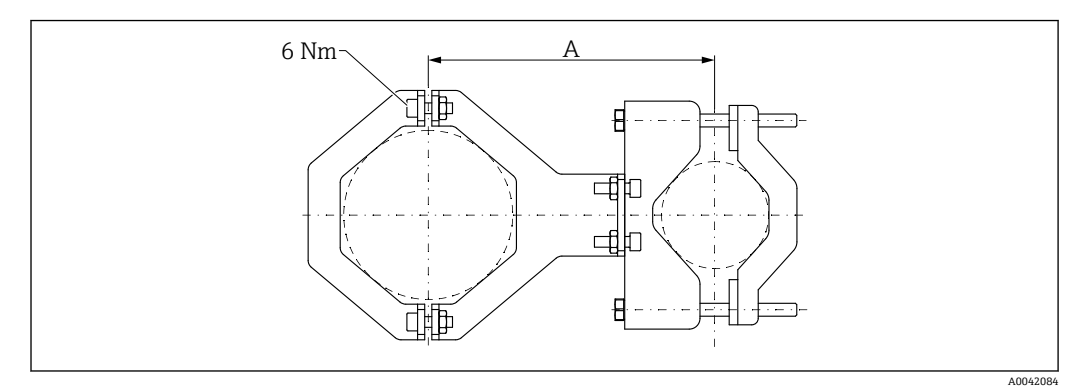

28 安装卡箍的外形尺寸

### **尺寸 A**

- 电子器件管道: 210 mm (8.27 in)
- 检测器外壳: 198 mm (7.8 in)

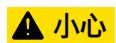

**固定装置螺丝的拧紧扭矩不得超过:**

 $\triangleright$  6 Nm (4.42 lbf ft)

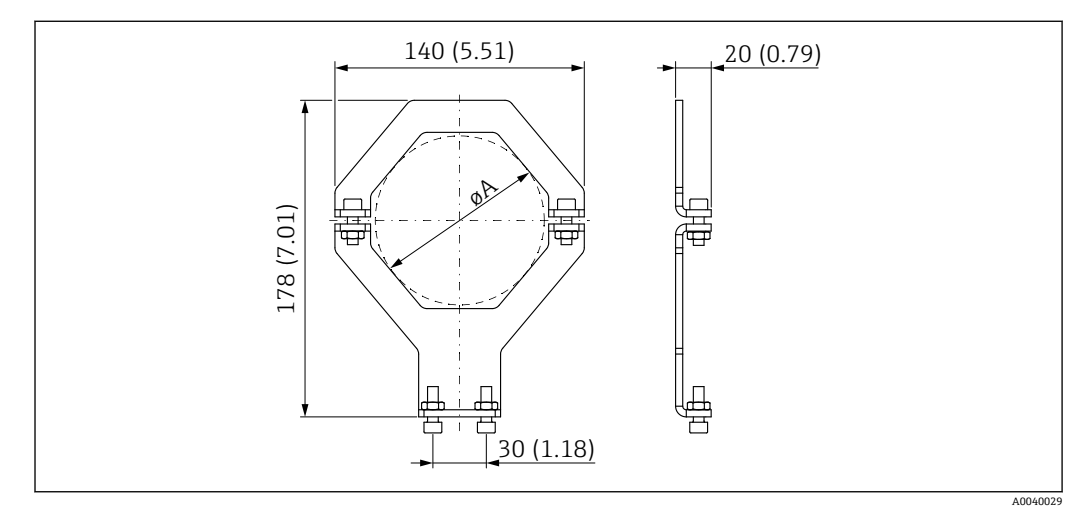

29 安装卡箍的外形尺寸

### **口径 A**

- 电子器件管道: 95 mm (3.74 in)
- 检测器外壳: 80 mm (3.15 in)

**安装柱的外形尺寸**

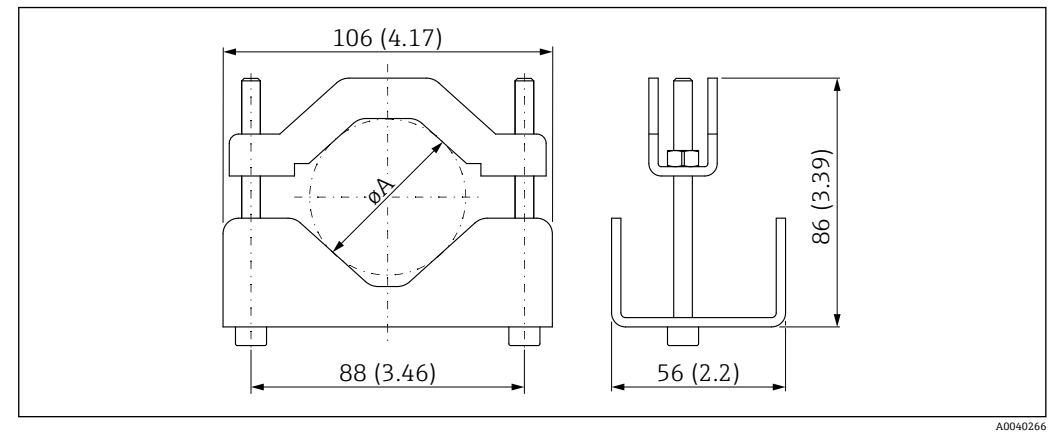

30 øA:40 … 65 mm (1.57 … 2.56 in)

### **固定架的外形尺寸**

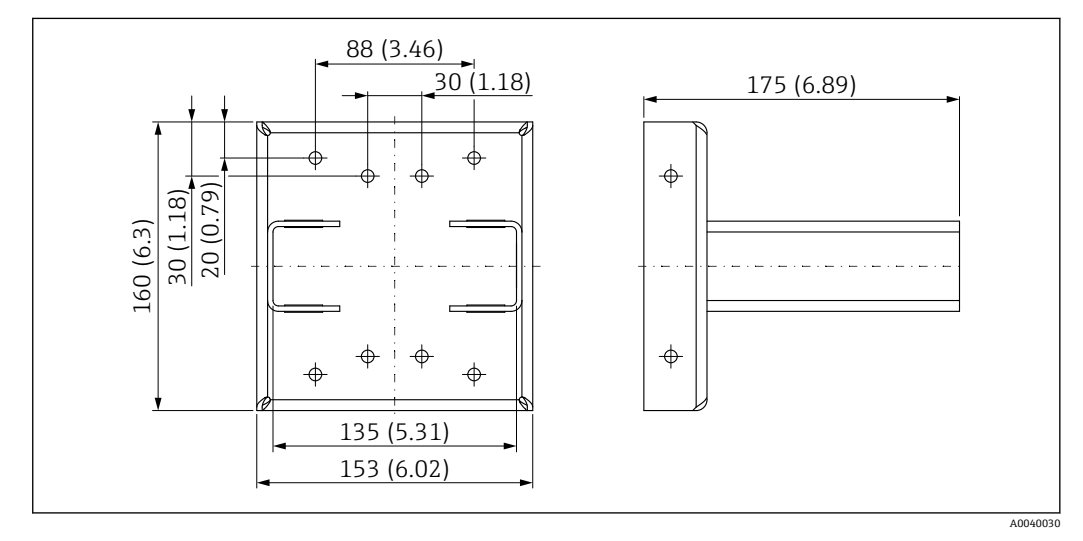

■ 31 固定架

### **10.3.3 用途**

#### 允许

不建议,遵守安装指南安装的要求

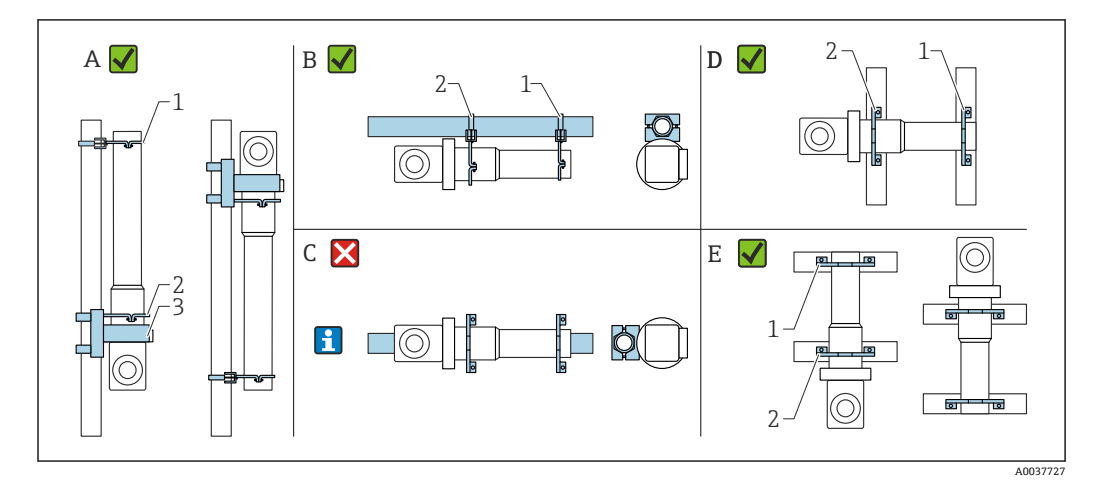

- A 使用 FMG50 进行物位测量
- B 使用 FMG50 进行限位检测
- C 不建议水平安装
- 1 固定装置,适用 80 mm (3.15 in)管径
- 2 固定装置,适用 95 mm (3.74 in)管径<br>3 固定架
- 3 固定架

**水平安装指南(参见图 C):**管道必须由用户安装。必须牢固夹紧 FMG50,以防发 | <del>1</del> | 生滑落。外形尺寸参见"安装卡箍外形尺寸"章节。

### **A** 小心

**安装设备时请注意以下几点:**

- ‣ 安装后的安装装置在所有设计工况下都必须能够承受 Gammapilot FMG50 的重量。
- ▶ 量程为 1600 mm (63 in)或更长量程时, 必须安装四个固定架。
- ▶ 为方便安装和调试, Gammapilot FMG50 可以额外选配支撑装置 (订购选项 620, 选 项代号 Q4: "固定架")。
- ‣ 用户自备管道固定夹**(参见图 C)**。水平管道中禁止使用设备随箱包装中的安装卡 箍。随附的固定支架可用于 FMG50。
- ▶ 固定装置的螺丝拧紧扭矩不得超过 6 Nm (4.42 lbf ft), 以防损坏 Gammapilot FMG50 的检测器外壳。

## **10.4 安装卡箍 FHG51,用于密度测量**

### **10.4.1 FHG51-A#1**

适用于管径为 50 … 200 mm (2 … 8 in)的管道。

**Tal** SD02543F

### **10.4.2 FHG51-A#1PA**

适用于带保护罩,管径为 50 … 200 mm (2 … 8 in)的管道。

**T** SD02533F

#### **10.4.3 FHG51-B#1**

适用于管径为 200 … 420 mm (8 … 16.5 in)的管道。 **SD02544F** 

### **10.4.4 FHG51-B#1PB**

适用于带保护罩,管径为 200 … 420 mm (8 … 16.5 in)的管道。 **Tal** SD02534F

### **10.4.5 FHG51-E#1**

适用于管径为 48 … 77 mm (1.89 … 3.03 in)的管道和 FQG60。 **TE** SD02557F

### **10.4.6 FHG51-F#1**

适用于管径为 80 … 273 mm (3.15 … 10.75 in)的管道和 FQG60。

**Tal** SD02558F

## **10.5 准直仪(传感器侧),适用于 Gammapilot FMG50**

### **10.5.1 指定用途**

使用准直仪提升测量精度。

准直仪可减少干扰辐射(例如 Gamma 射线探伤或散射辐射)和检测器上的背景辐射, 仅允许来自有效射线方向的 Gamma 射线通过 Gammapilot FMG50 检测器, 能可靠屏蔽 环境中的干扰辐射。准直仪带铅护套,可有效屏蔽受辐射干扰的 Gammapilot FMG50 的 测量范围。铅护套侧面开口, 适用于 Gammapilot FMG50 (带 NaI (添加碘化铊) 闪烁 体,2")横向辐射。

出于安全原因,铅护套安装在不锈钢外壳中,防止意外接触。

 $\left\lceil \frac{1}{2} \right\rceil$  有关正面辐射或其他闪烁体型号的应用, 请咨询 Endress+Hauser 当地销售中心

### **10.5.2 附加信息**

[1] 附加信息请参见: SD02822F

## **10.6 RIA15 回路显示仪**

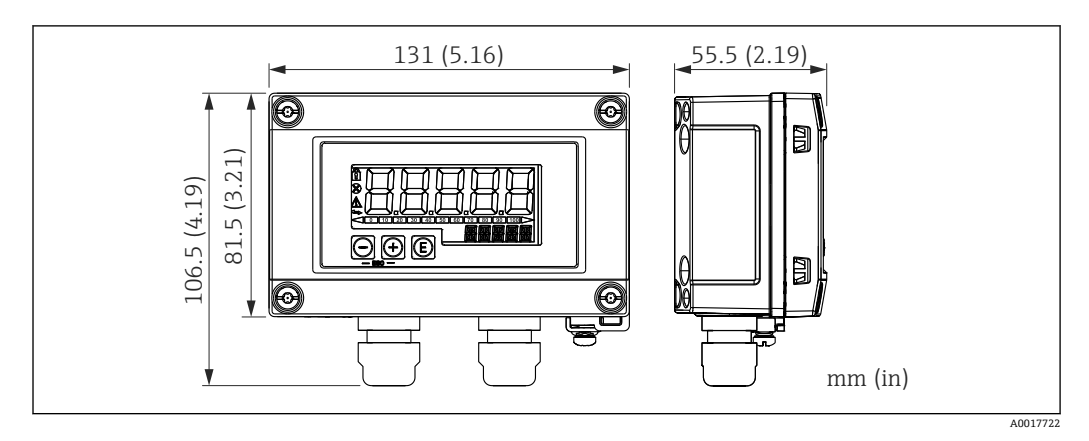

■ 32 RIA15 回路显示仪 (现场型外壳) 的外形尺寸: 单位: mm (in)

**P RIA15** 回路显示仪 (分离型显示单元) 可以随设备一同订购。

- 选型代号 PE "RIA15 回路显示仪(分离型显示单元), 非危险区, 铝制现场外壳"
- 选型代号 PF "RIA15 回路显示仪(分离型显示单元), 危险区, 铝制现场外壳"

现场型外壳材质: 铝

在 RIA15 产品选型表中可以选择其他类型的外壳。

RIA15 回路显示仪可以作为附件订购,详细信息参见《技术资料》TI01043K 和 《操作手册》BA01170K

### **10.6.1 HART 通信电阻**

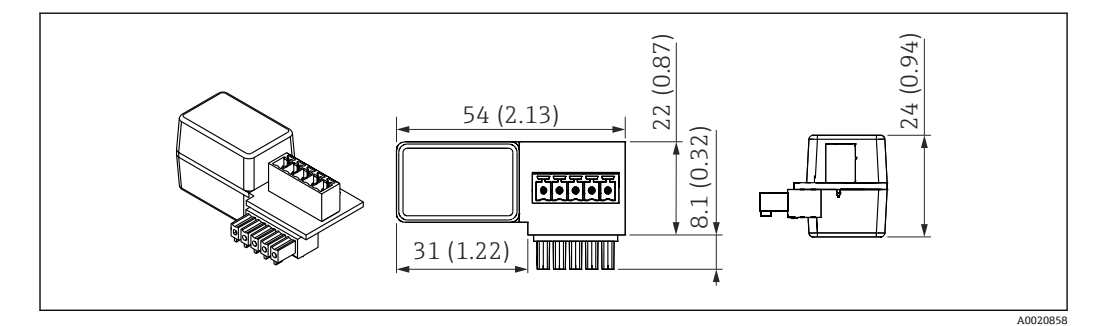

■ 33 HART 通信电阻的外形尺寸; 单位: mm (in)

 $\Gamma$  HART 通信需要安装通信电阻。如果未安装通信电阻(例如供电单元 RMA42、 RN221N、RNS221 中未安装通信电阻),可以通过设备的产品选型表中订购 (订购选项 620 "随箱附件",选型代号 R6 "HART 通信电阻,危险区/非危险 区")。

### **10.7 Memograph M RSG45 高级数据管理仪**

### **10.7.1 物位测量:FMG50,带 Memograph M RSG45**

**以下情况下需要安装多台 FMG50:**

- 大量程
- 特殊罐体结构

多台 FMG50 (最多 20 台) 通过一台 Memograph M RSG45 实现互连, 并由 RSG45 向 设备供电。将各个 FMG50 的脉冲率 (每秒脉冲数) 相加并进行线性化, 从而得出物位 总测量值。

每台 FMG50 在应用中均应进行此设置。通过这种方式,可在所有设定级联区域确定容 器中的实际物位。虽然级联中所有 FMG50 设备的计算值相同,但每个 FMG50 设备的常 数各不相同,并且必须保持可编辑状态。

● 级联模式下,至少需要 2 台与 RSG45 通信的 FMG50 (通过 HART 通道)。

避免各段量程出现重叠,可能导致测量值错误。在不影响量程的前提下设备安装位 置可以相互重叠。

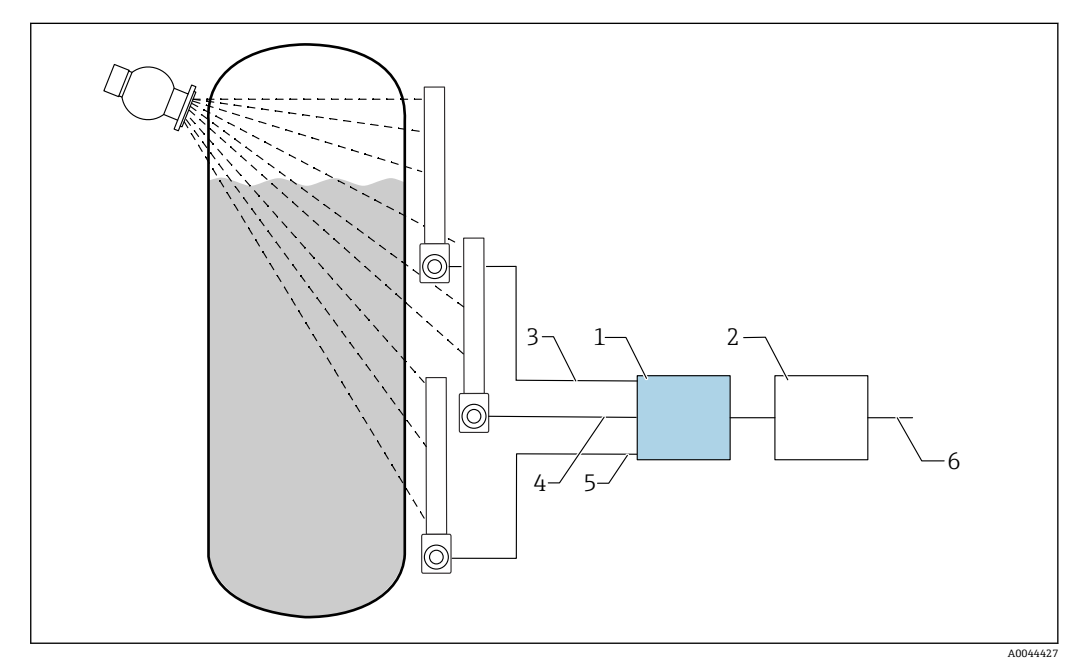

**234 接线图: 三台 FMG50 (最多 20 台) 连接至一台 RSG45** 

- 1 RSG45
- 2 算法:将各个脉冲率(SV\_1 + SV\_2 + SV\_3)相加并进行线性化
- 3 HART 信号 FMG50(1),PV\_1:物位,SV\_1:脉冲率(每秒脉冲数)
- 4 HART 信号 FMG50(2),PV\_2:物位,SV\_2:脉冲率(每秒脉冲数) 5 HART 信号 FMG50 (3), PV\_3: 物位, SV\_3: 脉冲率 (每秒脉冲数)<br>6 总输出信号
- 6 总输出信号
- 

### **10.7.2 附加信息**

参见 RSG45《操作手册》:

BA01338R

参见 FMG50《操作手册》:

BA01966F

### **10.8 保护盖,适用双腔室铝外壳**

- 材质:不锈钢 316L
- 订货号:71438303

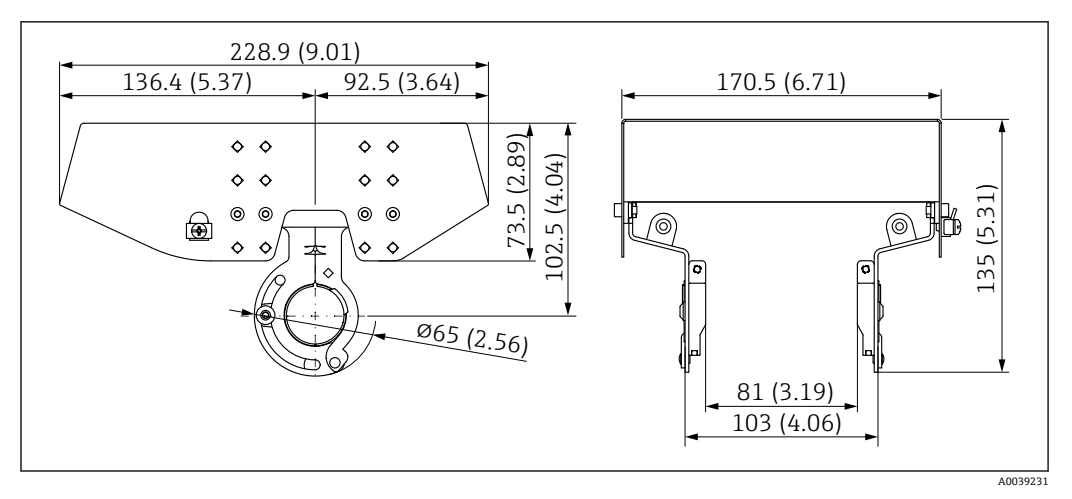

**35 保护盖,适用双腔室铝外壳。 测量单位 mm (in)** 

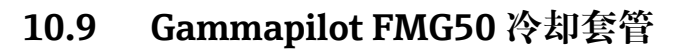

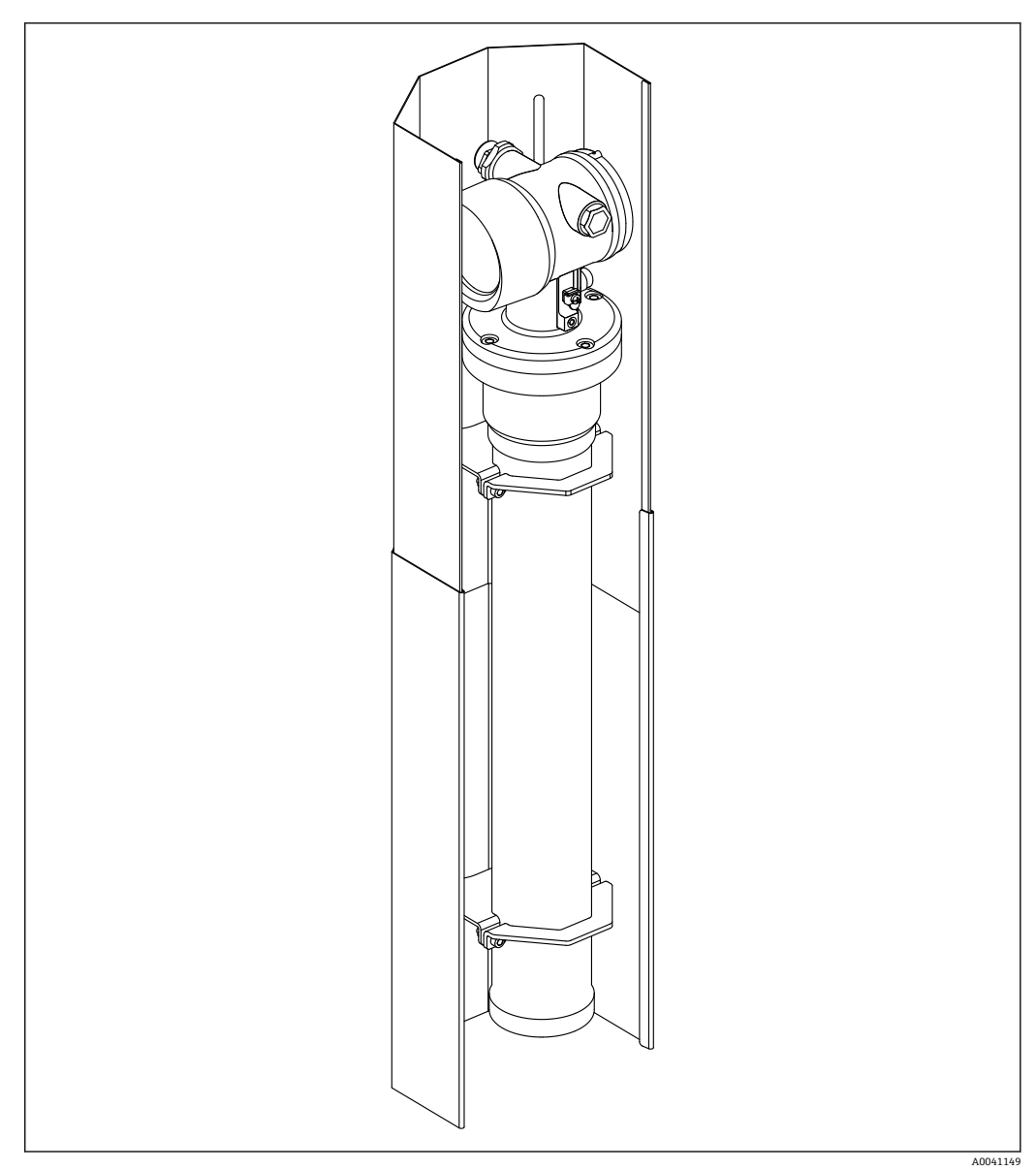

■ 36 Gammapilot FMG50 冷却套管示意图

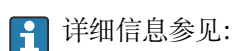

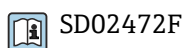

# **11 技术参数**

## **11.1 其他技术参数**

其他技术参数参见 FMG50 的《技术资料》

## **11.2 补充文档资料**

登录产品主页查找补充文档资料:**www.endress.com**

- 《技术资料》
- 《仪表功能描述》
- 《功能安全手册》
- 心跳自校验+心跳自监测的《特殊文档》

**11.2.1 防干扰调节器 FHG65**

**Fil** BA00373F

### **11.2.2 源盒 FQG60**

**Til** TI00445F

**11.2.3 源盒 FQG61、FQG62 Til** TI00435F

### **11.2.4 源盒 FQG63**

**Till TI00446F** 

### **11.2.5 源盒 FQG66**

**Til** TI01171F BA01327F

### **11.2.6 安装卡箍 FHG51**

SD02533F(带防护罩的密度测量安装卡箍) SD02534F(带防护罩的密度测量安装卡箍) SD02543F(密度测量安装卡箍) SD02544F(密度测量安装卡箍)

**11.2.7 Gammapilot FMG50 安装设备**

**R** SD02454F

### **11.2.8 Gammapilot FMG50 冷却套管**

**B** SD02472F

**11.2.9 防护罩,适用双腔室外壳 B** SD02424F

**11.2.10 VU101 显示单元,带 Bluetooth®蓝牙功能 B** SD02402F

**11.2.11 RIA15 过程显示仪**

**TI01043K** 

**11.2.12 Memograph M RSG45 TI01180R** 

**11.2.13 Gammapilot FMG50 准直仪(传感器侧)**

1 设计中

# **12 证书和认证**

**[-]** 在 Configurator 产品选型软件中查询最新认证和证书信息。

## **12.1 功能安全性**

SIL 2/3 认证, 符合 IEC 61508 标准, 参见: 《功能安全手册》

**FY01007F** 

### **12.2 心跳自校验+心跳自监测**

Heartbeat Technology 心跳技术支持连续设备自监测、向外部状态监测系统传输附加测 量变量和在线测量设备验证,实现设备诊断。 心跳自校验+心跳自监测的《特殊文档》

**T** SD02414F

### **12.3 防爆认证**

在产品选型表中选择防爆选项。注意《安全指南》(XA)和控制图示(ZD)。

### **12.3.1 防爆型智能手机和平板电脑**

危险区应用仅允许使用防爆型移动终端设备。

### **12.4 其他标准和准则**

- **IEC 60529**
- 外壳防护等级(IP 代号)
- **IEC 61010** 测量、控制和实验室使用电气设备的安全要求
- **IEC 61326** 干扰发射 (B 类设备) 及抗干扰能力 (附录 A: 工业区)
- **IEC 61508**
	- 电气/电子/可编程电子安全相关系统的功能安全
- **NAMUR** 国际过程工业自动化用户协会

### **12.5 证书**

在 Configurator 产品选型软件中查询最新证书信息: www.us.endress.com/en/field-instruments-overview/product-finder -> 选择所需产品 -> 点击"配置"按钮

## **12.6 CE 认证**

测量系统符合欧盟法规要求。Endress+Hauser 确保贴有 CE 标志的设备均成功通过了所 需测试。

## **12.7 EAC**

EAC 认证

# **12.8 溢出保护**

WHG (德国水资源法)认证(适用限位检测)

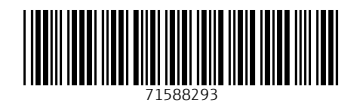

www.addresses.endress.com

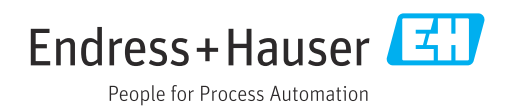